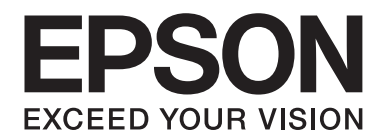

# **EPSON Aculaser C1600 Ghidul Utilizatorului**

NPD4213-00 RO

# <span id="page-1-0"></span>**Notă privind dreptul de autor**

Este interzisă reproducerea, stocarea într-un sistem de regăsire sau transmiterea în orice formă sau cu orice mijloace, mecanice, prin fotocopiere, înregistrare sau în orice alt mod a oricărei părți a acestui document, fără acordul prealabil în scris a Seiko Epson Corporation. Nu se asumă nicio responsabilitate de brevet, cu privire la utilizarea informaţiilor cuprinse în acest document. De asemenea, nu se asumă nicio responsabilitate pentru daunele rezultate în urma utilizării informaţiilor cuprinse în acest document.

Nici Seiko Epson Corporation și nici filialele acesteia nu sunt răspunzătoare față de cumpărătorul acestui produs sau față de terțe părți pentru daunele, pierderile, costurile sau cheltuielile suportate de cumpărător sau de terțele părți ca urmare a: accidentelor, utilizării incorecte sau abuzive a acestui produs sau modificărilor, reparaţiilor sau intervenţiilor neautorizate asupra acestui produs ori (cu excepția S.U.A.) nerespectarea strictă a instrucțiunilor de operare și întreținere furnizate de Seiko Epson Corporation.

Seiko Epson Corporation şi filialele sale nu vor fi răspunzătoare pentru niciun fel de daune sau probleme ce decurg din utilizarea oricăror produse opţionale sau consumabile altele decât cele indicate drept Produse originale Epson sau Produse aprobate Epson de către Seiko Epson Corporation.

EPSON este o marcă comercială înregistrată şi EPSON AcuLaser este o marcă comercială a Seiko Epson Corporation.

### **Acord de licenţă a programului software**

Acest pachet conţine următoarele materiale furnizate de Seiko Epson Corporation (Epson): programul software inclus ca parte a sistemului de tipărire ("Software de tipărire"), datele de contur codificate digital, interpretabile de maşină, codificate în format special şi în format criptat ("Programe de font"), alte programe software care rulează pe un computer pentru utilizarea în legătură cu software-ul de tipărire ("Software gazdă"), şi materiale explicative conexe scrise ("Documentaţie"). Termenul de "Software" se va utiliza pentru descrierea software-ului de tipărire, a programelor de font şi/sau software-ului gazdă şi include, de asemenea, toate actualizările, versiunile modificate, adăugările şi copiile software-ului.

Licenţa software-ului vi se acordă în condiţiile prezentului Acord.

Epson vă acordă o sublicenţă neexclusivă pentru utilizarea software-ului şi a documentaţiei, cu condiţia să fiţi de acord cu următoarele:

- 1. Puteţi utiliza software-ul şi programele de font aferente pentru realizarea imaginilor pe dispozitivul(dispozitivele) de ieşire licenţiat(e) numai în scopuri interne de afaceri.
- 2. Suplimentar faţă de licenţa pentru programele de font indicate în Secţiunea 1 de mai sus, puteţi utiliza programele de font Roman pentru a reproduce grosimi, stiluri şi versiuni ale literelor, cifrelor, caracterelor şi simbolurilor ("Colecţii de fonturi") pe ecran sau monitor, în scopuri interne de afaceri.
- 3. Puteţi realiza o copie de siguranţă a software-ului, cu condiţia ca această copie de siguranţă să nu fie instalată sau utilizată pe niciun computer. În ciuda restricţiilor de mai sus, puteţi instala software-ul gazdă pe un număr nelimitat de computere, exclusiv în scopul utilizării cu unul sau mai multe sisteme de tipărire pe care rulează software-ul de tipărire.
- 4. Puteţi atribui drepturile, în condiţiile prezentului Acord, unui împuternicit pentru toate drepturile şi interesele deţinătorului licenţei privitoare la un astfel de software-uri şi documentaţii ("Împuternicit") cu condiţia să transferaţi împuternicitului toate copiile acestor software-uri şi documentaţii şi ca împuternicitul să fie de acord cu respectarea tuturor termenilor şi condiţiilor prezentului Acord.
- 5. Sunteţi de acord să nu modificaţi, adaptaţi sau traduceţi software-ul şi documentaţia.
- 6. Sunteţi de acord să nu încercaţi să modificaţi, dezasamblaţi, decriptaţi, extrageţi codul sau să decompilaţi software-ul.
- 7. Titulatura şi proprietatea software-ului şi documentaţiei şi a tuturor reproducerilor vor rămâne în consecinţă în posesia Epson şi a deţinătorului de licenţă.
- 8. Mărcile comerciale se vor utiliza în conformitate cu practicile acceptate privitoare la mărcile comerciale, inclusiv identificarea numelui proprietarului mărcii comerciale. Mărcile comerciale se vor utiliza numai pentru identificarea rezultatului tipărit produs cu ajutorul software-ului. O astfel de utilizare a mărcii comerciale nu vă conferă niciun drept de proprietate asupra mărcii comerciale respective.
- 9. Nu aveţi dreptul de a închiria, concesiona, sublicenţia, împrumuta sau transfera versiuni sau copii ale software-ului pe care deținătorul licenței nu le utilizează sau software-ul stocat pe un suport neutilizat, cu excepția cazului de transfer permanent al pachetului complet de software și documentaţie, conform celor descrise mai sus.
- 10. În niciun caz, Epson sau detinătorul licentei nu vor fi responsabili pentru niciun fel de daune rezultante, incidente, indirecte, punitive sau speciale, inclusiv pierderile de profit sau pierderile de economii, chiar dacă Epson a fost avertizată despre posibilitatea unor asemenea daune sau pentru nicio solicitare a niciunei terţe părţi. Epson sau deţinătorul de licenţă declină toate garanţiile privitoare la software, exprese sau implicite, inclusiv, dar fără a se limita la garanţiile implicite de vandabilitate, adecvabilităţii la un anumit scop, titulatură şi neîncălcarea drepturilor terţilor. Unele state sau jurisdicţii nu permit excluderea sau limitarea daunelor incidente, rezultante sau speciale, prin urmare este posibil ca limitările de mai sus să nu se aplice în cazul dumneavoastră.
- 11. Notă pentru utilizatorii finali din sectorul guvernamental: Software-ul este un "element comercial," ca termen definit în 48 C.F.R.2.101, constând din "software comercial pentru computer" şi "documentaţie pentru software comercial pentru computer," în sensul în care aceşti termeni sunt utilizaţi în 48 C.F.R. 12.212. În conformitate cu 48 C.F.R. 12.212 şi 48 C.F.R. 227.7202-1 până la 227.7202-4, toţi utilizatorii finali din sectorul guvernamental al S.U.A. achiziţionează software-ul numai cu drepturile indicate în acest document.
- 12. Sunteţi de acord să nu exportaţi software-ul în nicio formă, cu încălcarea legilor şi reglementărilor aplicabile cu privire la controlul exporturilor din nicio ţară.

# **Cuprins**

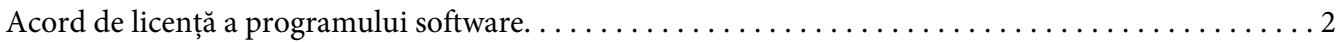

### Capitolul 1 **[Introducere](#page-7-0)**

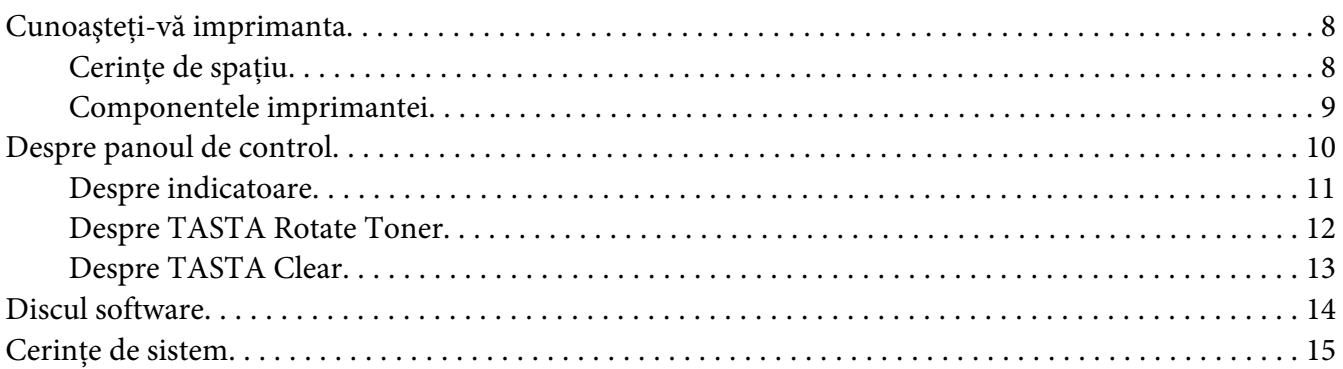

### Capitolul 2 **[Utilizarea driverului de imprimantă](#page-15-0)**

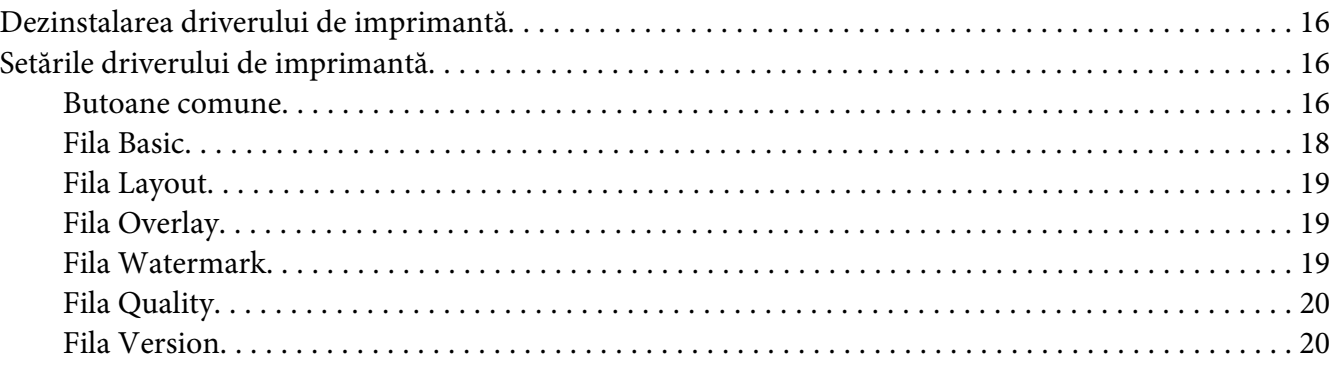

### Capitolul 3 **[Remote Panel Program](#page-20-0)**

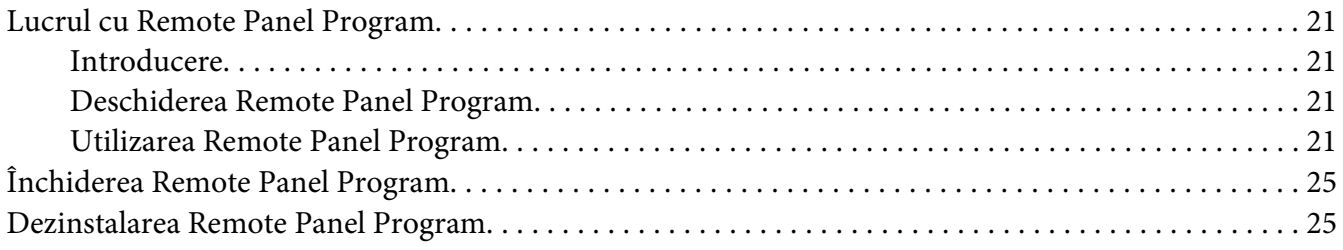

### Capitolul 4 Tratarea suportului de tipărire

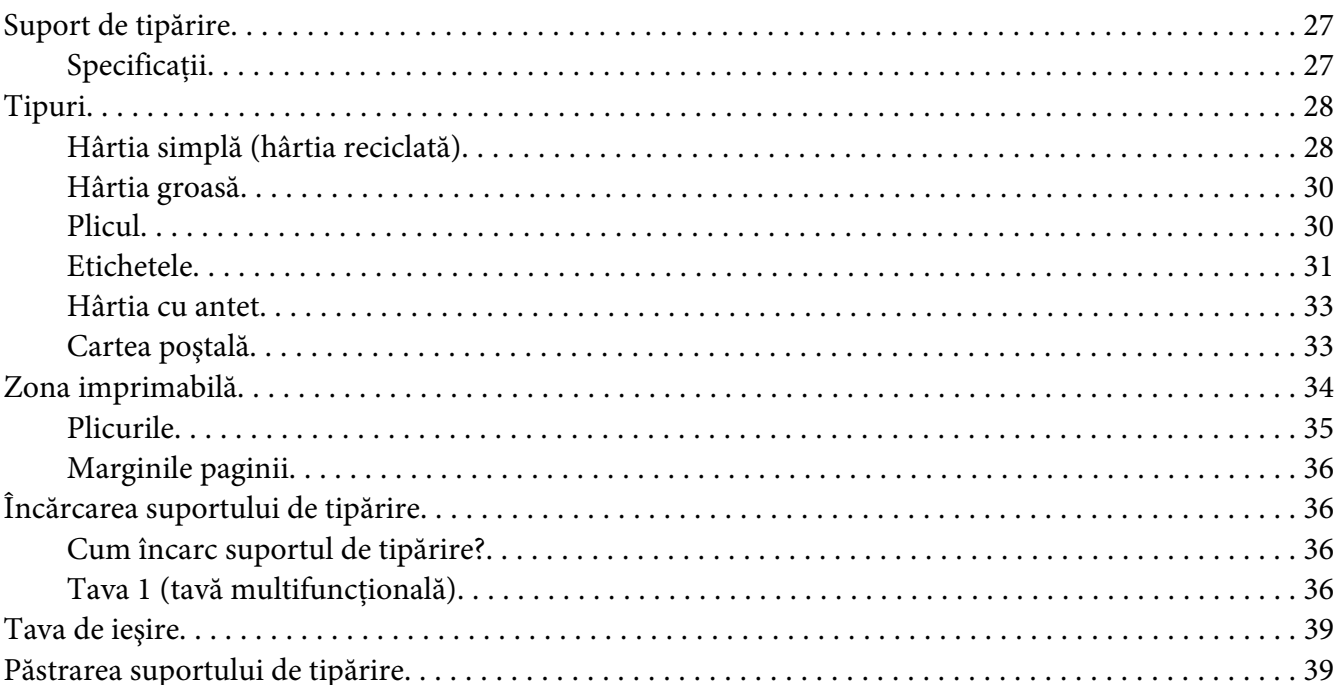

### Capitolul 5 **înlocuirea consumabilelor**

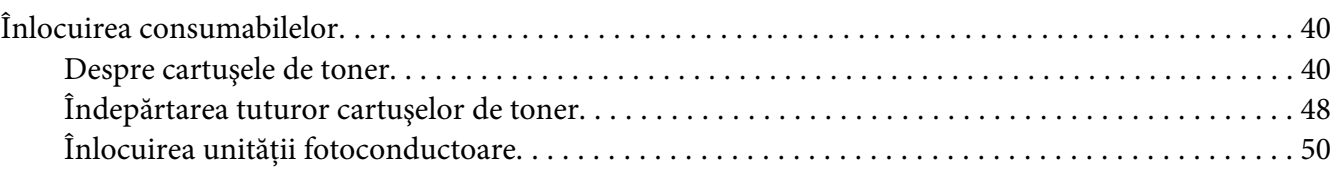

### Capitolul 6 **întreținerea**

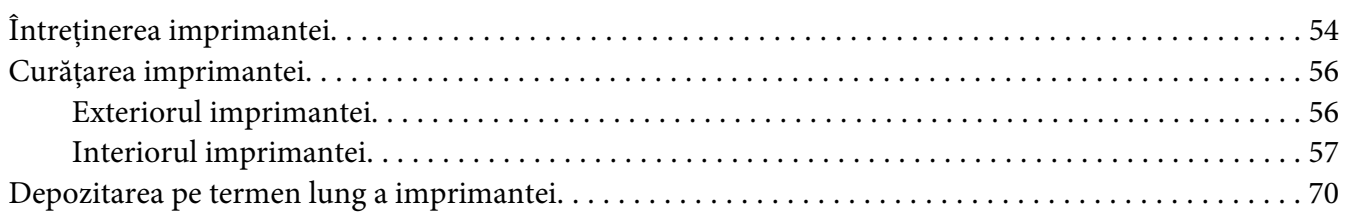

### Capitolul 7 Depanarea

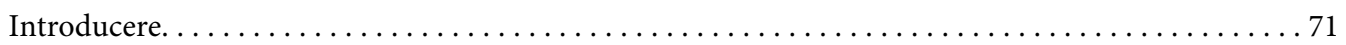

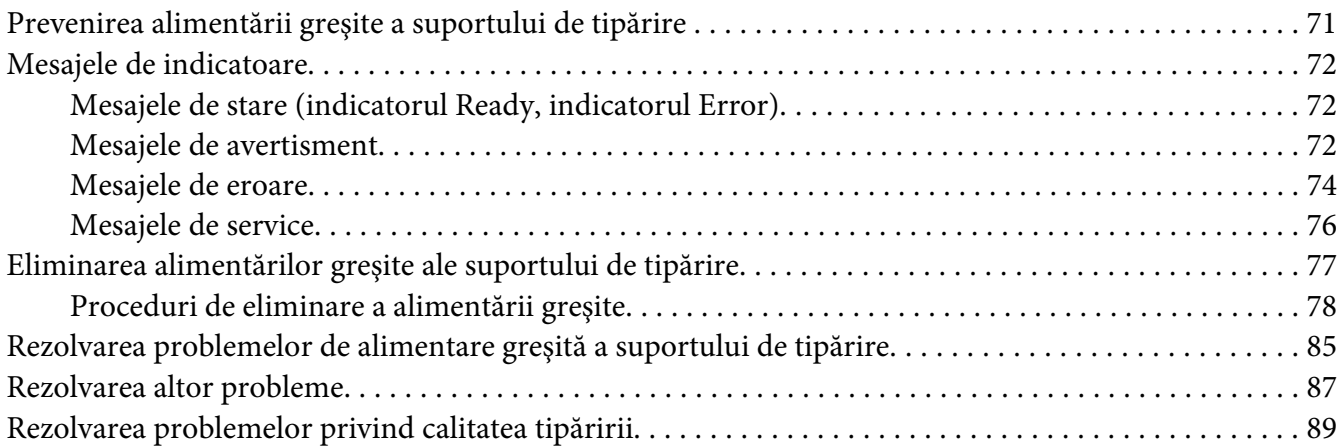

### [Anexa A](#page-93-0) **Anexă**

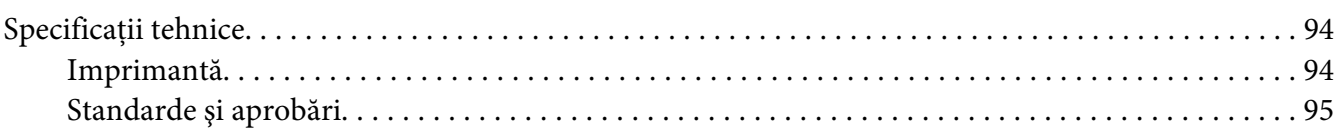

### **[Index](#page-96-0)**

# <span id="page-7-0"></span>Capitolul 1

# **Introducere**

# **Cunoaşteţi-vă imprimanta**

# **Cerinţe de spaţiu**

Pentru a asigura utilizarea, înlocuirea consumabilelor şi întreţinerea cu uşurinţă, respectaţi cerinţele de spaţiu recomandate, detaliate mai jos.

### **Vedere din faţă**

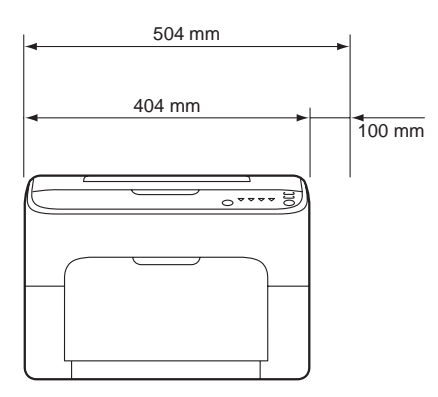

### **Vedere laterală**

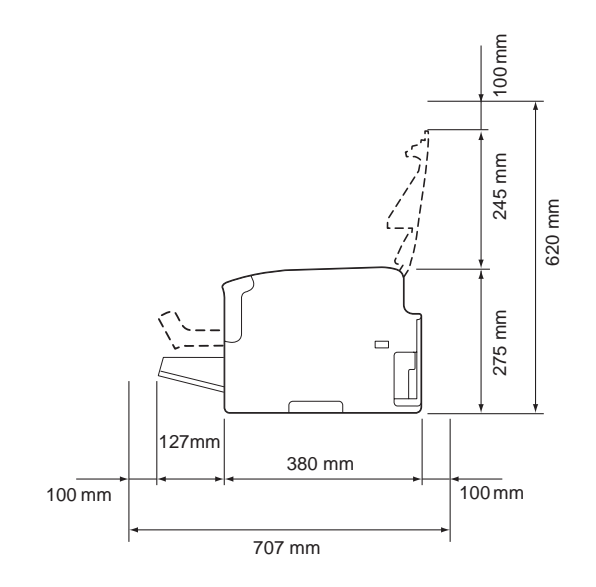

### <span id="page-8-0"></span>**Componentele imprimantei**

Următoarele schiţe ilustrează componentele imprimantei menţionate în acest ghid, prin urmare acordaţi-vă timp pentru cunoaşterea acestora.

### **Vedere din faţă**

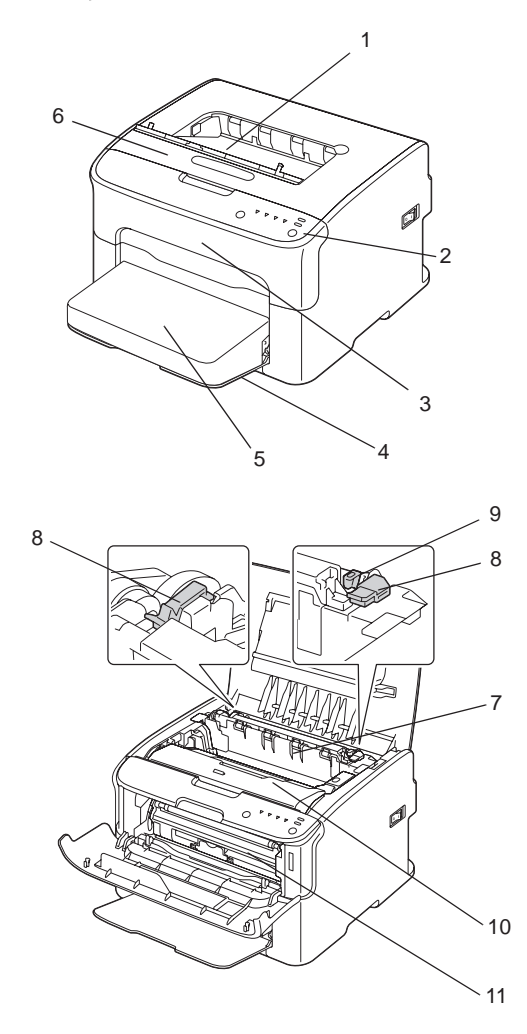

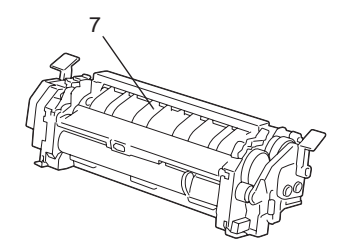

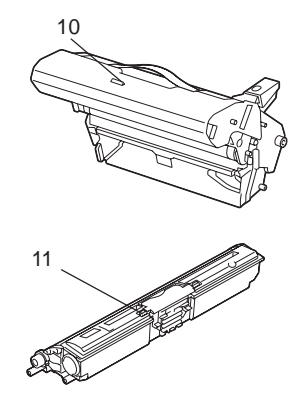

- <span id="page-9-0"></span>1. Tavă de ieşire
- 2. Panou de control
- 3. Capac frontal
- 4. Tava 1 (tavă multifuncţională)
- 5. Capac contra prafului
- 6. Capac superior
- 7. Unitate cuptor
- 8. Leviere de separare a cuptorului
- 9. Levier pentru capacul cuptorului
- 10. Unitate fotoconductoare
- 11. Cartuş de toner

### **Vedere din spate**

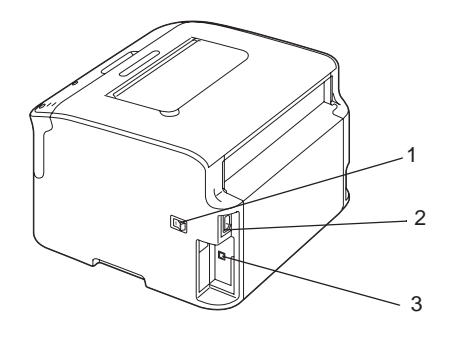

- 1. Comutator de alimentare
- 2. Conexiune de alimentare
- 3. Port USB

# **Despre panoul de control**

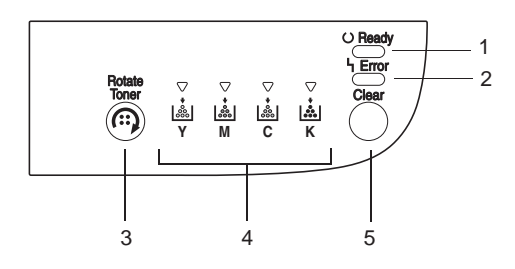

- <span id="page-10-0"></span>1. Indicatorul Ready
- 2. Indicatorul Error
- 3. Tasta Rotate Toner
- 4. Indicatoarele de toner
- 5. Tasta Clear

### **Despre indicatoare**

Indicatoarele utilizează cinci tipuri de semnale:

- ❏ Stins
- ❏ Aprins
- ❏ Clipire lentă—1 clipire la fiecare 2 secunde
- ❏ Clipire—1 clipire pe secundă
- ❏ Clipire rapidă—2 clipiri pe secundă

Fiecare dintre indicatoare arată următoarele informaţii de bază.

❏ Indicatorul Ready

Dacă este aprins, tipărirea este posibilă.

❏ Indicatorul Error

Dacă este aprins sau clipeşte, a apărut o eroare sau există un avertisment.

❏ Indicatoarele de toner

Dacă clipesc, tonerul pentru culoarea corespunzătoare urmează să se termine.

Dacă sunt aprinse, culoarea corespunzătoare s-a golit.

Suplimentar, pot fi indicate avertismente şi erori ale imprimantei, prin combinaţii ale diferitelor tipuri de semnale utilizate de indicatorii de pe panoul de control (mesaje de indicatoare).

Pentru detalii despre aceste mesaje de indicatoare, consultaţi ["Mesajele de indicatoare" la pagina](#page-71-0) [72](#page-71-0).

<span id="page-11-0"></span>Remote Panel Program poate fi folosit, de asemenea, pentru verificarea stării imprimantei. Pentru detalii, consultaţi ["Lucrul cu Remote Panel Program" la pagina 21.](#page-20-0)

### **Despre TASTA Rotate Toner**

Tasta Rotate Toner vă permite să comutaţi imprimanta din modul normal de operare în modul Change Toner, modul Eject All Toner sau în modul de curăţare a capului de tipărire.

Modul în care intră imprimanta, depinde de lungimea perioadei în care apăsaţi în continuu tasta Rotate Toner.

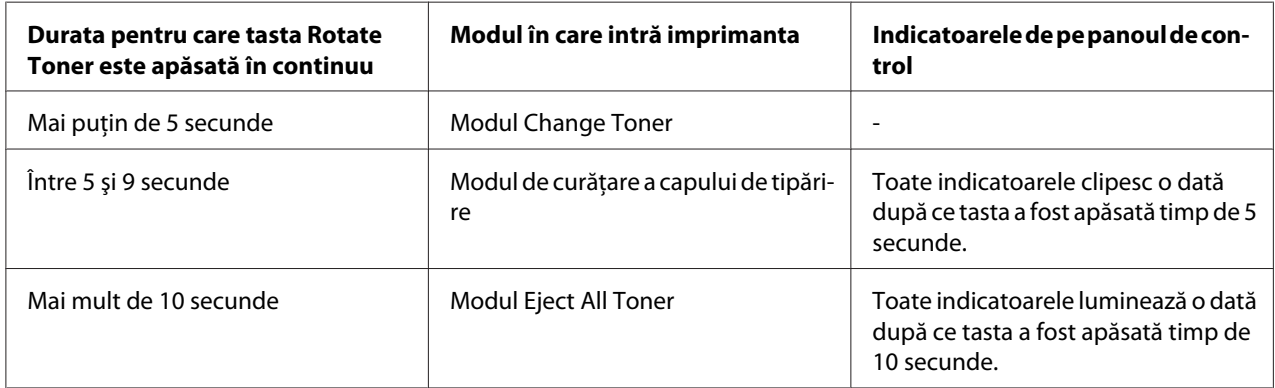

### *Notă:*

*Dacă imprimanta este comutată în oricare dintre aceste moduri de operare, indicatorul tonerului magenta luminează.*

Tasta Rotate Toner se utilizează în următoarele cazuri.

- ❏ La înlocuirea unui cartuş de toner
- ❏ La îndepărtarea tuturor cartuşelor de toner
- ❏ La curăţarea ferestrei pentru capul de tipărire

### **La înlocuirea unui cartuş de toner**

Apăsaţi tasta Rotate Toner.

Imprimanta intră în modul Change Toner.

### <span id="page-12-0"></span>*Notă:*

- ❏ *Pentru detalii privind înlocuirea unui cartuş de toner, consultaţi ["Înlocuirea unui cartuş de toner" la](#page-40-0) [pagina 41](#page-40-0).*
- ❏ *Pentru a reveni la modul normal de funcţionare din modul Change Toner, apăsaţi tasta Clear.*

### **La curăţarea ferestrei pentru capul de tipărire**

Apăsaţi în continuu tasta Rotate Toner timp de 5 până la 9 secunde.

Imprimanta va intra în modul de curăţare a capului de tipărire.

### *Notă:*

- ❏ *Pentru detalii privind curăţarea ferestrei pentru capul de tipărire, consultaţi ["Curăţarea ferestrei](#page-59-0) [pentru capul de tipărire" la pagina 60](#page-59-0).*
- ❏ *Pentru a reveni la modul normal de funcţionare din modul de curăţare a capului de tipărire, consultaţi ["Curăţarea ferestrei pentru capul de tipărire" la pagina 60](#page-59-0).*
- ❏ *Modul de curăţare a capului de tipărire este un mod care permite utilizatorului să cureţe mai uşor fereastra pentru capul de tipărire. Fereastra pentru capul de tipărire nu este curăţată automat.*

### **La îndepărtarea tuturor cartuşelor de toner**

Apăsaţi în continuu tasta Rotate Toner timp de peste 10 secunde.

Imprimanta intră în modul Eject All Toner.

### *Notă:*

- ❏ *Pentru detalii privind îndepărtarea tuturor cartuşelor de toner, consultaţi ["Îndepărtarea tuturor](#page-47-0) [cartuşelor de toner" la pagina 48](#page-47-0).*
- ❏ *Pentru a reveni la modul normal de funcţionare din modul Eject All Toner, apăsaţi tasta Clear.*

### **Despre TASTA Clear**

Tasta Clear vă permite să:

- ❏ Continuaţi o sarcină de tipărire după rezolvarea unui mesaj de eroare
- ❏ Anulaţi o sarcină de tipărire
- ❏ Resetaţi imprimanta după înlocuirea unui cartuş de toner

<span id="page-13-0"></span>*Notă:*

*Pentru detalii privind resetarea imprimantei după înlocuirea unui cartuş de toner, consultaţi ["Înlocuirea unui cartuş de toner" la pagina 41](#page-40-0).*

### **Continuarea unei sarcini de tipărire după un mesaj de eroare**

Puteţi continua o sarcină de tipărire după corectarea următoarelor tipuri de erori:

- ❏ Lipsa suportului de tipărire din tavă
- ❏ Imprimanta a fost alimentată cu alt suport de tipărire decât cel setat în driverul de imprimantă

#### *Notă:*

*Pentru detalii despre mesajele de eroare, consultaţi ["Mesajele de indicatoare" la pagina 72.](#page-71-0)*

Dacă apare oricare dintre erorile indicate mai sus, apăsaţi tasta Clear pentru a continua sarcina de tipărire.

### **Anularea unei sarcini de tipărire**

Puteţi anula o sarcină de tipărire care tocmai se procesează.

În timp ce datele se procesează sau se tipăresc (indicatorul verde Ready clipeşte), apăsaţi în continuu tasta Clear timp de peste 5 secunde pentru a anula sarcina de tipărire.

Indicatoarele Ready şi Error vor clipi la anularea sarcinii de tipărire.

### **Discul software**

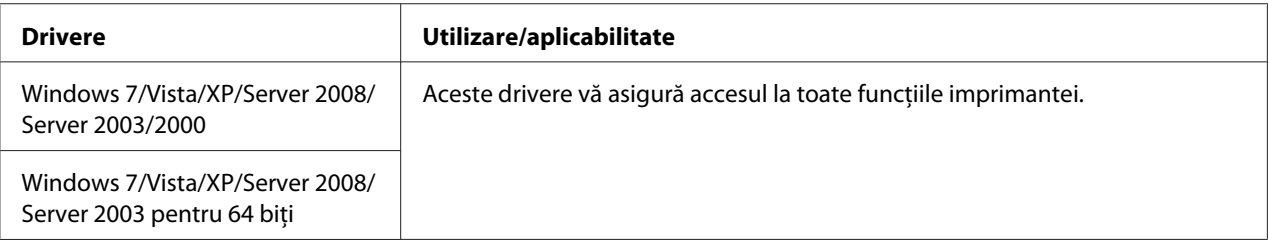

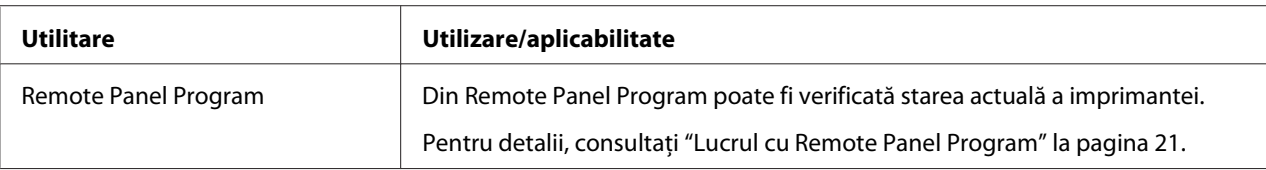

<span id="page-14-0"></span>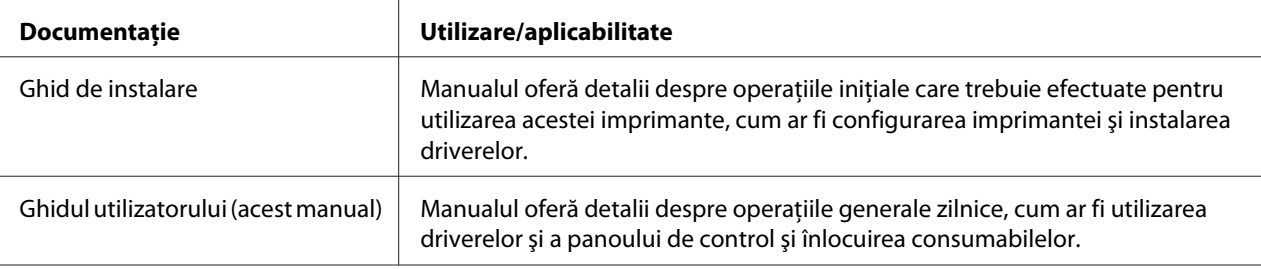

### **Cerinţe de sistem**

❏ Computer personal

Pentium II: 400 MHz sau mai rapid

❏ Sistem de operare

Microsoft Windows 7 Home Basic/Home Premium/Home Professional/Home Ultimate, Windows 7 Home Basic/Home Premium/Home Professional/Home Ultimate x64 Edition, Windows Vista Home Basic/Home Premium/Ultimate/Business/Enterprise, Windows Vista Home Basic/Home Premium/ Ultimate/Business/Enterprise x64 Edition, Windows XP Home Edition/Professional (Service Pack 2 sau mai recent), Windows XP Professional x64 Edition, Windows Server 2008 Standard/Enterprise, Windows Server 2008 Standard/Enterprise x64 Edition, Windows Server 2003, Windows Server 2003 x64 Edition, Windows 2000 (Service Pack 4 sau mai recent)

❏ Spaţiu liber pe hard disk

256 MB sau mai mult

❏ RAM

128 MB sau mai mult

- ❏ Unitate CD/DVD
- ❏ Interfaţă I/O

Port compatibil USB 2.0 High-Speed

### *Notă:*

- ❏ *Cablul USB nu este inclus cu aparatul.*
- ❏ *Această imprimantă nu poate fi utilizată ca imprimantă cu acces comun.*

### <span id="page-15-0"></span>Capitolul 2

# **Utilizarea driverului de imprimantă**

### **Dezinstalarea driverului de imprimantă**

Această sectiune descrie modul în care se dezinstalează, dacă este necesar, driverul de imprimantă.

### *Notă:*

- ❏ *Trebuie să dispuneţi de privilegii de administrator pentru dezinstalarea driverului de imprimantă.*
- ❏ *Dacă apare fereastra User Account Control (Control cont utilizator) la dezinstalarea de pe Windows Vista, faceţi clic pe butonul* **Allow (Se permite)** *sau butonul* **Continue (Continuare)***.*
- 1. Închideţi toate aplicaţiile.
- 2. Alegeţi Uninstall Program (Dezinstalare program).
- 3. După apariţia casetei de dialog Uninstall, selectaţi imprimanta care se va şterge, apoi faceţi clic pe butonul **Uninstall**.
- 4. Driverul de imprimantă va fi dezinstalat de pe computer.

### **Setările driverului de imprimantă**

### **Butoane comune**

Butoanele descrise mai jos apar pe fiecare filă.

### $\Box$  OK

Faceţi clic pentru a ieşi din caseta de dialog Properties (Proprietăţi), salvând modificările efectuate.

❏ Cancel (Anulare)

Faceţi clic pentru a ieşi din caseta de dialog Properties (Proprietăţi), fără a salva modificările efectuate.

❏ Apply (Aplicare)

Faceţi clic pentru a salva toate modificările, fără a ieşi din caseta de dialog Properties (Proprietăţi).

❏ Help

Faceţi clic pentru a vizualiza ajutorul.

❏ Easy Set

Faceţi clic pe **Save** pentru a salva setările actuale. Specificaţi un **Name** şi **Comment** pentru a accesa setările în vederea utilizării ulterioare.

**Name :** Tastaţi numele setărilor care urmează să fie salvate.

**Comment :** Adăugaţi un comentariu simplu pentru setările care urmează să fie salvate.

După aceasta, setările salvate pot fi selectate din lista verticală. Pentru a modifica setările înregistrate, faceţi clic pe **Edit**.

Selectaţi **Default** din lista verticală pentru a reseta funcţiile de pe toate filele la valoarea lor implicită.

❏ Printer View

Faceţi clic pe buton pentru a afişa o imagine a imprimantei în zona ilustraţiei.

Dacă faceţi clic pe acest buton, acesta se transformă în butonul **Paper View** (dacă este selectată o altă filă decât fila **Watermark** sau fila **Quality**), în butonul **Watermark View** (dacă este selectată fila **Watermark**) sau în butonul **Quality View** (dacă este selectată fila **Quality**).

#### *Notă:*

*Acest buton nu apare pe fila* **Version***.*

❏ Paper View

Faceţi clic pe buton pentru a afişa o mostră a aspectului paginii în zona ilustraţiei.

Dacă se face clic pe acest buton, acesta se transformă în butonul **Printer View**.

#### *Notă:*

*Acest buton nu apare pe filele* **Watermark***,* **Quality** *şi* **Version***.*

#### ❏ Watermark View

Faceţi clic pe buton pentru a afişa o examinare a filigranului.

<span id="page-17-0"></span>Dacă se face clic pe acest buton, acesta se transformă în butonul **Printer View**.

#### *Notă:*

*Acest buton apare numai dacă este selectată fila* **Watermark***.*

❏ Quality View

Faceţi clic pe buton pentru a afişa o mostră a setărilor selectate pe fila **Quality**.

Dacă se face clic pe acest buton, acesta se transformă în butonul **Printer View**.

#### *Notă:*

*Acest buton apare numai dacă este selectată fila* **Quality***.*

❏ Default

Faceţi clic pe acest buton pentru a reseta setările la valorile implicite.

#### *Notă:*

- ❏ *Acest buton nu apare pe fila* **Version***.*
- ❏ *Dacă se face clic pe acest buton, setările în caseta de dialog afişată sunt resetate la valorile implicite. Setările de pe celelalte file nu sunt afectate.*

### **Fila Basic**

Fila Basic vă permite să

- ❏ Specificaţi orientarea suportului de tipărire
- ❏ Specificaţi dimensiunea documentului original
- ❏ Selectaţi dimensiunea suportului de tipărire de ieşire
- $\Box$  Înregistrați/editați dimensiuni particularizate de hârtie
- ❏ Panoramaţi (extindeţi/reduceţi) documente
- ❏ Specificaţi numărul exemplarelor
- ❏ Activaţi/dezactivaţi colaţionarea sarcinii
- ❏ Specificaţi sursa de hârtie
- ❏ Specificaţi tipul suportului de tipărire

<span id="page-18-0"></span>❏ Selectaţi hârtia utilizată pentru prima pagină

### **Fila Layout**

Fila Layout vă permite să

- ❏ Tipăriţi mai multe pagini ale unui document pe aceeaşi pagină (tipărire N-up)
- ❏ Tipăriţi un singur exemplar pentru mărire şi să tipăriţi mai multe pagini
- ❏ Rotiţi imaginea de tipărire cu 180 de grade
- ❏ Specificaţi setările de deplasare a imaginii

#### *Notă:*

*Tipărirea pe ambele feţe nu este disponibilă cu această imprimantă.*

### **Fila Overlay**

#### *Notă:*

*Asiguraţi-vă să utilizaţi acoperirile pentru sarcinile de tipărire cu dimensiunea şi orientarea suportului de tipărire corespunzător formularului de acoperire. Suplimentar, dacă s-au specificat setările pentru "N-up" în driverul de imprimantă, formularul de acoperire nu poate fi ajustat pentru a corespunde setărilor specificate.*

Fila Overlay vă permite să

- ❏ Selectaţi formularul de acoperire care se va utiliza
- ❏ Adăugaţi, editaţi sau ştergeţi fişiere de acoperire
- ❏ Tipăriţi formularul pe toate paginile sau numai pe prima pagină

### **Fila Watermark**

Fila Watermark vă permite să

- ❏ Selectaţi filigranul care se va utiliza
- ❏ Adăugaţi, editaţi sau ştergeţi filigrane
- <span id="page-19-0"></span>❏ Tipăriţi filigranul pe fundal
- ❏ Tipăriţi filigranul numai pe prima pagină
- ❏ Tipăriţi mai multe exemplare ale filigranului selectat pe o singură pagină

### **Fila Quality**

Fila Quality vă permite să

- ❏ Specificaţi dacă se va tipări color sau alb-negru
- ❏ Specificaţi potrivirea de culoare pentru tipărirea documentelor
- ❏ Specificaţi rezoluţia tipăririi
- ❏ Selectaţi dacă se utilizează sau nu tipărirea economică
- ❏ Ajustaţi contrastul (Contrast)
- ❏ Controlaţi luminozitatea unei imagini (Luminozitate)
- ❏ Ajustaţi saturaţia imaginii tipărite (Saturaţie)
- ❏ Ajustaţi claritatea imaginii tipărite (Claritate)

### **Fila Version**

❏ Fila Version vă permite să vizualizaţi informaţii despre driverul de imprimantă.

### <span id="page-20-0"></span>Capitolul 3

# **Remote Panel Program**

### **Lucrul cu Remote Panel Program**

### **Introducere**

Remote Panel Program afişează informaţii despre starea actuală a imprimantei şi vă permite să specificaţi diferite setări, cum ar fi timpul după care imprimanta intră în modul Energy Save.

*Notă:*

*Pentru a utiliza Remote Panel Program, instalaţi-l după instalarea driverului de imprimantă.*

### **Deschiderea Remote Panel Program**

Urmaţi procedura descrisă mai jos pentru a porni Remote Panel Program.

1. Faceti clic dublu pe fisierul **Remote Panel P.exe**, care se află pe spatiul de lucru sau în alt loc pe computer.

(Fişierul Remote\_Panel\_P.exe este salvat în locul specificat la instalarea Remote Panel Program.) Se afişează pictograma Remote Panel Program în zona de notificare Windows (capătul din dreapta al barei de activităţi).

2. Faceti clic dublu pe pictograma Remote Panel Program care este afișată în zona de notificare.

*Notă: La repornirea Remote Panel Program după ce acesta a fost părăsit, faceţi clic dublu pe fişierul* **Remote\_Panel\_P.exe***.*

### **Utilizarea Remote Panel Program**

În Remote Panel Program sunt disponibile următoarele funcţii.

### **Fila Panel**

Remote Panel

❏ Status—Permite verificarea stării actuale a imprimantei.

#### *Notă:*

*Din moment ce starea nu este detectată automat cu acest utilitar, faceţi clic pe butonul* **Status** *pentru a vizualiza cea mai recentă stare a imprimantei.*

- ❏ Display Configuration Page—Afişează pagina de configurare. Suplimentar, cuprinsul paginii de configurare poate fi salvat ca un fişier INI.
- ❏ Rotate Toner—Faceţi clic pe buton pentru a comuta imprimanta în modul de funcţionare selectat. Sunt disponibile următoarele două moduri.
	- ❏ Change Toner: Utilizat la înlocuirea unui cartuş de toner. Selectaţi acest mod, apoi faceţi clic pe butonul **Rotate Toner** pentru a comuta imprimanta în modul Change Toner. (Consultaţi ["Înlocuirea unui cartuş de toner" la pagina 41](#page-40-0).)
	- ❏ Eject All Toner:

Utilizat la îndepărtarea tuturor cartuşelor de toner. Selectaţi acest mod, apoi faceţi clic pe butonul **Rotate Toner** pentru a comuta imprimanta în modul Eject All Toner.

(Consultaţi ["Îndepărtarea tuturor cartuşelor de toner" la pagina 48](#page-47-0).)

❏ P/H Clean Up—Faceţi clic pe buton pentru a comuta imprimanta în modul P/H Clean Up. Modul de curăţare a capului de tipărire este un mod care permite utilizatorului să cureţe mai uşor fereastra pentru capul de tipărire. Fereastra pentru capul de tipărire nu este curăţată automat. (Consultaţi ["Curăţarea ferestrei pentru capul de tipărire" la pagina 60](#page-59-0).)

#### *Notă:*

*Imprimanta poate fi comutată, de asemenea, în oricare dintre aceste moduri de funcţionare prin apăsarea tastei Rotate Toner de pe imprimantă. Consultaţi ["Despre TASTA Rotate Toner" la pagina 12](#page-11-0).*

### Set Default

#### *Notă:*

*Dacă Remote Panel Program este repornit după ce a fost părăsit prin utilizarea pictogramei din zona de notificare Windows (capătul din dreapta al barei de activităţi), se afişează setările implicite. Pentru a vizualiza setările curente, faceţi clic pe butonul* **Display Configuration Page***.*

❏ Apply—Faceţi clic pentru a trimite setările specificate pentru "Toner Low Message", "Toner Out Stop", "Energy Save Time" şi "Auto Continue" către imprimantă.

- ❏ Toner Low Message—Specifică dacă un indicator de pe imprimantă clipeşte sau dacă se afişează un mesaj de avertisment în caseta de afişare a stării din Remote Panel Program dacă tonerul urmează să se termine. Dacă se selectează **Off**, niciuna dintre aceste notificări nu va apărea dacă tonerul urmează să se termine.
- ❏ Toner Out Stop—Specifică dacă se opreşte sau nu tipărirea atunci când tonerul se goleşte. Dacă se selectează Off, tipărirea poate fi continuată chiar dacă tonerul s-a golit. Cu toate acestea, nu se garantează rezultatele tipăririi. Dacă tipărirea se continuă, indicatorul Error (portocaliu) luminează şi tipărirea este oprită.
- ❏ Energy Save Time—Setează timpul după care se intră în modul de economisire a energiei dacă nu se efectuează nicio operaţie.
- ❏ Auto Continue—Dacă se selectează **Off**, următoarea sarcină de tipărire nu va fi efectuată dacă în imprimantă a apărut o eroare de dimensiune a hârtiei, dacă nu se apasă tasta Clear pentru a anula eroarea.

Dacă se selectează **On**, următoarea sarcină de tipărire este trimisă dacă în imprimantă a apărut o eroare de dimensiune a hârtiei, eroarea este anulată automat şi este efectuată următoarea sarcină de tipărire.

### Calibration

❏ Start—Efectuează operaţia de calibrare.

#### *Notă:*

*Funcţia de calibrare consumă toner.*

### **Fila User Service**

#### *Notă:*

*Dacă Remote Panel Program este repornit după ce a fost părăsit prin utilizarea pictogramei din zona de notificare Windows (capătul din dreapta al barei de activităţi), se afişează setările implicite. Faceţi clic pe butonul* **Display Configuration Page** *pentru a vizualiza setările curente sau faceţi clic pe butonul* **Download** *pentru a descărca setările din imprimantă.*

Top Adjustment—Permite ajustarea fină a poziţiei de tipărire pe verticală.

### *Notă:*

*Ajustarea poziţiei cu un singur pas, mută poziţia cu 0,0079 inchi (0,2 mm).*

Left Adjustment—Permite ajustarea fină a poziției de tipărire pe orizontală.

#### *Notă:*

*Ajustarea poziţiei cu un singur pas, mută poziţia cu 0,0079 inchi (0,2 mm).*

Transfer Power—Ajustează a doua tensiune de transfer pentru fiecare tip de suport de tipărire. Dacă există lipsuri în zonele complet acoperite ale imaginii, mutaţi setarea în direcţia +.

Dacă în semitonuri apar pete albe de mici dimensiuni, mutaţi setarea în direcţia -.

Service's Choice

- ❏ GDI Timeout—Specifică perioada de timp după care expiră comunicaţia cu imprimanta.
- ❏ Energy Save—Specifică dacă este activat sau nu modul Energy Save. Durata de timp după care aparatul intră în modul Energy Save poate fi specificată pe fila Panel.

#### *Notă:*

*Acest meniu este afişat numai pe modelul destinat pieţelor din America.*

Flicker—Selectează un mod pentru a preveni licărirea lămpii fluorescente, în functie de sursa de alimentare.

- 0: Previne automat licărirea
- 1: Previne în mod normal licărirea
- 2: Nu previne licărirea

Image Adj Param—Utilizat dacă calitatea tipăririi este scăzută în medii de tipărire, cum ar fi cele de la mare altitudine.

- 0: Utilizat la altitudini standard
- 1: Utilizat la altitudini medii spre mari
- 2: Utilizat la altitudini mari (aproximativ 2.000 m)
- 3: Utilizat la altitudini extrem de mari

Image Refresh—Utilizat dacă pe imagini, la anumite intervale apar linii albe orizontale subţiri.

<span id="page-24-0"></span>*Notă:*

*Funcţia Image Refresh consumă toner.*

Print Pattern 1, Print Pattern 2—Tipăreşte un model de test pentru verificarea rezultatului tipăririi. Cu ajutorul "Print Pattern 1" se poate tipări un model de test alb-negru, iar cu "Print Pattern 2" se poate tipări un model de test color.

Download—Descarcă setările curente ale imprimantei şi le afişează în utilitar.

Upload—Trimite setările actuale din utilitar către imprimantă.

# **Închiderea Remote Panel Program**

Pentru a închide Remote Panel Program, faceți clic dreapta pe pictograma Remote Panel Program din zona de notificare Windows (capătul din dreapta al barei de activităţi), apoi alegeţi **Exit**.

### *Notă:*

- ❏ *Dacă se face clic pe butonul* **Close** *din colţul din dreapta jos al ferestrei Remote Panel Program, fereastra este închisă, iar utilitarul rămâne miniaturizat ca o pictogramă în zona de notificare. (Utilitarul nu este închis.) Faceţi clic dublu pe pictogramă pentru a deschide din nou fereastra Remote Panel Program.*
- ❏ *Aşteptaţi cel puţin 5 secunde înainte de a deschide din nou Remote Panel Program după ce a fost închis.*

### **Dezinstalarea Remote Panel Program**

### *Notă:*

- ❏ *Trebuie să dispuneţi de privilegii de administrator pentru dezinstalarea Remote Panel Program.*
- ❏ *Dacă apare fereastra User Account Control (Control cont utilizator) la dezinstalarea de pe Windows Vista, faceţi clic pe butonul* **Allow (Se permite)** *sau butonul* **Continue (Continuare)***.*
- ❏ *Înainte de dezinstalare, ieşiţi din Remote Panel Program cu pictograma din zona de notificare Windows (capătul din dreapta al barei de activităţi).*

Remote Panel Program poate fi dezinstalat prin una dintre următoarele două metode.

- În Control Panel (Panou de control), utilizaţi "Add or Remove Programs (Adăugare sau eliminare programe)" ("Programs (Programe)" în Windows Vista, "Add/Remove Programs (Adăugare/ Eliminare programe" în Windows 2000)

- Folosind din nou setup.exe din folderul Remote Panel de pe discul de software

# <span id="page-26-0"></span>Capitolul 4

# **Tratarea suportului de tipărire**

# **Suport de tipărire**

# **Specificaţii**

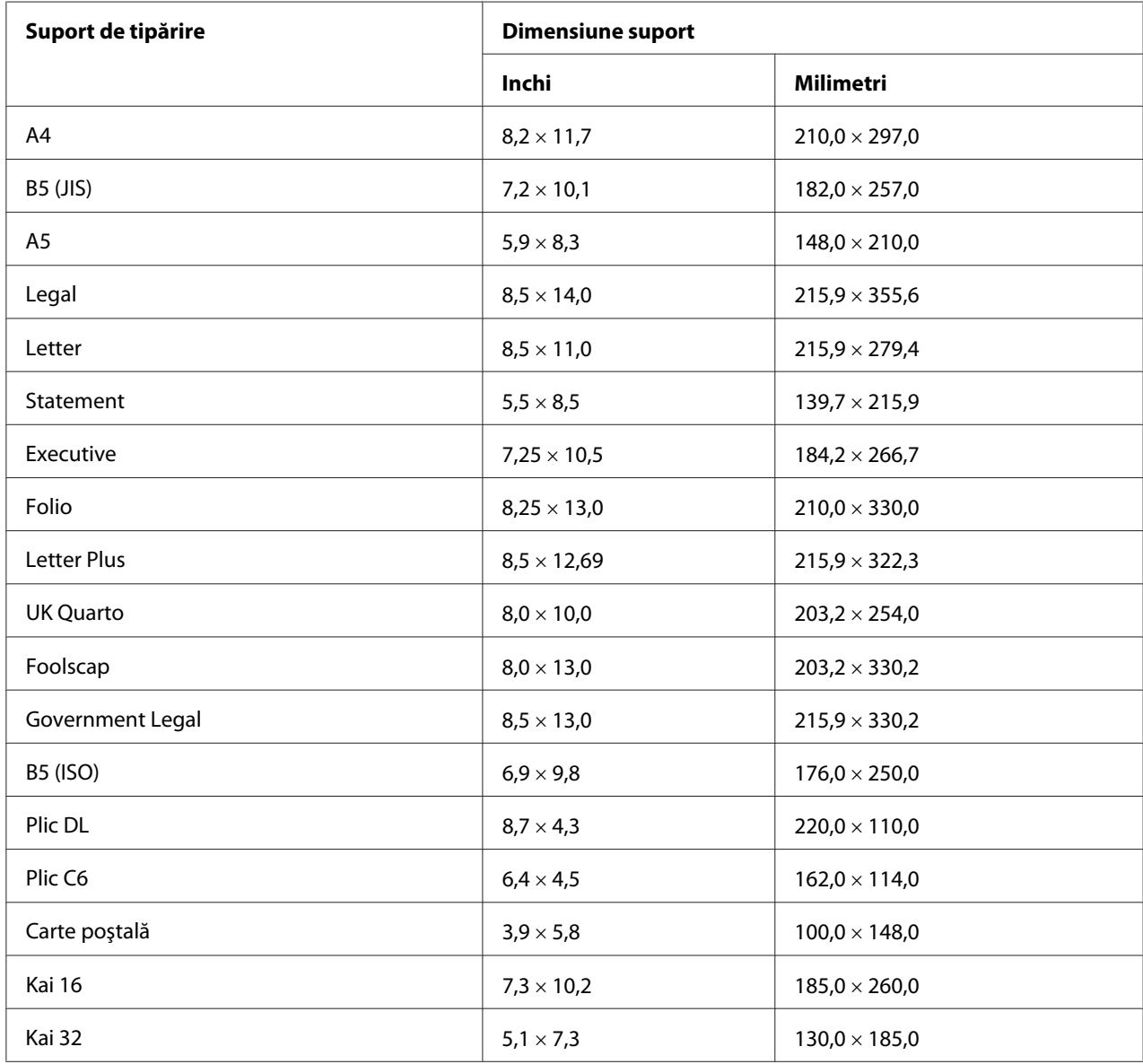

<span id="page-27-0"></span>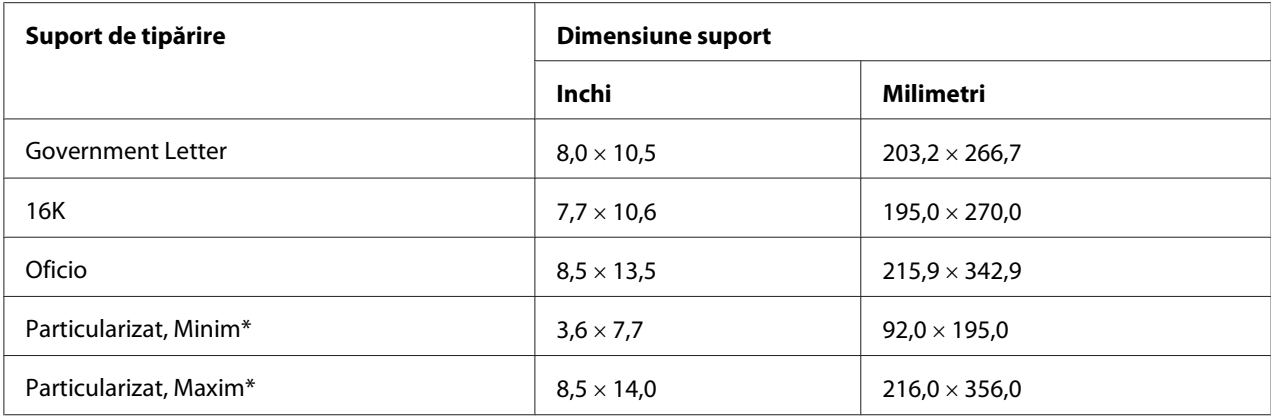

\* Cu hârtie groasă

Dimensiunea minimă este de 3,6  $\times$  7,25 inchi (92,0  $\times$  184,0 mm).

Dimensiunea maximă este de 8,5  $\times$  11,7 inchi (216,0  $\times$  297,0 mm).

### **Tipuri**

Înainte de a achiziţiona o cantitate mare de suport special, efectuaţi o tipărire de încercare cu acelaşi suport şi verificaţi calitatea tipăririi.

Păstraţi suportul de tipărire pe suprafeţe plane, orizontale, în învelişul original până când vine timpul încărcării acestuia.

### **Hârtia simplă (hârtia reciclată)**

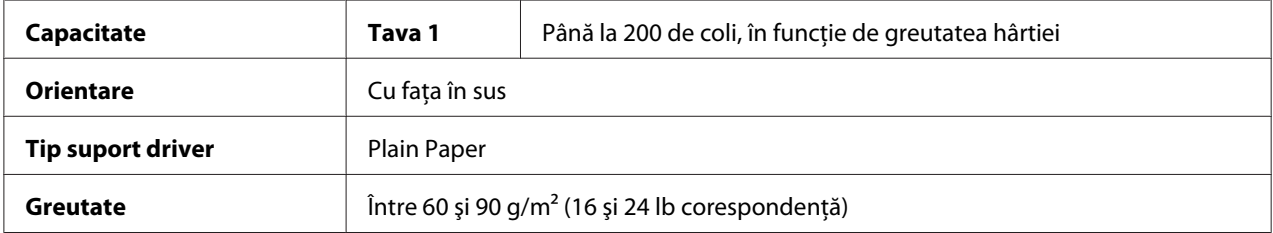

### **Utilizaţi hârtie simplă care este**

❏ Potrivită pentru imprimantele cu hârtie simplă, cum ar fi hârtie de birou standard sau reciclată.

#### *Notă:*

*Nu utilizaţi tipurile de suporturi de tipărire menţionate mai jos. Acestea pot duce la o calitate slabă a tipăririi, alimentări greşite ale suportului sau la deteriorarea imprimantei.*

### **NU folosiţi hârtie simplă care este**

- ❏ Acoperită cu o suprafaţă procesată (cum ar fi hârtie de copiat şi hârtie colorată care a fost tratată)
- ❏ Acoperită pe partea posterioară cu carbon
- ❏ Suport de transfer cu căldură neaprobat (cum ar fi hârtie sensibilă la căldură, hârtie pentru presiune la cald şi hârtie de transfer cu presiune la cald)
- ❏ Hârtie de transfer cu apă rece
- ❏ Sensibilă la presiune
- ❏ Concepută special pentru imprimante inkjet (cum ar fi hârtie superfină, film strălucitor şi cărţi poştale)
- ❏ Imprimată deja cu o altă imprimantă, copiator sau maşină de fax
- ❏ Prăfuită
- ❏ Umedă (sau udată)

#### *Notă:*

*Păstraţi suportul de tipărire la o umiditate relativă cuprinsă între 15 şi 85 %. Tonerul nu aderă bine la hârtia umedă.*

- ❏ Stratificată
- ❏ Adezivă
- ❏ Împăturită, plisată, ondulată, lucrată în relief, încovoiată sau încreţită
- ❏ Perforată, cu trei găuri sau ruptă
- ❏ Prea netedă, prea aspră sau prea texturată
- ❏ Cu textură (asprime) diferită pe faţă şi verso
- ❏ Prea subţire sau prea groasă
- ❏ Cu coli lipite între ele de electricitatea statică
- ❏ Compusă din folie sau suprafaţă poleită; prea strălucitoare
- ❏ Sensibilă la căldură sau care nu rezistă la temperatura din cuptor (180˚C [356˚F])
- ❏ De formă neregulată (nu este dreptunghiulară sau nu este tăiată la unghiuri drepte)
- <span id="page-29-0"></span>❏ Ataşată cu clei, bandă adezivă, agrafe, capse, panglici, cârlige sau butoane
- ❏ Acidă
- ❏ Orice alt suport neaprobat

### **Hârtia groasă**

Hârtia mai groasă de 90 g/m<sup>2</sup> (24 lb corespondeță) este denumită hârtie groasă. Verificați toate hârtiile groase pentru a asigura o performanţă acceptabilă şi pentru a vă asigura că imaginea nu este deplasată.

Puteți tipări în continuu pe hârtie groasă. Cu toate acestea, această procedură poate afecta alimentarea suportului de tipărire, în funcţie de calitatea acestuia şi de suportul de tipărire. Dacă apar probleme, opriţi tipărirea continuă şi tipăriţi simultan doar o singură coală.

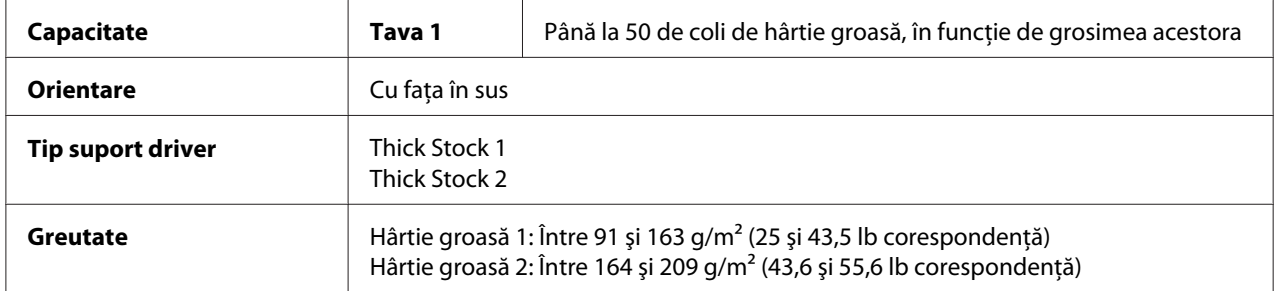

#### **NU folosiţi hârtie groasă care este**

❏ Amestecată cu orice alt suport de tipărire în tăvi (întrucât aceasta va duce la alimentarea greşită a imprimantei)

### **Plicul**

Tipăriţi numai pe partea frontală (pentru adresă). Unele părţi ale plicului constau din trei straturi de hârtie—cel frontal, cel posterior şi clapa. Tot ce se tipăreşte în aceste porţiuni poate fi pierdut sau şters.

Puteți tipări în continuu pe plicuri. Cu toate acestea, această procedură poate afecta alimentarea suportului de tipărire, în funcție de calitatea acestuia și de suportul de tipărire. Dacă apar probleme, opriţi tipărirea continuă şi tipăriţi simultan doar o singură coală.

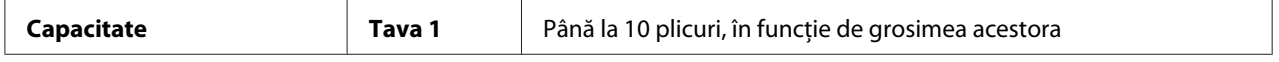

<span id="page-30-0"></span>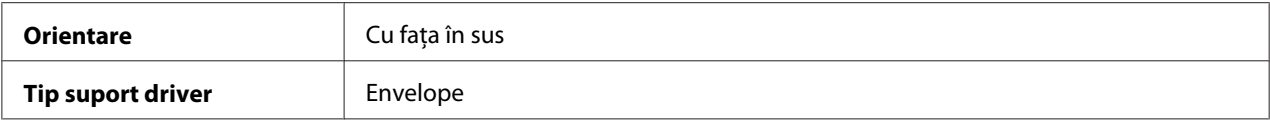

#### **Folosiţi plicuri care sunt**

- ❏ De dimensiune Plic C6 sau Plic DL (nu sunt acceptate alte dimensiuni de plicuri.)
- ❏ Plicuri de birou obişnuite, aprobate pentru tipărirea laser, cu îmbinări diagonale, plieri şi margini precise şi clape cu clei obişnuit

#### *Notă:*

*Întrucât plicurile trec între role încălzite, zona cleioasă a clapei ar putea să se lipească. Utilizarea plicurilor cu clei pe bază de emulsie elimină această problemă.*

- ❏ Aprobate pentru tipărirea laser
- ❏ Uscate

#### **NU utilizaţi plicuri care au**

- ❏ Clape aderente
- ❏ Benzi pentru închidere, catarame metalice, agrafe, dispozitive de fixare sau fâşii detaşabile pentru închidere
- ❏ Ferestre transparente
- ❏ Suprafaţă prea aspră
- ❏ Materiale care se vor topi, vaporiza, deplasa, decolora sau emite vapori periculoşi
- ❏ Fost închise prealabil

### **Etichetele**

#### **O coală de etichete constă dintr-o coală de faţă (suprafaţa de tipărire), adeziv şi o coală de suport:**

- ❏ Coala de faţă trebuie să respecte specificaţiile pentru hârtia simplă.
- ❏ Suprafaţa colii de faţă trebuie să acopere în întregime coala de suport, iar adezivul nu trebuie să iasă la suprafaţă.

Puteţi tipări în continuu pe coli de etichete. Cu toate acestea, această procedură poate afecta alimentarea suportului de tipărire, în funcţie de calitatea acestuia şi de suportul de tipărire. Dacă apar probleme, opriţi tipărirea continuă şi tipăriţi simultan doar o singură coală.

Încercaţi să tipăriţi mai întâi datele pe o coală de hârtie simplă pentru a verifica poziţionarea acestora. Consultaţi documentaţia aplicaţiei utilizate pentru mai multe informaţii despre tipărirea pe etichete.

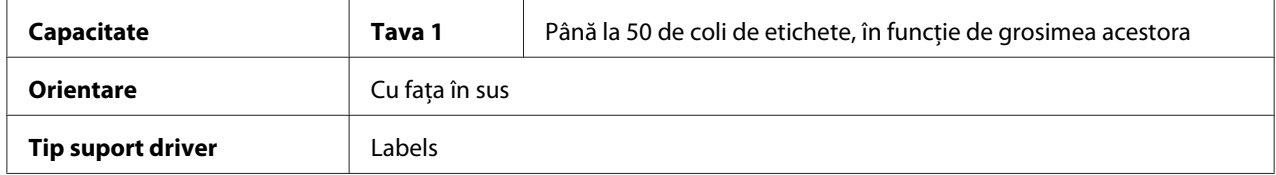

#### **Folosiţi coli de etichete care sunt**

❏ Aprobate pentru imprimante laser

#### **NU folosiţi coli de etichete care**

- ❏ Au etichete ce se desprind cu uşurinţă sau au porţiuni de pe care eticheta a fost îndepărtată deja
- ❏ Au coli de suport care s-au detaşat sau au suprafeţe cu adeziv expuse

#### *Notă:*

*Etichetele s-ar putea lipi de cuptor, detaşându-se de suport şi ducând la alimentarea greşită a suportului de tipărire.*

❏ Sunt predecupate sau perforate

 $\Box$  $\sqcap$   $\sqcap$ 

### A nu se utiliza A se utiliza

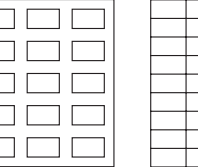

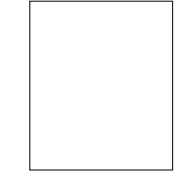

Hârtie cu suport lucios Etichete de pagină întreagă (netăiate)

### <span id="page-32-0"></span>**Hârtia cu antet**

Puteţi tipări în continuu pe hârtie cu antet. Cu toate acestea, această procedură poate afecta alimentarea suportului de tipărire, în funcţie de calitatea acestuia şi de suportul de tipărire. Dacă apar probleme, opriţi tipărirea continuă şi tipăriţi simultan doar o singură coală.

Încercaţi să tipăriţi mai întâi datele pe o coală de hârtie simplă pentru a verifica poziţionarea acestora.

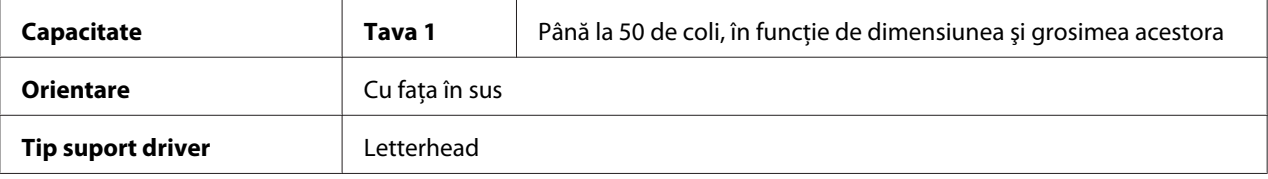

### **Cartea poştală**

Puteţi tipări în continuu pe carte poştală. Cu toate acestea, această procedură poate afecta alimentarea suportului de tipărire, în funcție de calitatea acestuia și de suportul de tipărire. Dacă apar probleme, opriţi tipărirea continuă şi tipăriţi simultan doar o singură coală.

Încercaţi să tipăriţi mai întâi datele pe o coală de hârtie simplă pentru a verifica poziţionarea acestora.

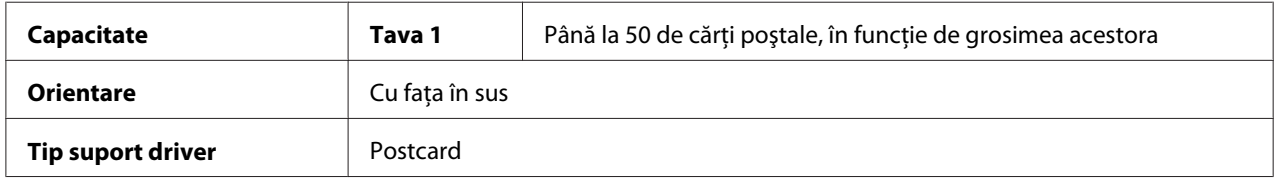

### **Folosiţi cărţi poştale care sunt**

❏ Aprobate pentru imprimante laser

### **NU utilizaţi cărţi poştale care sunt**

- ❏ Acoperite
- ❏ Concepute pentru imprimante inkjet
- ❏ Predecupate sau perforate
- ❏ Pretipărite sau multicolore

<span id="page-33-0"></span>❏ Împăturite sau încreţite

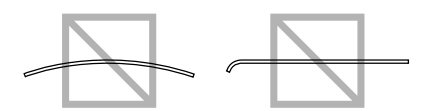

*Notă:*

*Dacă cartea poştală este încovoiată, apăsaţi pe zona încovoiată înainte de aşezarea în Tava 1.*

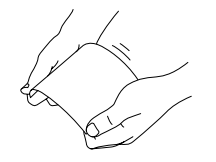

### **Zona imprimabilă**

Zona imprimabilă pentru toate dimensiunile de suport de tipărire este de până la 4,0 mm (0,157") de la marginea suportului.

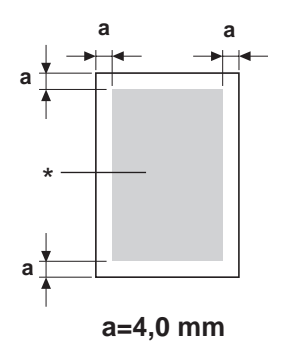

### \* Zonă imprimabilă

Fiecare dimensiune a suportului de tipărire are o zonă specifică imprimabilă (aria maximă pe care aparatul poate tipări clar şi fără distorsiuni).

Această arie depinde de limitările hardware (dimensiunea fizică a suportului de tipărire şi marginile necesare aparatului) şi de restrângerile software (cantitatea de memorie disponibilă pentru tamponul de cadru de pagină întreagă). Zona imprimabilă pentru toate dimensiunile de suport de tipărire este dimensiunea paginii minus 4,0 mm (0,157") de la toate marginile suportului.

### <span id="page-34-0"></span>*Notă:*

*La tipărirea color pe suport de dimensiune legal, marginea inferioară este de 16,0 mm (0,63").*

### **Plicurile**

Plicurile pot fi tipărite numai pe partea lor frontală (partea pe care se scrie adresa destinatarului). Suplimentar, tipărirea pe partea frontală, în zona care se suprapune cu clapa de pe partea opusă nu poate fi garantată. Poziţia acestei zone diferă în funcţie de tipul plicului.

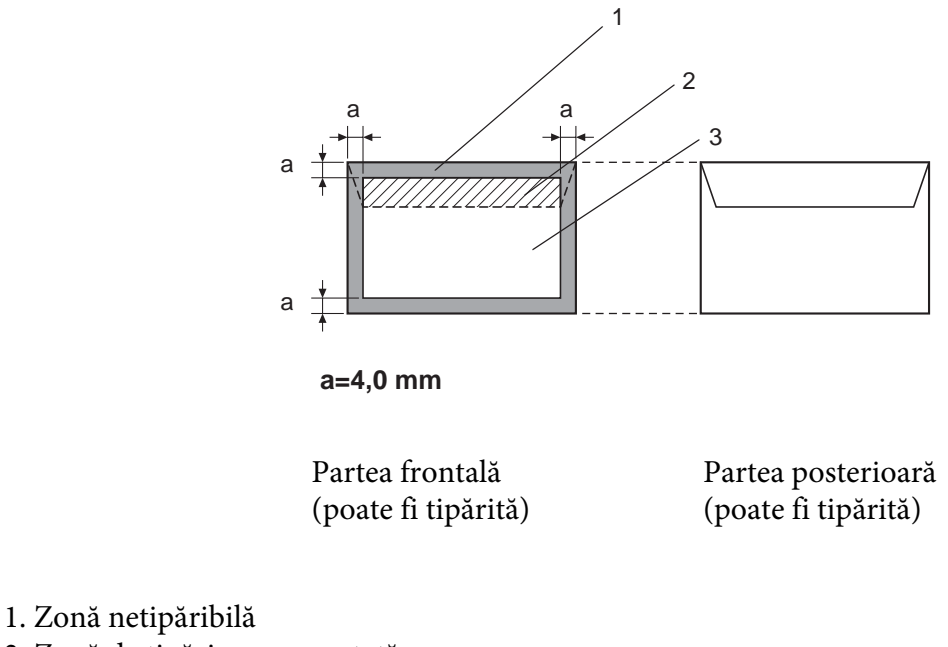

- 2. Zonă de tipărire negarantată
- 3. Zonă de tipărire garantată

### *Notă:*

- ❏ *Orientarea tipăririi plicului este determinată de aplicaţia utilizată.*
- ❏ *În cazul dimensiunii Plic DL (alimentare pe marginea lungă), zonele netipăribile din stânga şi dreapta sunt de 6 mm.*

### <span id="page-35-0"></span>**Marginile paginii**

Marginile se setează în aplicaţia utilizată. Unele aplicaţii vă permit să setaţi dimensiuni şi margini particularizate pentru pagină, iar altele dispun numai de dimensiuni şi margini standard din care puteţi alege. Dacă alegeţi un format standard, puteţi pierde o parte a imaginii (datorită constrângerilor zonei imprimabile). Dacă puteţi seta o dimensiune particularizată a paginii în aplicaţia utilizată, pentru rezultate optime utilizaţi dimensiunile indicate pentru zona imprimabilă.

# **Încărcarea suportului de tipărire**

### **Cum încarc suportul de tipărire?**

Îndepărtaţi prima şi ultima coală a unui top de hârtie. Ţinând o stivă de aproximativ 200 de coli, fluturaţi stiva pentru a preveni încărcarea statică înainte de introducerea într-o tavă.

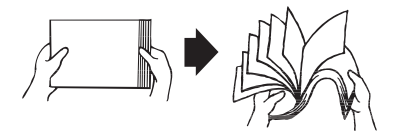

### *Notă:*

*Cu toate că imprimanta a fost proiectată pentru tipărirea pe o gamă largă de tipuri de suporturi de tipărire, aceasta nu este destinată tipăririi exclusive pe un singur tip de suport, cu excepţia hârtiei simple. Tipărirea continuă pe un alt suport decât hârtia simplă (cum ar fi plicurile, etichetele sau hârtia groasă) ar putea afecta negativ calitatea tipăririi sau ar putea reduce durata de viaţă a motorului.*

La reumplerea cu suport de tipărire, îndepărtați mai întâi suportul rămas în tavă. Stivuiți-l pe noul suport, aranjaţi marginile, apoi încărcaţi-l la loc.

Nu amestecati diferite tipuri și dimensiuni de suporturi, întrucât această procedură va duce la o alimentare greşită.

### **Tava 1 (tavă multifuncţională)**

Pentru detalii despre tipurile şi dimensiunile de suport care pot fi tipărite din Tava 1, consultaţi ["Suport de tipărire" la pagina 27.](#page-26-0)
### **Încărcarea hârtiei simple**

1. Îndepărtaţi capacul contra prafului.

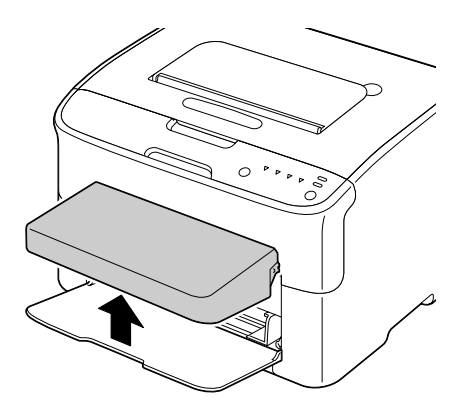

2. Glisaţi ghidajele pentru suport astfel încât să obţineţi un spaţiu mai mare între ele.

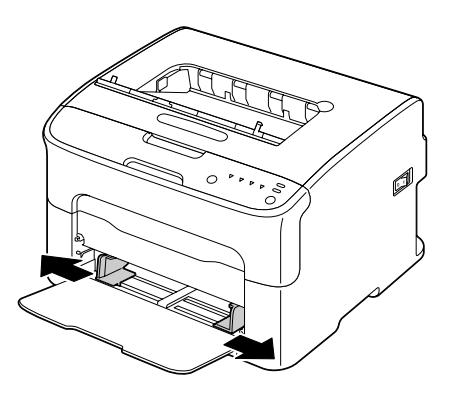

3. Încărcaţi hârtia în tavă cu faţa în sus.

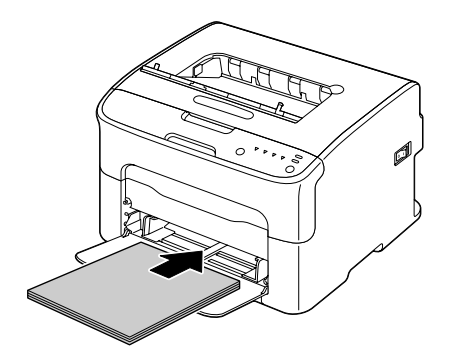

❏ *Nu încărcaţi hârtie care să depăşească semnul* d *. Cu o ocazie, în tavă pot fi încărcate până la 200 de coli (80 g/m2 [21 lb]) de hârtie simplă.*

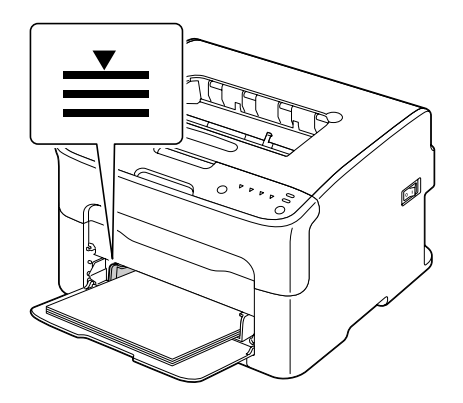

❏ *În cazul plicurilor cu clapă, încărcaţi plicurile în tavă cu clapa în jos.*

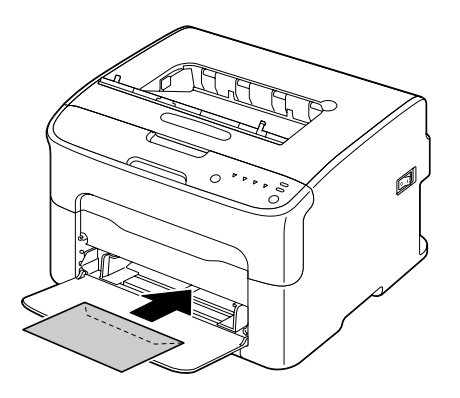

4. Glisaţi ghidajele pentru suport la marginile hârtiei.

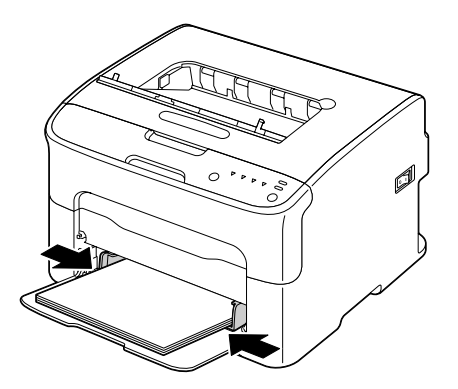

5. Instalaţi capacul contra prafului.

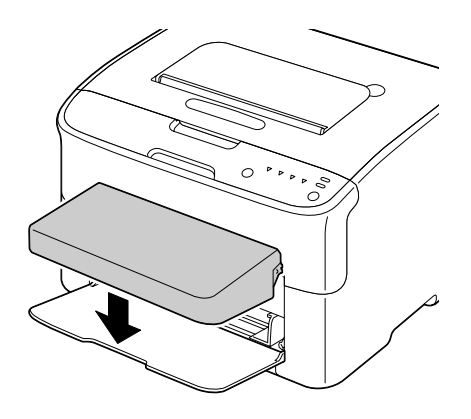

# **Tava de ieşire**

Toate suporturile sunt evacuate cu faţa în jos în tava de ieşire de pe partea superioară a imprimantei. Această tavă are o capacitate de aproximativ 100 de coli (A4/Letter) de hârtie de 80 g/m<sup>2</sup> (21 lb).

#### *Notă:*

*Dacă suportul este stivuit în cantitate prea mare în tava de ieşire, imprimanta ar putea face alimentarea greşită a suportului, sau ar putea apărea o ondulare excesivă a suportului şi încărcare statică.*

### **Păstrarea suportului de tipărire**

❏ Păstraţi suportul de tipărire pe suprafeţe plane, orizontale, în învelişul original până când vine timpul încărcării acestuia.

Suportul care a fost stocat o perioadă îndelungată în afara ambalajului original s-ar putea usca excesiv şi ar putea duce la o alimentare greşită.

- ❏ Dacă suportul a fost îndepărtat din învelişul său, aşezaţi-l în ambalajul original şi păstraţi-l într-un loc răcoros şi întunecat, pe o suprafaţă plană.
- ❏ Evitaţi umezeala, umiditatea excesivă, lumina solară directă, căldura excesivă (peste 35˚C [95˚F]) şi praful.
- ❏ Evitaţi sprijinirea de alte obiecte sau aşezarea într-o poziţie verticală.

Înainte de utilizarea suportului stocat, efectuaţi o tipărire de probă şi verificaţi calitatea tipăririi.

# <span id="page-39-0"></span>Capitolul 5 **Înlocuirea consumabilelor**

# **Înlocuirea consumabilelor**

*Notă:*

*Nerespectarea instrucţiunilor descrise în acest manual poate duce la pierderea garanţiei.*

### **Despre cartuşele de toner**

Imprimanta utilizează patru cartuşe de toner: negru, galben, magenta şi cyan. Manipulaţi cu grijă cartuşele de toner pentru a evita vărsarea tonerului în interiorul imprimantei sau pe dumneavoastră.

#### *Notă:*

*Tonerul nu este toxic. Dacă tonerul ajunge pe pielea dumneavoastră, spălaţi-l cu apă rece şi săpun slab. Dacă tonerul ajunge pe îmbrăcămintea dumneavoastră, scuturaţi-l uşor, cât mai bine posibil. Dacă rămân urme de toner pe îmbrăcăminte, folosiţi apă rece, nu fierbinte, pentru a-l clăti.*

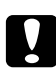

#### c *Precauţie:*

*Dacă tonerul ajunge în ochi, spălaţi-i imediat cu apă rece şi consultaţi un medic.*

#### *Notă:*

*Nu utilizaţi cartuşe de toner reumplute sau cartuşe de toner neaprobate. Orice deteriorare a imprimantei sau probleme de tipărire provocate de un cartuş de toner reumplut sau de un cartuş de toner neaprobat vor duce la pierderea garanţiei. Nu se acordă asistenţă tehnică pentru rezolvarea acestor tipuri de probleme.*

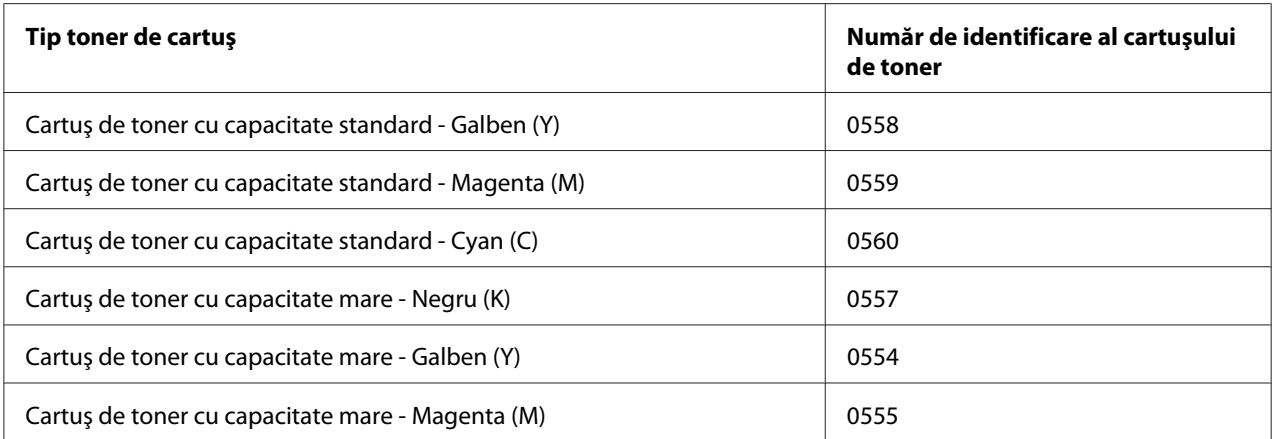

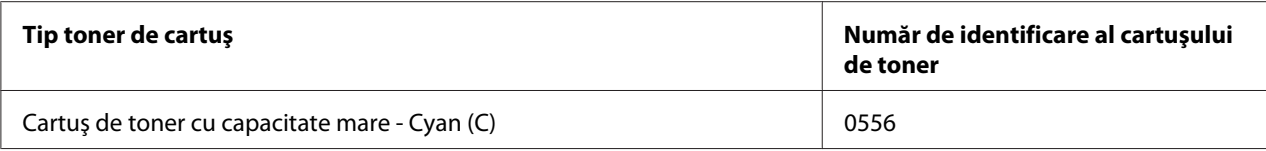

*Pentru o calitate şi performanţă optimă a tipăririi, folosiţi numai cartuşe de toner originale Epson de TIP corespunzător.*

Păstraţi cartuşele de toner:

- $\Box$  În ambalajul propriu până când sunteți gata să le instalați.
- ❏ Într-un loc răcoros şi uscat, ferit de lumina soarelui (datorită căldurii).

Temperatura maximă de depozitare este de 35˚ C (95˚ F), iar umiditatea maximă de depozitare este de 85% (fără condensare). Dacă cartuşul de toner este mutat dintr-un loc răcoros într-unul cald şi umed, este posibilă apariţia condensării, reducând calitatea tipăririi. Înainte de utilizare, aşteptaţi aproximativ o oră ca tonerul să se adapteze mediului.

❏ În poziţie orizontală în timpul manipulării şi stocării.

Nu ţineţi, aşezaţi sau păstraţi cartuşele de capetele lor şi nu le întoarceţi cu capul în jos; tonerul din cartuş putând deveni aglomerat sau distribuit neuniform.

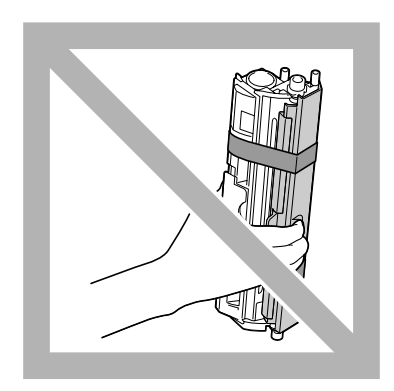

❏ Ferite de aerul sărat şi de gaze corosive, cum ar fi aerosolii.

#### **Înlocuirea unui cartuş de toner**

#### *Notă:*

*Atenţie să nu vărsaţi tonerul la înlocuirea unui cartuş de toner. Dacă tonerul se varsă, ştergeţi-l imediat cu o cârpă moale şi uscată.*

Dacă tonerul s-a golit, indicatorul de toner luminează. Urmaţi procedura descrisă mai jos pentru a înlocui cartuşul de toner.

#### *Notă:*

*Dacă funcţia* **Toner Out Stop** *de pe fila Panel din Remote Panel Program este setată pe* **Off***, tipărirea poate continua chiar şi după afişarea mesajului "TONER OUT X" în caseta de afişare a stării; cu toate acestea, calitatea tipăririi nu poate fi garantată. Dacă tipărirea se continuă şi tonerul se goleşte, se afişează mesajul "TONER LIFE END" şi tipărirea se opreşte. Pentru detalii despre setări, consultaţi ["Utilizarea Remote Panel Program" la pagina 21](#page-20-0).*

1. Verificaţi panoul de control pentru a vedea culoarea de toner care s-a golit.

#### *Notă:*

*Dacă tonerul se goleşte, indicatorul de toner luminează şi cartuşul de toner gol este mutat automat astfel încât să poată fi înlocuit.*

Dacă doriţi să schimbaţi cartuşul de toner, utilizaţi una dintre operaţiile descrise mai jos pentru a comuta imprimanta în modul Change Toner.

- ❏ Apăsaţi tasta Rotate Toner.
- ❏ Pe fila Panel din Remote Panel Program, selectaţi **Change Toner** şi faceţi clic pe butonul **Rotate Toner**.

#### *Notă:*

- ❏ *Imprimanta intră în modul Change Toner şi indicatorul de toner magenta luminează.*
- ❏ *La fiecare apăsare suplimentară a tastei Rotate Toner, cartuşele de toner cyan, negru, apoi galben sunt mutate astfel încât să poată fi înlocuite. Luminează indicatorul cartuşului de toner care a fost mutat în poziţia pentru înlocuire.*
- ❏ *Pentru a ieşi din modul Change Toner (Schimbare toner), apăsaţi tasta Clear.*

2. Deschideţi capacul frontal.

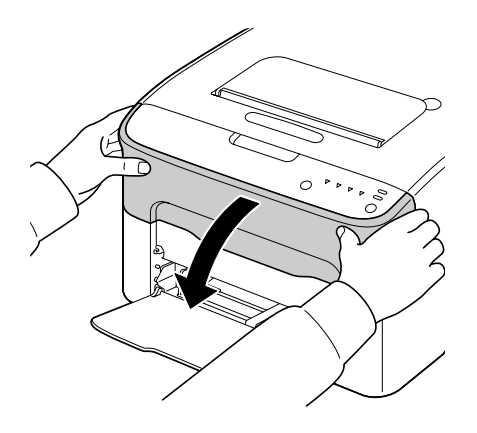

3. Verificaţi dacă a fost mutat în faţă cartuşul de toner care se va înlocui.

### *Notă:*

*Puteţi identifica cartuşul de toner după culoarea mânerului.*

4. Trageţi în jos mânerul de pe cartuşul de toner până când cartuşul de toner se deblochează şi se mişcă uşor spre exterior. Îndepărtaţi cartuşul de toner.

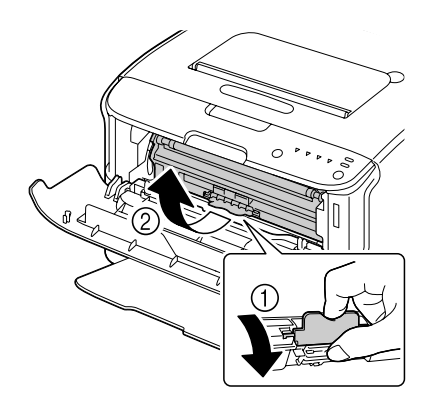

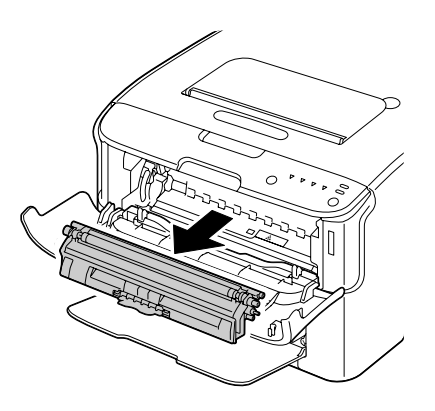

#### *Notă:*

*Nu rotiţi manual caruselul cartuşelor de toner. Suplimentar, nu rotiţi forţat caruselul, întrucât acesta se poate deteriora.*

#### *Notă:* ❏ *Nu atingeţi contactul indicat în ilustraţie.*

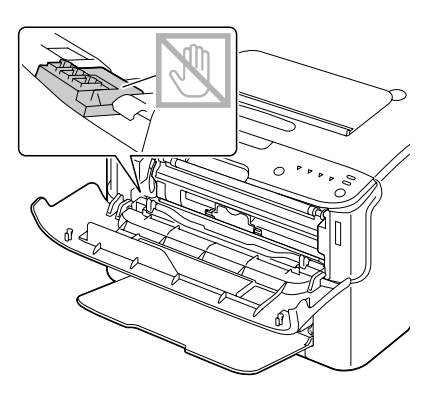

- ❏ *Treceţi la deşeuri cartuşul de toner gol în conformitate cu reglementările locale. Nu ardeţi cartuşul de toner. Pentru detalii, consultaţi ["Despre cartuşele de toner" la pagina 40.](#page-39-0)*
- 5. Pregătiţi un cartuş de toner nou.
- 6. Scuturaţi cartuşul de câteva ori pentru a distribui tonerul.

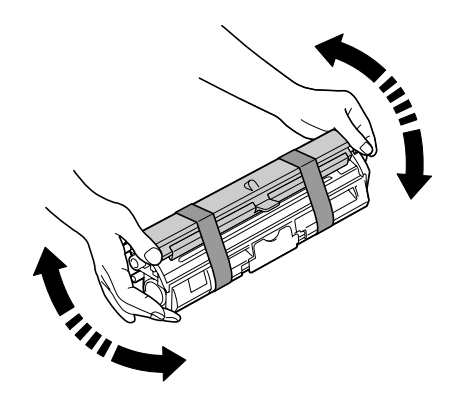

*Notă:*

*Înainte de agitarea cartuşului de toner, asiguraţi-vă că capacul rolei de toner este ataşat în mod sigur.*

7. Îndepărtaţi capacul de pe rola de toner.

*Nu atingeţi sau zgâriaţi rola de toner.*

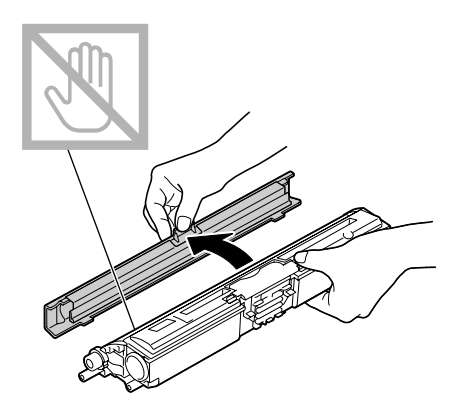

8. Aliniaţi barele de la fiecare capăt al cartuşului de toner în suporturi, apoi introduceţi cartuşul.

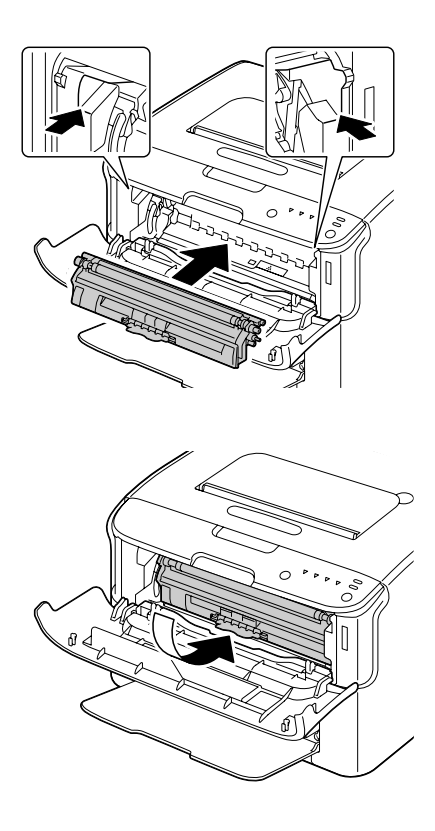

#### *Notă:*

*Înainte de introducerea cartuşului de toner, asiguraţi-vă că culoarea cartuşului de toner care se instalează este identică cu eticheta de pe caruselul pentru cartuşele de toner.*

### *Notă: Nu atingeţi contactul indicat în ilustraţie.*

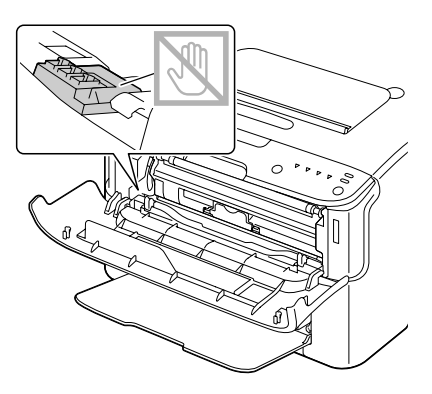

9. Împingeţi spre interior cartuşul de toner până când se fixează pe loc.

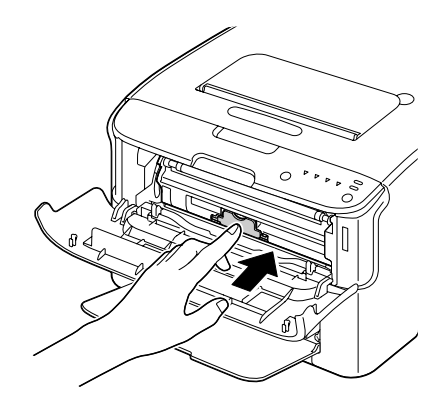

10. Închideţi capacul frontal.

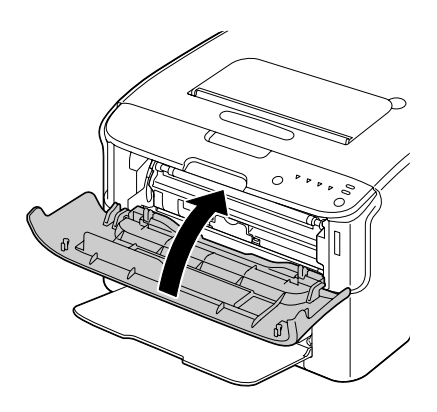

*Pentru a înlocui cartuşul de toner pentru o altă culoare, după închiderea capacului frontal, verificaţi dacă indicatorul pentru tonerul care trebuie înlocuit luminează (dacă este necesar, apăsaţi tasta Rotate Toner), apoi înlocuiţi cartuşul de toner, urmând paşii 2-10.*

11. Apăsaţi tasta Clear pentru a reseta imprimanta şi a şterge mesajul de indicator.

#### *Notă:*

*Imprimanta trebuie să efectueze un ciclu de calibrare după înlocuirea unui cartuş de toner. Dacă deschideţi capacul superior sau cel frontal înainte ca imprimanta să se reseteze, calibrarea se opreşte, apoi reporneşte după închiderea capacului.*

### **Îndepărtarea tuturor cartuşelor de toner**

#### *Notă:*

*Atenţie să nu vărsaţi tonerul la înlocuirea unui cartuş de toner. Dacă tonerul se varsă, ştergeţi-l imediat cu o cârpă moale şi uscată.*

Folosind modul Eject All Toner, pot fi îndepărtate toate cartuşele de toner.

Urmaţi procedura descrisă mai jos pentru a utiliza modul Eject All Toner.

- 1. Folosiţi una dintre operaţiile descrise mai jos pentru a comuta imprimanta în modul Eject All Toner.
	- ❏ Apăsaţi în continuu tasta Rotate Toner timp de peste 10 secunde.
	- ❏ Pe fila Panel din Remote Panel Program, selectaţi **Eject All Toner** şi faceţi clic pe butonul **Rotate Toner** .

#### *Notă:*

- ❏ *Imprimanta intră în modul Eject All Toner şi indicatorul de toner magenta luminează.*
- ❏ *Pentru a ieşi din modul Eject All Toner, apăsaţi tasta Clear.*

2. Deschideţi capacul frontal.

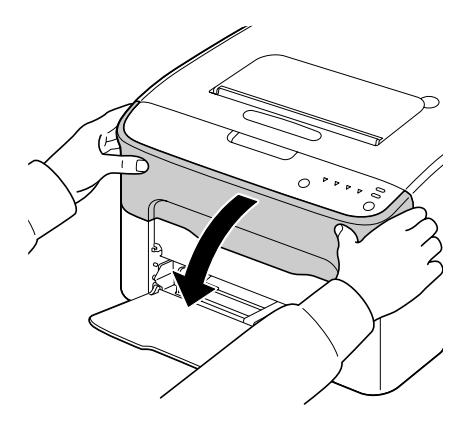

3. Trageţi în jos mânerul de pe cartuşul de toner până când cartuşul de toner se deblochează şi se mişcă uşor spre exterior. Îndepărtaţi cartuşul de toner.

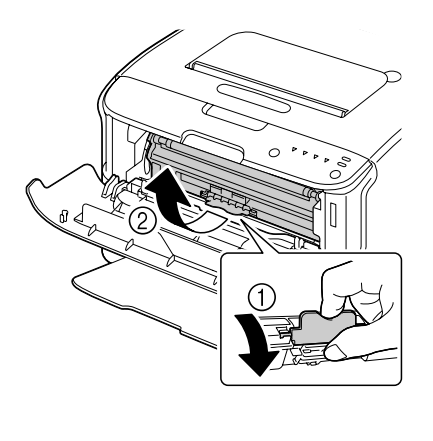

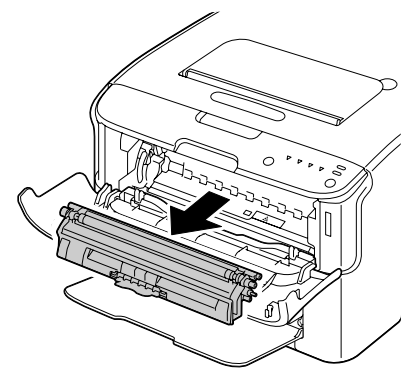

*Nu rotiţi manual caruselul cartuşelor de toner. Suplimentar, nu rotiţi forţat caruselul, întrucât acesta se poate deteriora.*

#### *Notă:*

*Nu atingeţi contactul indicat în ilustraţie.*

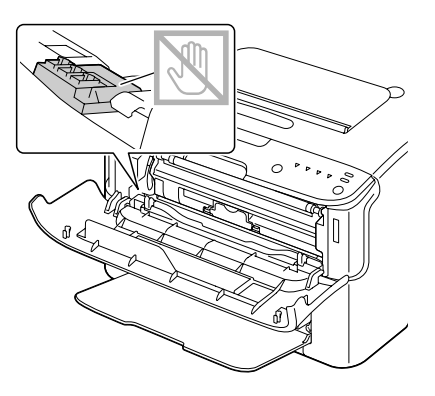

- 4. Închideţi capacul frontal.
- 5. Urmaţi aceeaşi procedură pentru înlocuirea cartuşelor de toner cyan, negru, apoi galben.
- 6. Apăsaţi tasta Clear.

# **Înlocuirea unităţii fotoconductoare**

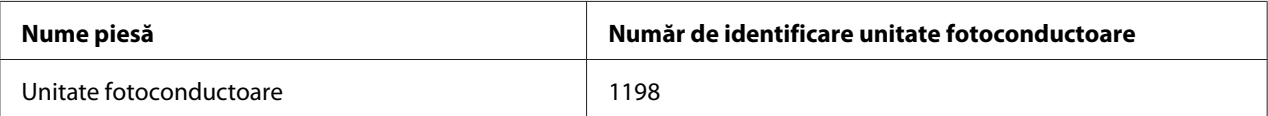

#### *Notă:*

*Pentru o calitate şi performanţă optime a tipăririi, folosiţi numai unitate fotoconductoare originală Epson de TIP corespunzător.*

1. Deschideţi capacul superior.

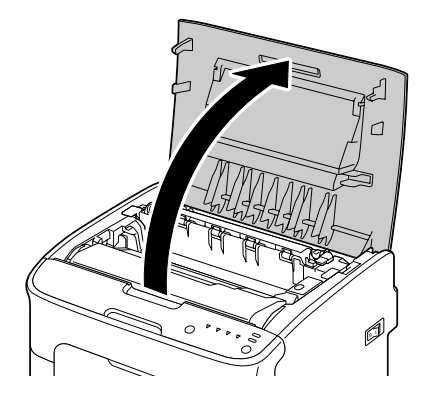

#### *Notă:*

*Dacă există hârtie în tava de ieşire, îndepărtaţi-o, apoi deschideţi tava de ieşire înainte de deschiderea capacului superior.*

2. Apucaţi mânerul şi ridicaţi-l uşor spre înapoi, apoi trageţi cu grijă spre exterior, pe verticală, unitatea fotoconductoare.

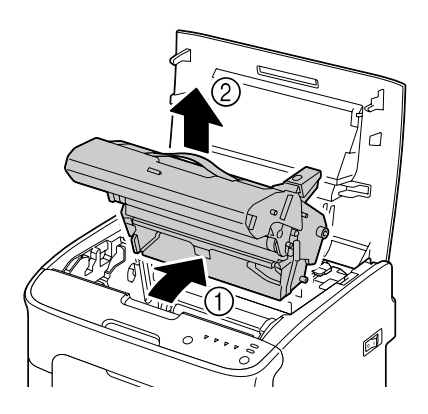

*Notă:*

*Treceţi la deşeuri unitatea fotoconductoare uzată în conformitate cu reglementările locale. Nu ardeţi unitatea fotoconductoare.*

3. Pregătiţi unitatea fotoconductoare nouă.

*Nu atingeţi tamburul PC şi banda de transfer de pe unitatea fotoconductoare.*

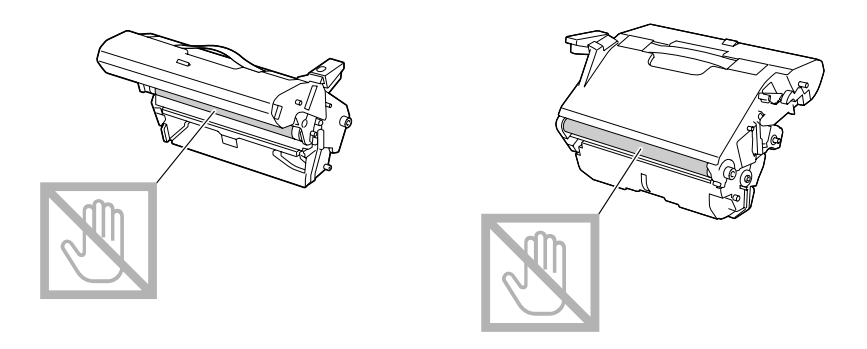

4. Introduceţi încet, vertical noua unitate fotoconductoare, apoi împingeţi-o uşor în jos, spre dumneavoastră pentru a termina instalarea unităţii fotoconductoare.

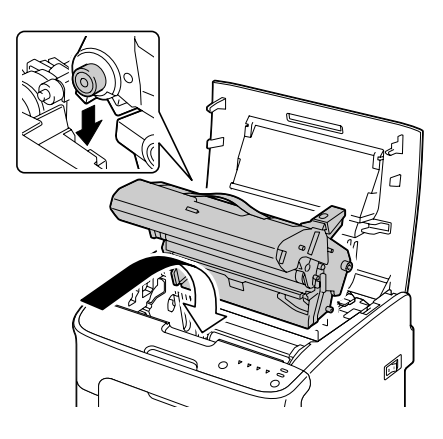

5. Închideţi cu atenţie capacul superior.

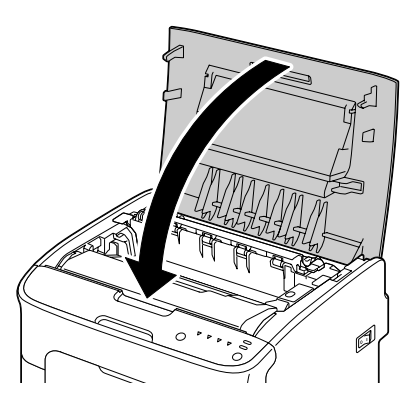

*Imprimanta trebuie să efectueze un ciclu de calibrare după înlocuirea unităţii fotoconductoare. Dacă deschideţi capacul superior sau cel frontal înainte ca imprimanta să se reseteze, calibrarea se opreşte, apoi reporneşte după închiderea capacului.*

# Capitolul 6

# **Întreţinerea**

# **Întreţinerea imprimantei**

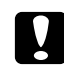

### c *Precauţie:*

*Citiţi cu atenţie toate etichetele de avertisment şi atenţionare, asigurându-vă că urmaţi toate instrucţiunile de pe acestea. Aceste etichete se află în interiorul capacelor imprimantei şi în interiorul carcasei imprimantei.*

Manipulaţi imprimanta cu grijă pentru a-i prelungi durata de viaţă. Manipularea neglijentă poate provoca deteriorarea acesteia şi poate duce la pierderea garanţiei. Dacă în interiorul sau exteriorul imprimantei rămâne praf sau resturi de hârtie, performanţa imprimantei şi calitatea tipăririi vor scădea, prin urmare, imprimanta trebuie curătată periodic. Retineți următoarele îndrumări.

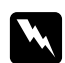

#### $A$ *vertisment:*

*Opriţi imprimanta, decuplaţi cablul de alimentare şi deconectaţi toate cablurile de interfaţă înainte de curăţare. Nu vărsaţi apă sau detergent în imprimantă; în caz contrar imprimanta va fi deteriorată şi va exista pericolul unei electrocutări.*

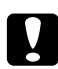

#### c *Precauţie:*

*Unitatea de cuptor este fierbinte. La deschiderea capacului superior, temperatura unităţii de cuptor va scădea treptat (timp de aşteptare o oră).*

- ❏ Atenţie la curăţarea interiorului imprimantei sau la eliminarea blocajelor de suport, întrucât unitatea de cuptor şi alte piese interne pot fi foarte fierbinţi.
- ❏ Nu aşezaţi niciun obiect pe partea superioară a imprimantei.
- ❏ Folosiţi o cârpă moale pentru curăţarea imprimantei.
- ❏ Niciodată nu pulverizaţi soluţie de curăţat direct pe suprafaţa imprimantei; stropii pot pătrunde prin orificiile de aerisire ale imprimantei şi pot deteriora circuitele interne.
- $\Box$  Evitaţi utilizarea soluţiilor abrazive sau corozive sau a soluţiilor care conţin solvenţi (cum ar fi alcool sau benzen) pentru curăţarea imprimantei.
- ❏ Întotdeauna testaţi soluţia de curăţare (cum ar fi detergentul slab) pe o suprafaţă redusă, ascunsă a imprimantei pentru a verifica performanţa soluţiei.
- ❏ Niciodată nu utilizaţi obiecte ascuţite sau dure, cum ar fi perii de sârmă sau tampoane de curăţat din plastic.
- ❏ Întotdeauna închideţi cu grijă capacele imprimantei. Niciodată nu supuneţi imprimanta vibraţiilor.
- ❏ Nu acoperiţi imprimanta imediat după utilizarea acesteia. Opriţi-o şi aşteptaţi să se răcească.
- ❏ Nu lăsaţi deschise capacele imprimantei pentru nicio perioadă, mai ales în locuri bine iluminate; lumina ar putea deteriora unitatea fotoconductoare.
- ❏ Nu deschideţi imprimanta în timpul tipăririi.
- ❏ Nu aranjaţi stivele de hârtie prin lovirea acestora de imprimantă.
- ❏ Nu lubrifiaţi sau dezasamblaţi imprimanta.
- ❏ Nu înclinaţi imprimanta.
- ❏ Nu atingeţi contactele electrice, roţile dinţate sau dispozitivele laser. În caz contrar, imprimanta se poate deteriora, ducând la scăderea calităţii de tipărire.
- ❏ Păstraţi suportul de tipărire din tava de ieşire la un nivel minim. Dacă suportul este stivuit în cantitate excesivă, imprimanta ar putea alimenta greşit hârtia şi ar putea apărea o ondulare excesivă a acesteia.
- ❏ Menţineţi imprimanta în poziţie orizontală pentru a evita scurgerea tonerului.
- ❏ La ridicarea imprimantei, apucaţi zonele indicate în figură.

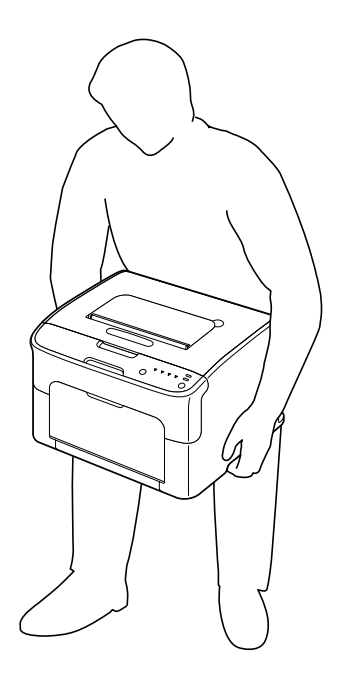

❏ Dacă tonerul ajunge pe pielea dumneavoastră, spălaţi-l cu apă rece şi săpun slab.

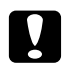

#### c *Precauţie:*

*Dacă tonerul ajunge în ochi, spălaţi-i imediat cu apă rece şi consultaţi un medic.*

❏ Asiguraţi-vă că toate piesele îndepărtate în timpul curăţării sunt puse la loc înainte de a cupla alimentarea imprimantei.

## **Curăţarea imprimantei**

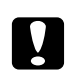

#### c *Precauţie:*

*Asiguraţi-vă că opriţi imprimanta şi decuplaţi cablul de alimentare înainte de curăţare. Cu toate acestea, asiguraţi-vă că porniţi imprimanta la curăţarea ferestrei pentru capul de tipărire.*

### **Exteriorul imprimantei**

Panoul de control

Grilajul de ventilaţie

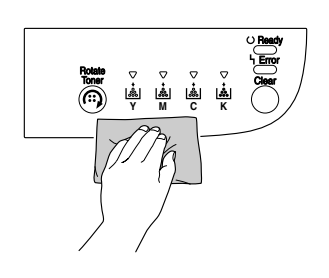

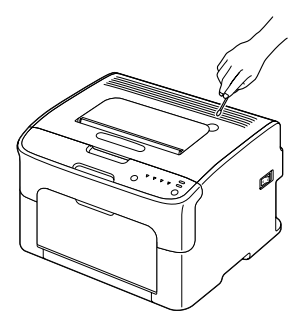

#### Exteriorul imprimantei

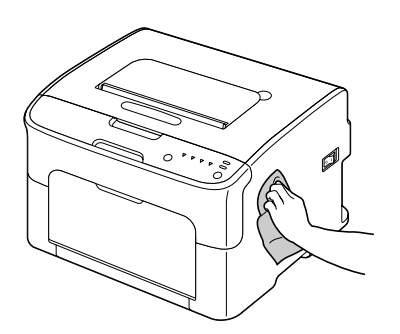

# **Interiorul imprimantei**

### **Curăţarea rolei de alimentare a suportului de tipărire**

1. Deschideţi capacul superior.

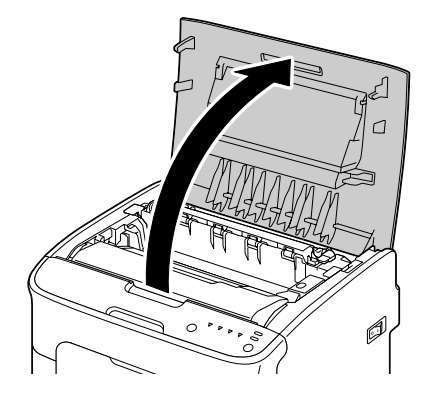

#### *Notă:*

*Dacă există hârtie în tava de ieşire, îndepărtaţi-o, apoi deschideţi tava de ieşire înainte de deschiderea capacului superior.*

2. Apucaţi mânerul şi ridicaţi-l uşor spre înapoi, apoi trageţi cu grijă spre exterior, pe verticală, unitatea fotoconductoare.

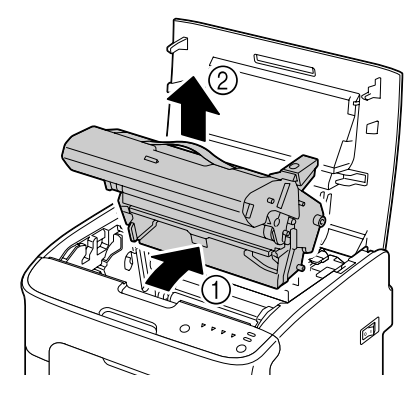

❏ *Nu atingeţi tamburul PC de pe unitatea fotoconductoare.*

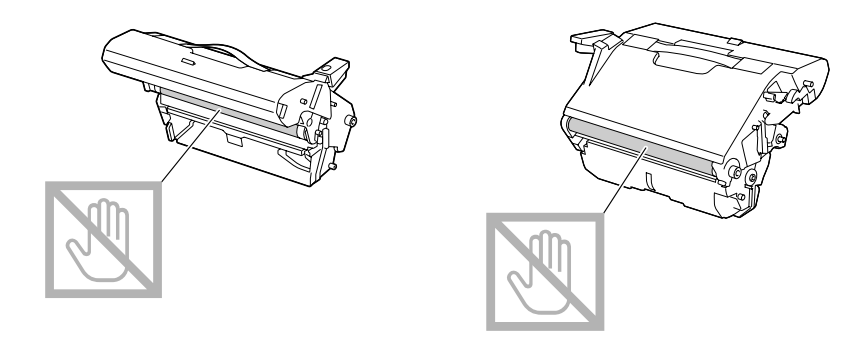

❏ *Aşezaţi unitatea fotoconductoare scoasă în poziţie orizontală, aşa cum se arată în ilustraţia de mai jos.*

*Asiguraţi-vă că unitatea fotoconductoare rămâne în poziţie orizontală şi aşezaţi-o într-un loc unde nu se murdăreşte.*

*Nu lăsaţi unitatea fotoconductoare scoasă mai mult de 15 minute şi nu aşezaţi unitatea fotoconductoare scoasă într-un loc unde ar fi expusă luminii directe (cum ar fi lumina solară).*

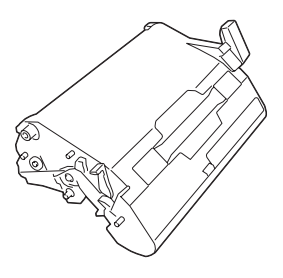

3. Curăţaţi rolele de alimentare a suportului de tipărire, ştergându-le cu o cârpă moale şi uscată.

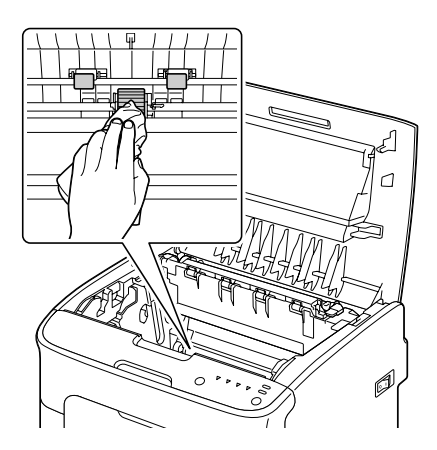

### c *Precauţie:*

*Zona din jurul unităţii de cuptor este extrem de fierbinte. Atingerea altor componente decât levierele indicate poate duce la arsuri. Dacă aţi suferit arsuri, răciţi imediat pielea sub apă rece, apoi solicitaţi îngrijire medicală profesională.*

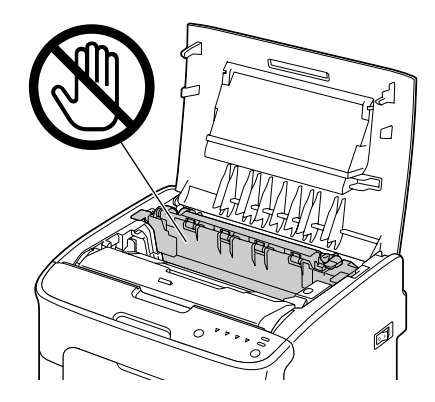

### *Notă:*

*Atingerea suprafeţei de pe rola de transfer poate duce la scăderea calităţii tipăririi. Atenţie să nu atingeţi suprafaţa rolei de transfer.*

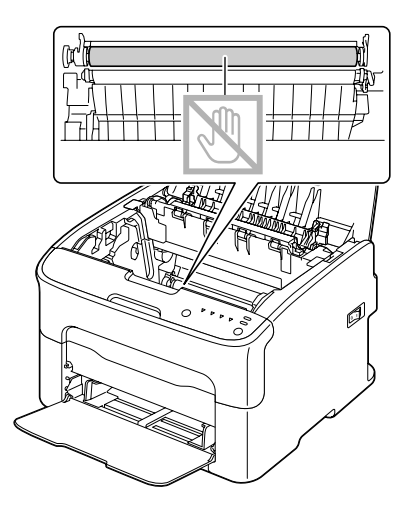

4. Introduceţi cu grijă, vertical unitatea fotoconductoare, apoi împingeţi-o uşor în jos, spre dumneavoastră pentru a termina reinstalarea unităţii fotoconductoare.

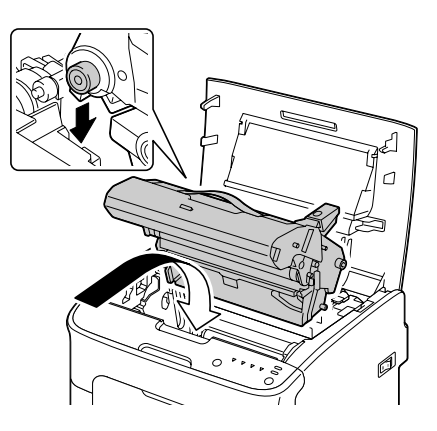

5. Închideţi cu atenţie capacul superior.

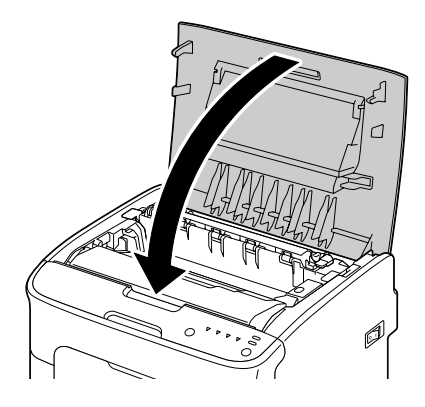

### **Curăţarea ferestrei pentru capul de tipărire**

- 1. Folosiţi una dintre operaţiile descrise mai jos pentru a comuta imprimanta în modul de curăţare a capului de tipărire.
	- ❏ Apăsaţi în continuu tasta Rotate Toner timp de 5 până la 9 secunde.
	- ❏ Pe fila Panel din Remote Panel Program, faceţi clic pe butonul **P/H Clean Up**.

#### *Notă:*

❏ *Imprimanta intră în modul de curăţare a capului de tipărire şi indicatorul de toner magenta luminează.*

- ❏ *Nu este posibil să ieşiţi din modul de curăţare a capului de tipărire înainte de terminarea procesului (chiar dacă se apasă tasta Clear). Dacă imprimanta a fost comutată din greşeală în modul de curăţare a capului de tipărire, efectuaţi paşii 2 - 4, apoi paşii 10 - 14 (sărind peste paşii 5 - 9) pentru a ieşi din modul de curăţare a capului de tipărire.*
- 2. Deschideţi capacul frontal.

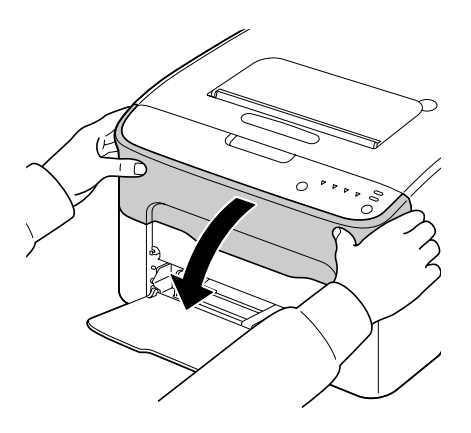

3. Cartuşul de toner magenta a fost mutat în poziţia din care poate fi înlocuit. Trageţi în jos mânerul de pe cartuşul de toner până când cartuşul de toner se deblochează şi se mişcă uşor spre exterior. Îndepărtaţi cartuşul de toner.

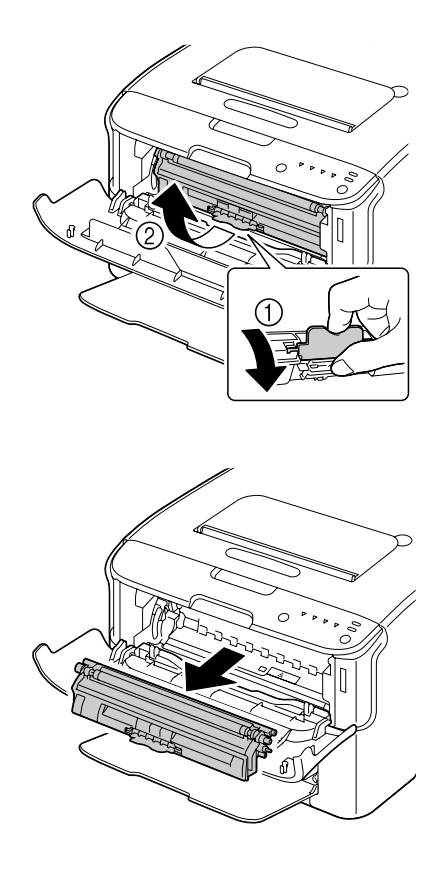

#### *Notă:*

*La îndepărtarea cartuşului de toner magenta, în interiorul imprimantei se creează o deschizătură prin care fereastra pentru capul de tipărire poate fi curăţată cu uşurinţă.*

*Nu atingeţi contactul indicat în ilustraţie.*

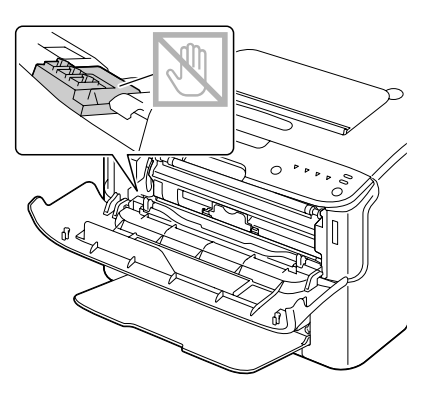

4. Închideţi capacul frontal.

### *Notă:*

*Cartuşul de toner se roteşte în imprimantă.*

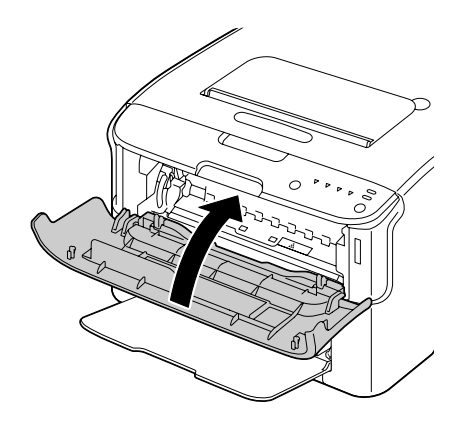

5. După ce cartuşele de toner au terminat rotaţia şi toate indicatoarele de pe panoul de control încep să clipească, deschideţi capacul superior.

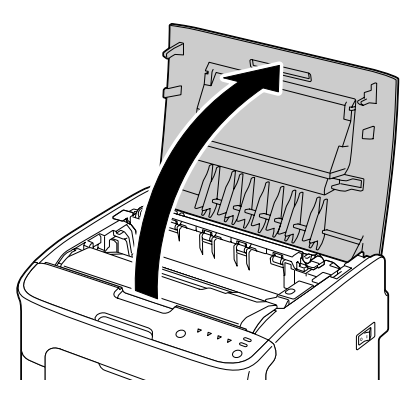

6. Apucaţi mânerul şi ridicaţi-l uşor spre înapoi, apoi trageţi cu grijă spre exterior, pe verticală, unitatea fotoconductoare.

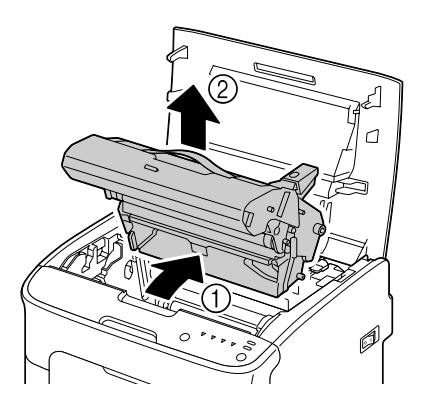

### *Notă:*

❏ *Nu atingeţi tamburul PC de pe unitatea fotoconductoare.*

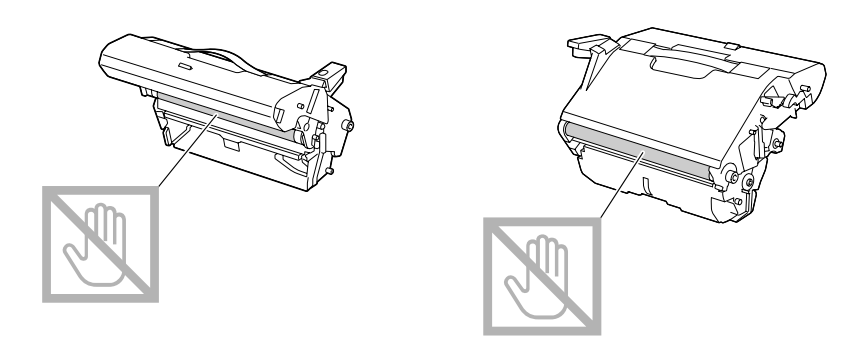

❏ *Aşezaţi unitatea fotoconductoare scoasă în poziţie orizontală, aşa cum se arată în ilustraţia de mai jos.*

*Asiguraţi-vă că unitatea fotoconductoare rămâne în poziţie orizontală şi aşezaţi-o într-un loc unde nu se murdăreşte.*

*Nu lăsaţi unitatea fotoconductoare scoasă mai mult de 15 minute şi nu aşezaţi unitatea fotoconductoare scoasă într-un loc unde ar fi expusă luminii directe (cum ar fi lumina solară).*

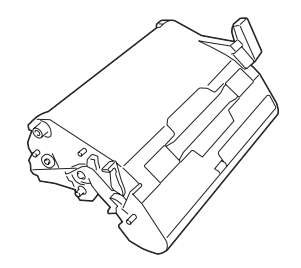

7. Curăţaţi fereastra pentru capul de tipărire, ştergând-o cu o cârpă moale şi uscată.

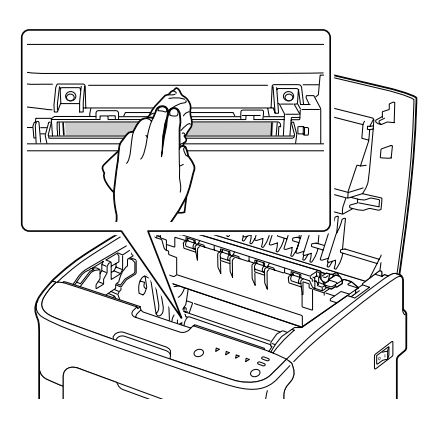

### c *Precauţie:*

*Zona din jurul unităţii de cuptor este extrem de fierbinte. Atingerea altor componente decât levierele indicate poate duce la arsuri. Dacă aţi suferit arsuri, răciţi imediat pielea sub apă rece, apoi solicitaţi îngrijire medicală profesională.*

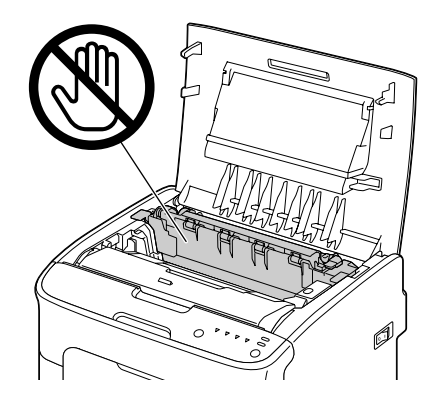

### *Notă:*

*Atingerea suprafeţei de pe rola de transfer poate duce la scăderea calităţii tipăririi. Atenţie să nu atingeţi suprafaţa rolei de transfer.*

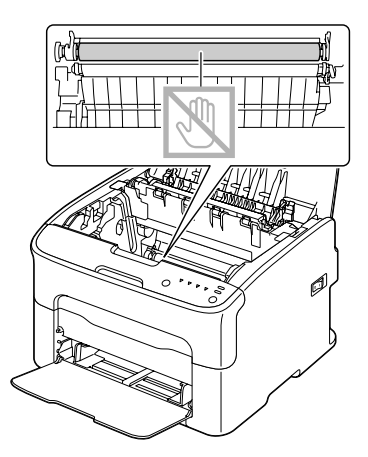

8. Introduceţi cu grijă, vertical unitatea fotoconductoare, apoi împingeţi-o uşor în jos, spre dumneavoastră pentru a termina reinstalarea unităţii fotoconductoare.

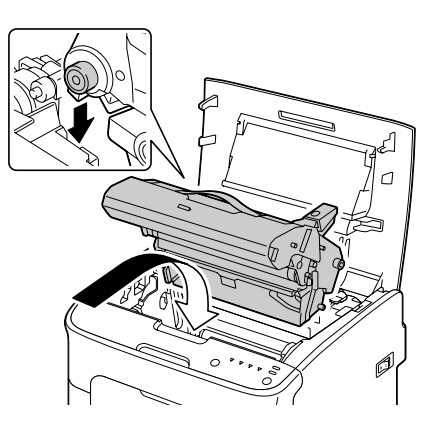

9. Închideţi capacul superior.

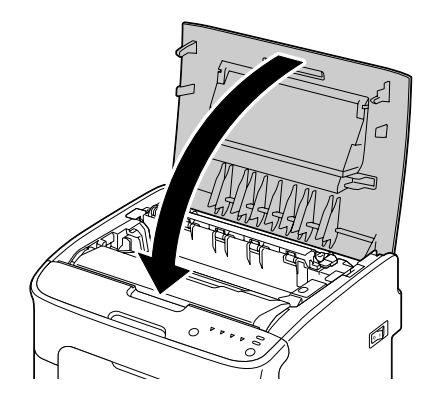

10. Apăsaţi tasta Clear.

#### *Notă:*

*Clipirea tuturor indicatoarelor încetează şi luminează indicatorul pentru tonerul magenta. Cartuşurile de toner se rotesc în imprimantă.*

11. După ce cartuşele de toner termină rotaţia, deschideţi capacul frontal.

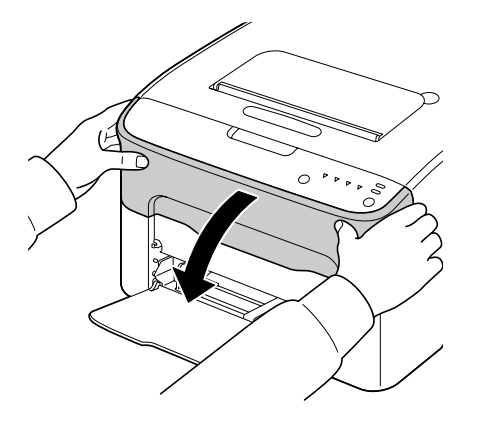

12. Aliniaţi barele de la fiecare capăt al cartuşului de toner în suporturi, apoi introduceţi cartuşul.

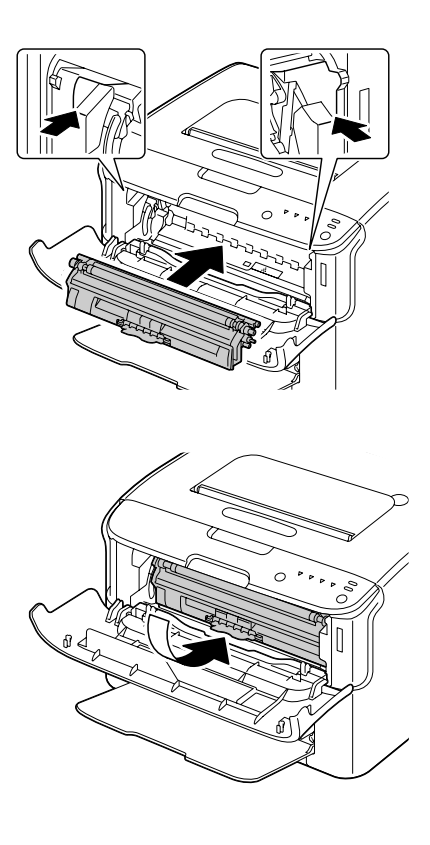

### *Notă: Nu atingeţi contactul indicat în ilustraţie.*

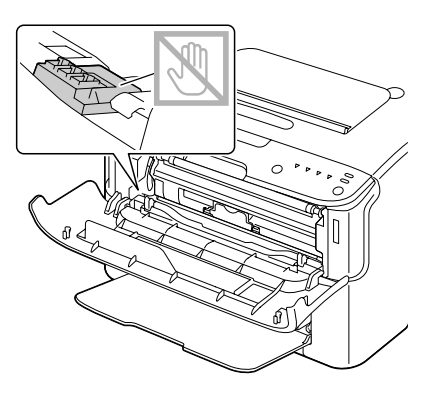

13. Împingeţi spre interior cartuşul de toner magenta până când se fixează pe loc.

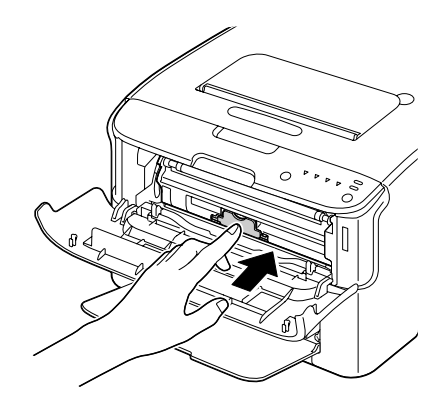

14. Închideţi capacul frontal.

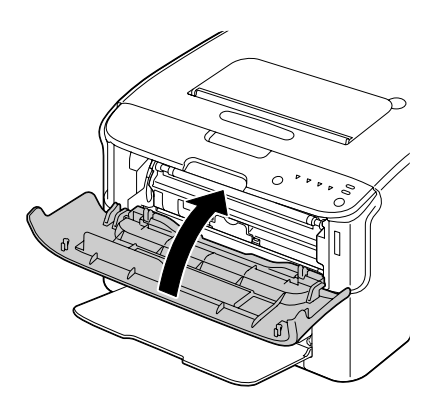

# **Depozitarea pe termen lung a imprimantei**

Dacă imprimanta urmează să nu fie utilizată timp de o lună sau pe o perioadă mai lungă, instalaţi materialele de protecţie pe unitatea de cuptor.

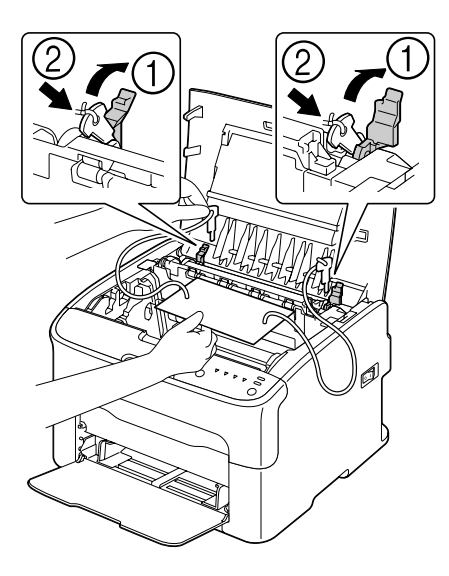

# Capitolul 7

# **Depanarea**

### **Introducere**

Acest capitol oferă informații care vă ajută în rezolvarea problemelor ce ar putea să apară la imprimantă sau, cel puţin, vă îndrumă către sursele corespunzătoare de ajutor.

# **Prevenirea alimentării greşite a suportului de tipărire**

#### **Asiguraţi-vă că...**

Suportul de tipărire corespunde specificaţiilor imprimantei.

Suportul de tipărire este plat, în special pe marginea din faţă.

Imprimanta se află pe o suprafaţă solidă, plană, orizontală.

Păstraţi suportul de tipărire într-un loc uscat, ferit de umezeală şi umiditate.

Ajustați întotdeauna ghidajele pentru suport în Tava 1 după introducerea suportului de tipărire (un ghidaj care nu este ajustat corespunzător poate provoca o calitate scăzută a tipăririi, alimentări greşite şi deteriorarea imprimantei).

Încărcaţi suportul de tipărire în tavă cu partea de tipărire în sus (mulţi producători plasează o săgeată la capătul învelişului pentru a indica partea de tipărire).

#### **Evitaţi...**

Suportul de tipărire care este îndoit, încreţit sau ondulat excesiv.

Alimentarea dublă (îndepărtaţi suportul de tipărire şi fluturaţi colile—este posibil să se lipească între ele).

Să încărcaţi simultan mai mult de un tip/dimensiune/greutate de suport de tipărire în aceeaşi tavă.

Să umpleţi în exces tăvile.

Să permiteți umplerea în exces a tăvii de ieșire (tava de ieșire are o capacitate de 100 de coli—este posibil să apară alimentări greşite dacă permiteţi acumularea simultană a mai mult de 100 de coli).

# **Mesajele de indicatoare**

Indicatoarele de pe panoul de control oferă informaţii despre imprimantă şi vă pot ajuta să depistaţi fiecare problemă.

# **Mesajele de stare (indicatorul Ready, indicatorul Error)**

Mesajele de stare indică starea actuală a imprimantei. Starea imprimantei poate fi verificată, de asemenea, în Remote Panel Program. (Consultaţi ["Lucrul cu Remote Panel Program" la pagina 21.](#page-20-0))

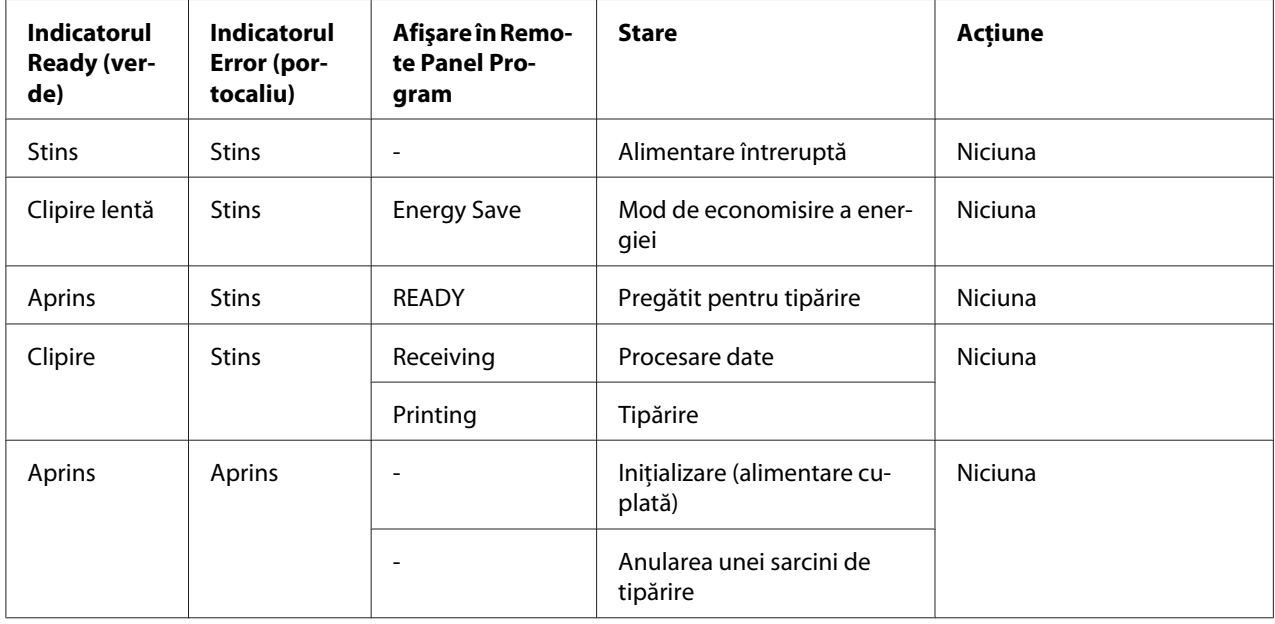

## **Mesajele de avertisment**

Aceste mesaje indică faptul că în imprimantă a apărut o stare de atenţionare.

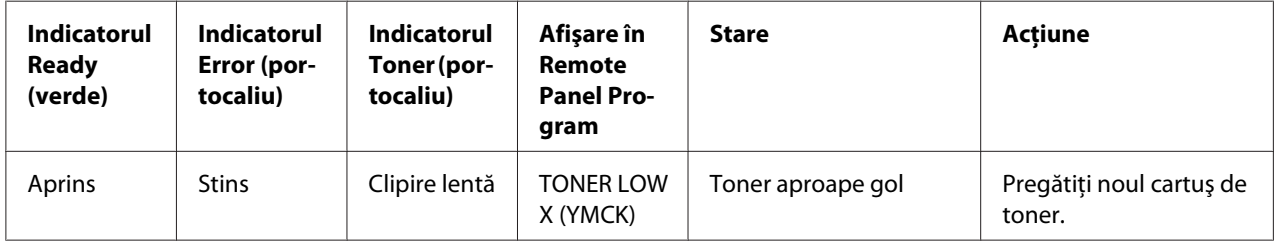
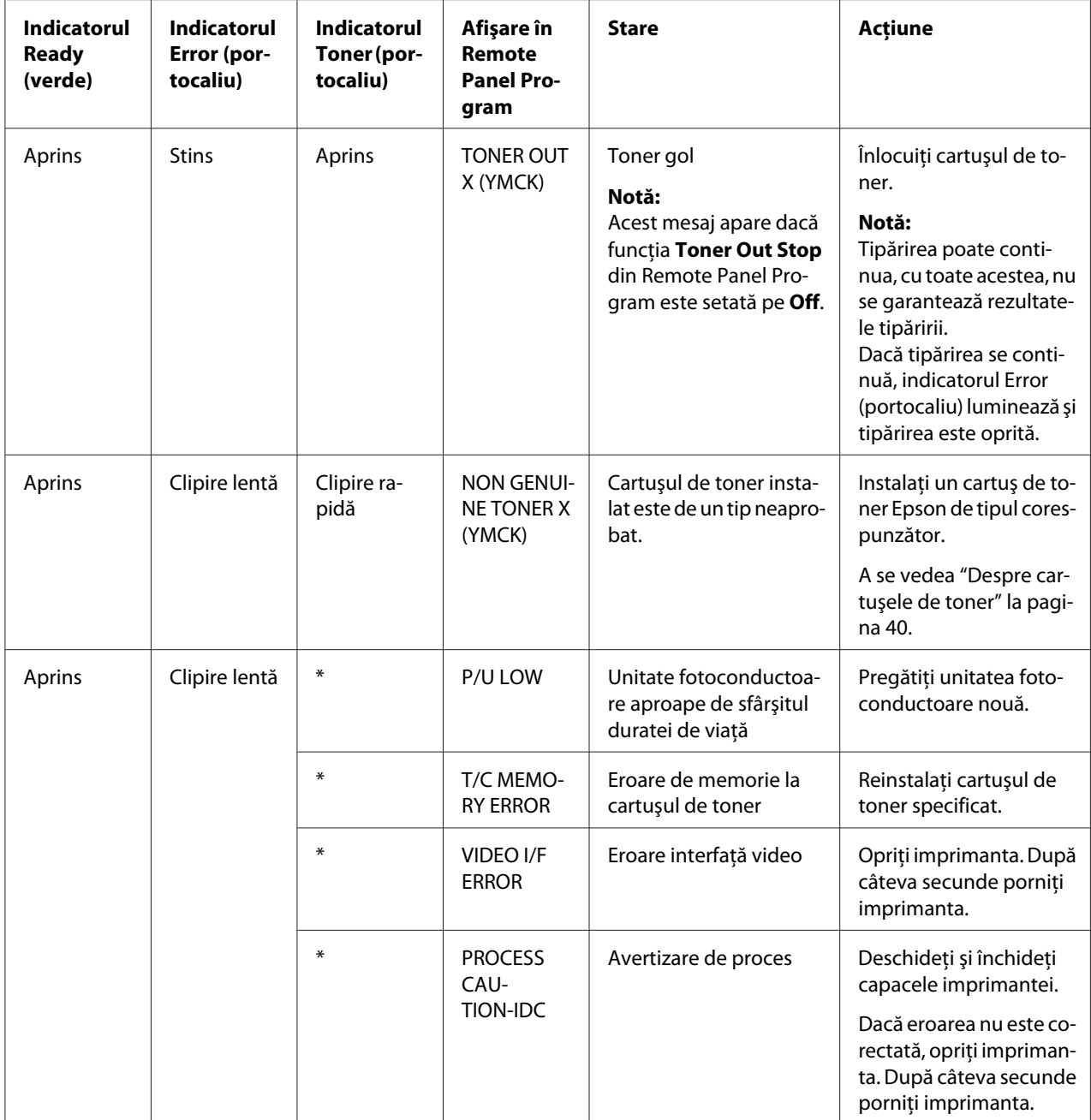

<span id="page-73-0"></span>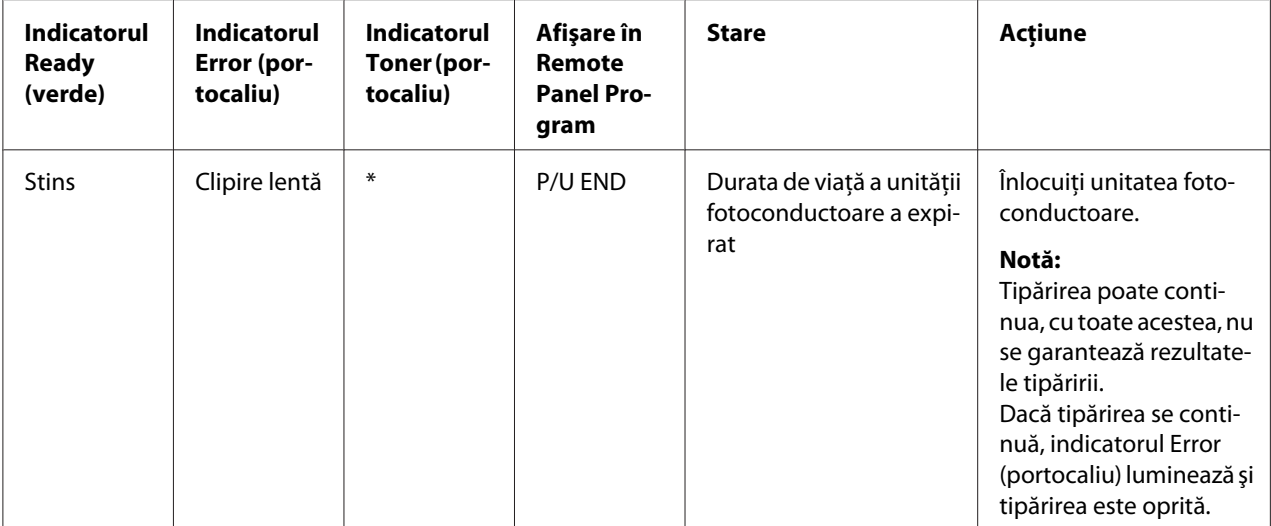

\* Diferă în funcţie de starea tonerului.

### **Mesajele de eroare**

Aceste mesaje indică erori pe care trebuie să le corectaţi înainte de a putea continua o sarcină de tipărire sau pentru a readuce starea imprimantei la "Ready".

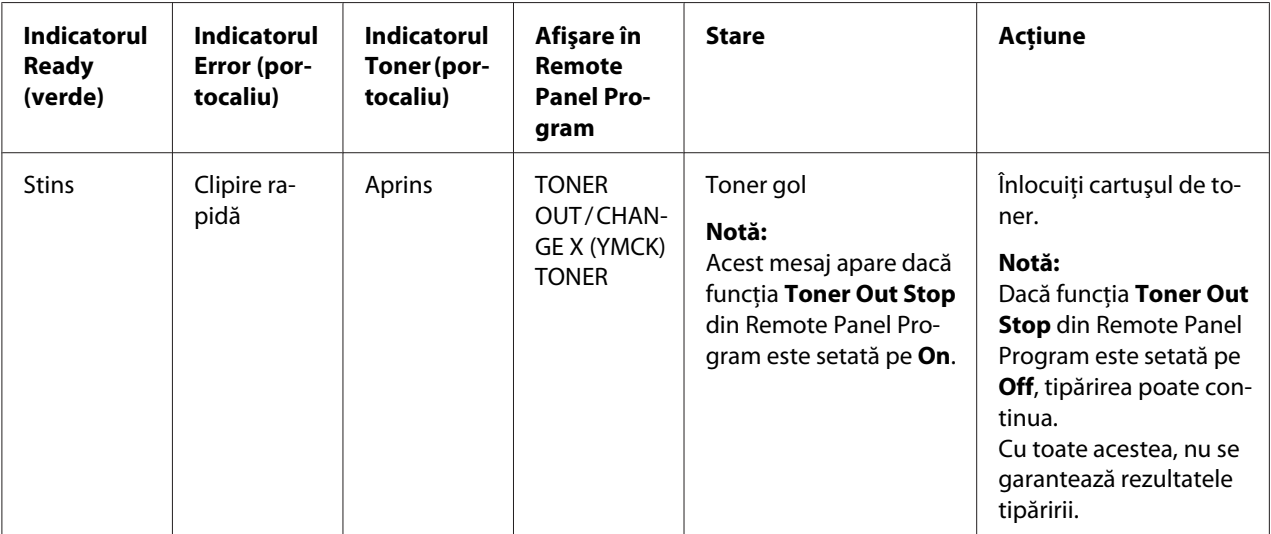

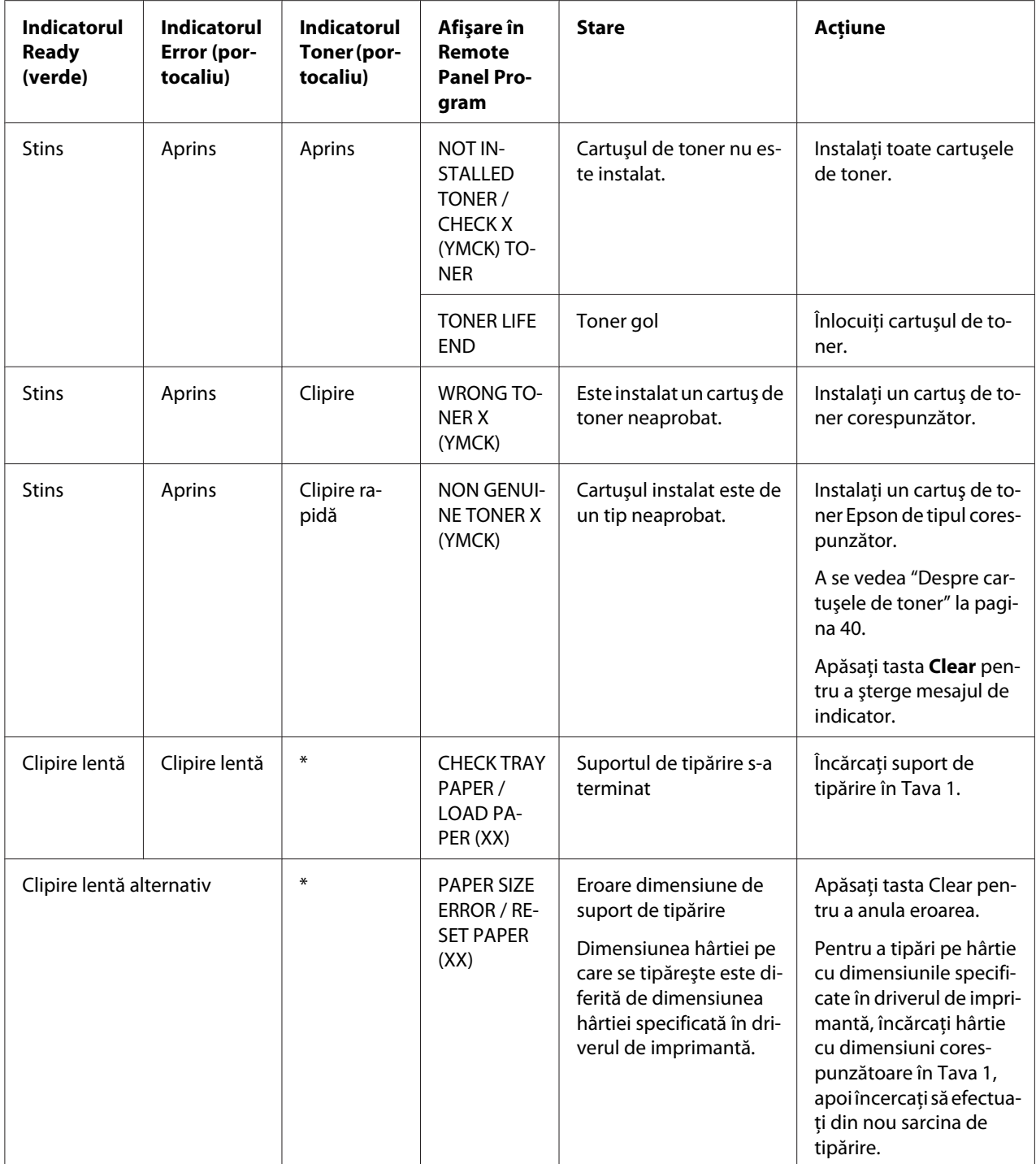

<span id="page-75-0"></span>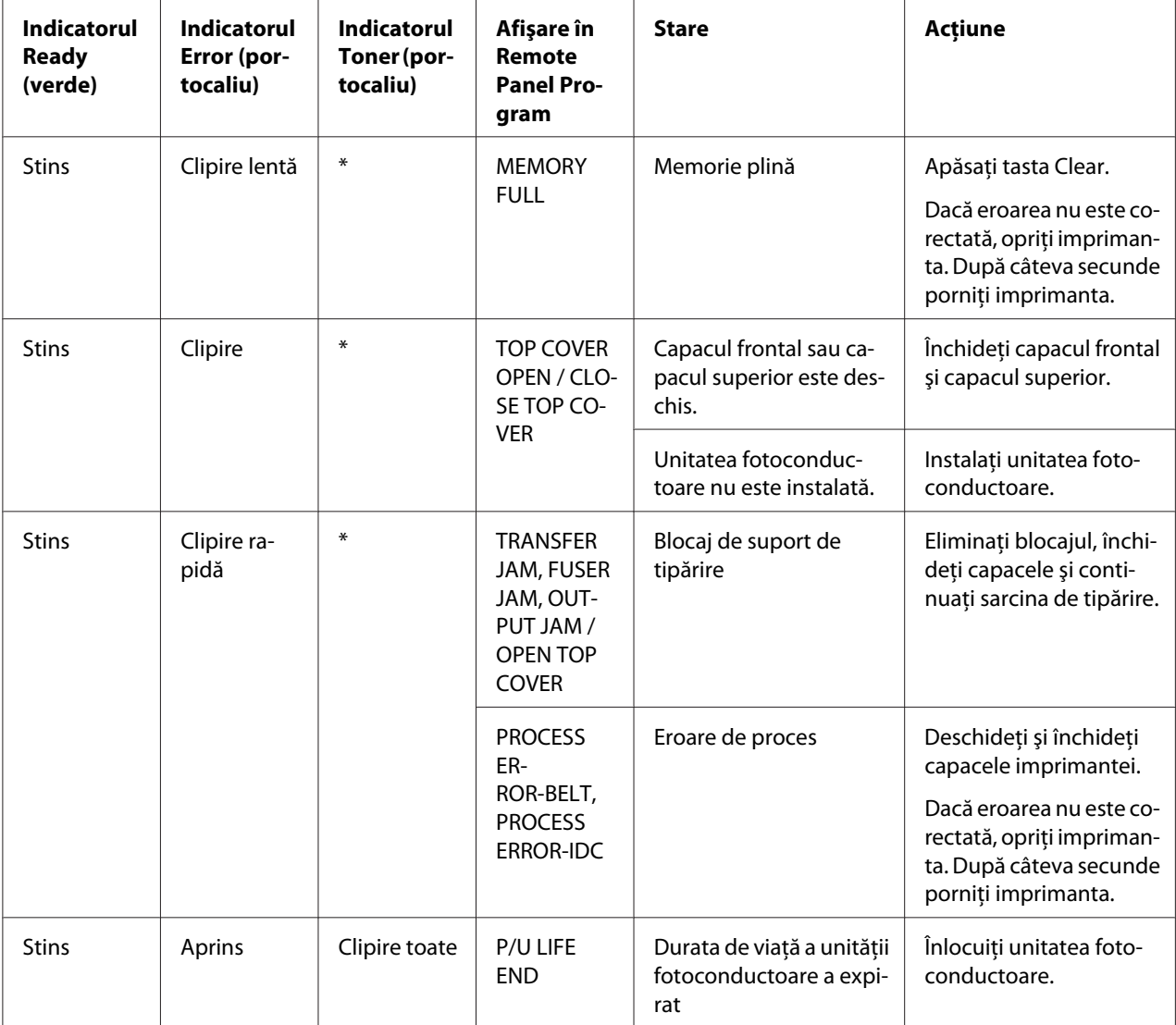

\* Diferă în funcţie de starea tonerului.

### **Mesajele de service**

Aceste mesaje indică o defecţiune mai serioasă care poate fi reparată numai de către un inginer de la serviciul clienți.

<span id="page-76-0"></span>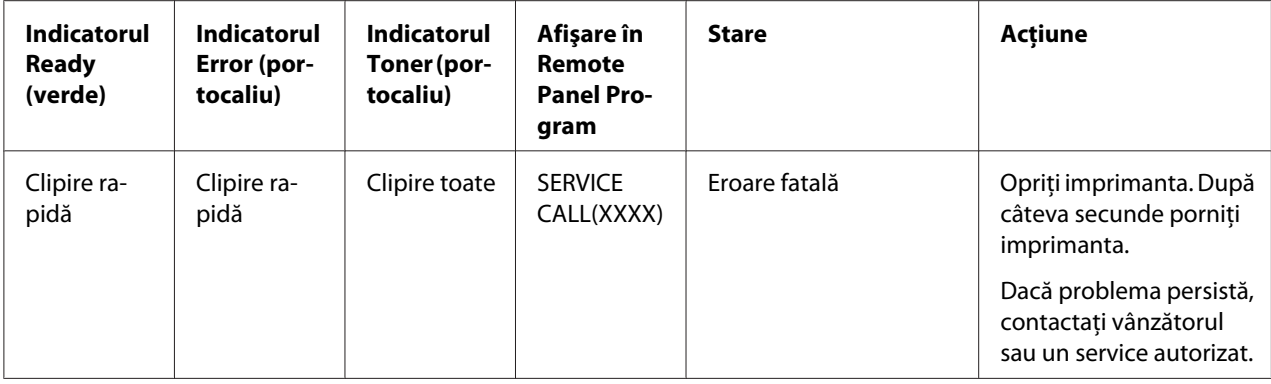

### **Eliminarea alimentărilor greşite ale suportului de tipărire**

Pentru a evita deteriorările, întotdeauna îndepărtați cu grijă suportul de tipărire alimentat greșit, fără să-l rupeţi. Bucăţile de hârtie rămase în imprimantă, indiferent că sunt mai mici sau mai mari, pot bloca calea suportului de tipărire şi pot provoca noi alimentări greşite. Nu reîncărcaţi suportul care a fost alimentat greşit.

#### *Notă:*

*Imaginea nu este fixată pe suportul de tipărire înainte de procesul de coacere. Dacă atingeți suprafața tipărită, tonerul s-ar putea lipi de mâinile dumneavoastră, aşadar aveţi grijă să nu atingeţi partea imprimată atunci când îndepărtaţi suportul alimentat greşit. Asiguraţi-vă că nu vărsaţi toner în interiorul imprimantei.*

#### c *Precauţie:*

❏ *Tonerul necopt poate murdări mâinile, hainele sau orice alt obiect pe care ajunge. Dacă tonerul ajunge accidental pe îmbrăcămintea dumneavoastră, scuturaţi-l uşor, cât mai bine posibil. Dacă rămân urme de toner pe îmbrăcăminte, folosiţi apă rece, nu fierbinte, pentru a-l clăti. Dacă tonerul ajunge pe pielea dumneavoastră, spălaţi-l cu apă rece şi săpun slab.*

❏ *Dacă tonerul ajunge în ochi, spălaţi-i imediat cu apă rece şi consultaţi un medic.*

Dacă după eliminarea alimentării greşite a suportului, mesajul de alimentare greşită apare în continuare pe panoul de control, deschideţi şi închideţi capacele imprimantei. Aceasta ar trebui să şteargă mesajul de alimentare greşită.

### **Proceduri de eliminare a alimentării greşite**

1. Deschideţi capacul superior.

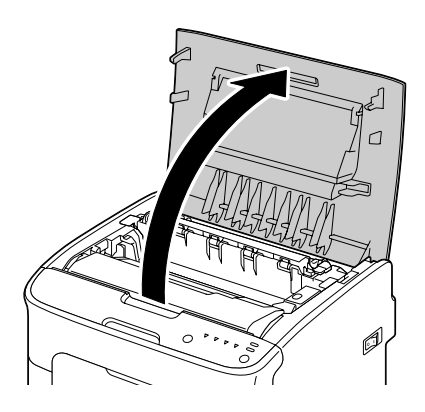

#### *Notă:*

*Dacă există hârtie în tava de ieşire, îndepărtaţi-o, apoi deschideţi tava de ieşire înainte de deschiderea capacului superior.*

2. Apucaţi mânerul şi ridicaţi-l uşor spre înapoi, apoi trageţi cu grijă spre exterior, pe verticală, unitatea fotoconductoare.

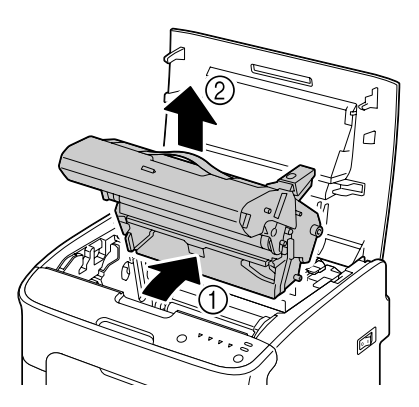

#### *Notă:*

❏ *Nu atingeţi tamburul PC de pe unitatea fotoconductoare.*

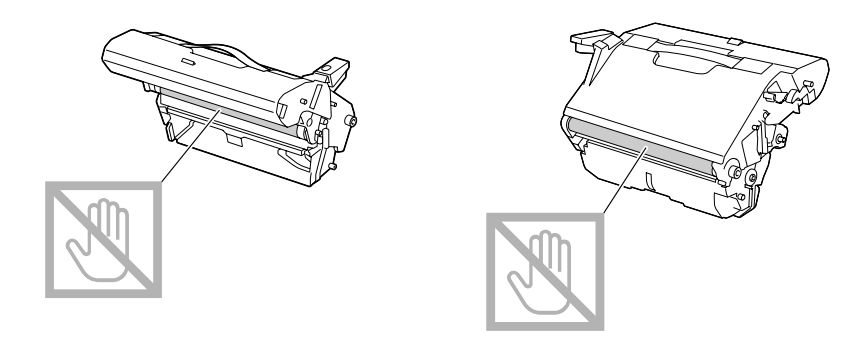

❏ *Aşezaţi unitatea fotoconductoare scoasă în poziţie orizontală, aşa cum se arată în ilustraţia de mai jos.*

*Asiguraţi-vă că unitatea fotoconductoare rămâne în poziţie orizontală şi aşezaţi-o într-un loc unde nu se murdăreşte.*

*Nu lăsaţi unitatea fotoconductoare scoasă mai mult de 15 minute şi nu aşezaţi unitatea fotoconductoare scoasă într-un loc unde ar fi expusă luminii directe (cum ar fi lumina solară).*

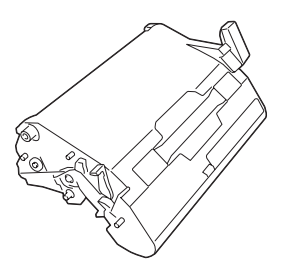

- 
- 3. Împingeţi levierele de separare a cuptorului spre înapoi cât mai departe posibil.

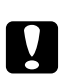

#### c *Precauţie:*

*Zona din jurul unităţii de cuptor este extrem de fierbinte. Atingerea altor componente decât levierele indicate poate duce la arsuri. Dacă aţi suferit arsuri, răciţi imediat pielea sub apă rece, apoi solicitaţi îngrijire medicală profesională.*

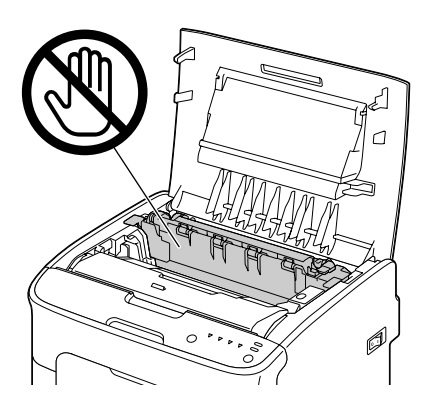

4. Îndepărtaţi suportul de tipărire alimentat greşit.

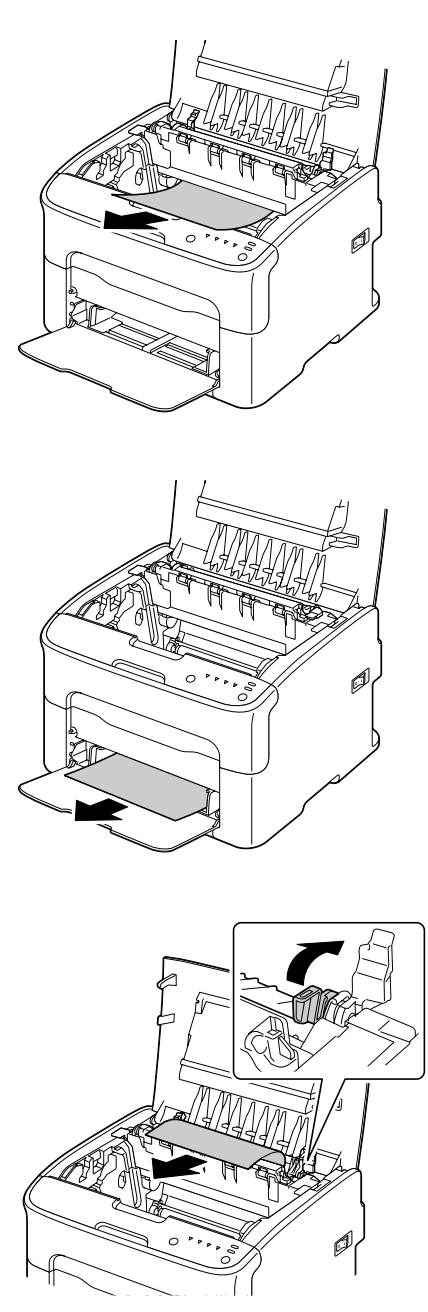

#### *Notă:*

- ❏ *Îndepărtaţi capacul de praf de pe Tava 1 şi îndepărtaţi suportul de tipărire.*
- ❏ *Ridicaţi unitatea de cuptor şi îndepărtaţi suportul de tipărire.*

❏ *Dacă nu puteţi îndepărta hârtia blocată în unitatea de cuptor, îndepărtaţi unitatea de cuptor.*

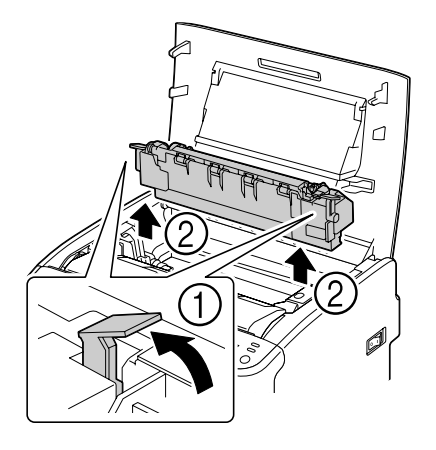

#### *Notă:*

❏ *Nu atingeţi senzorul de ieşire a hârtiei de pe unitatea de cuptor.*

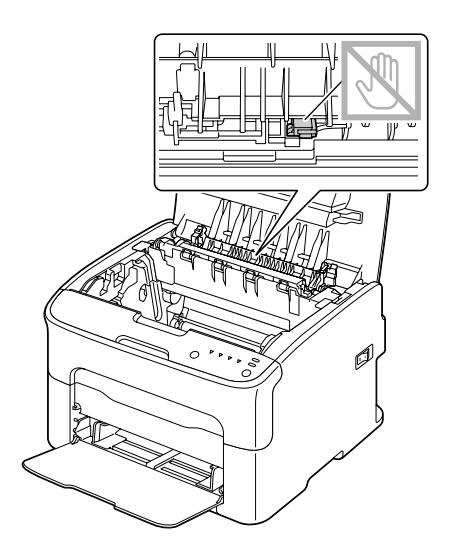

❏ *Nu atingeţi conectoarele pereche de pe unitatea de cuptor şi maşină.*

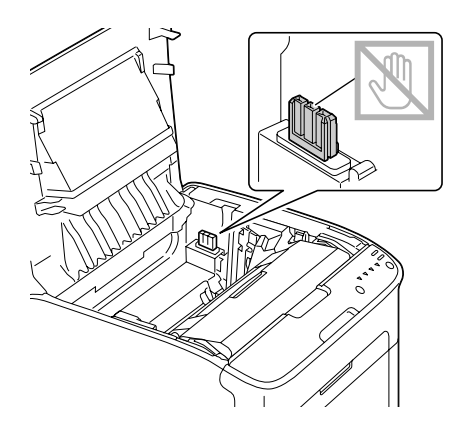

❏ *Atingerea suprafeţei de pe rola de transfer poate duce la scăderea calităţii tipăririi. Atenţie să nu atingeţi suprafaţa rolei de transfer.*

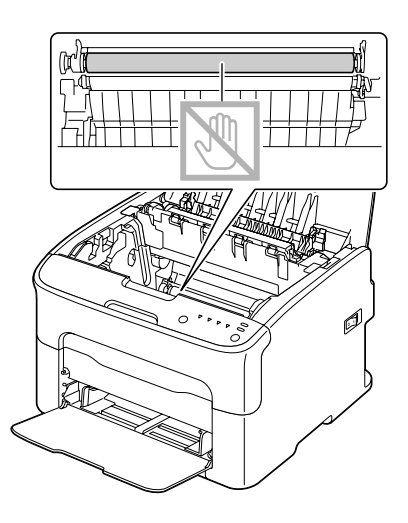

- 
- 5. Aduceţi levierele de separare a cuptorului în poziţia lor originală.

6. Introduceţi cu grijă, vertical unitatea fotoconductoare, apoi împingeţi-o uşor în jos, spre dumneavoastră pentru a termina reinstalarea unităţii fotoconductoare.

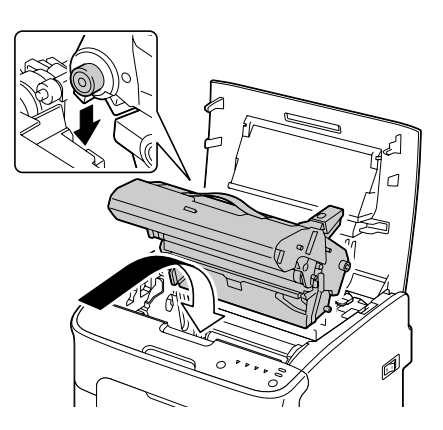

<span id="page-84-0"></span>7. Închideţi cu atenţie capacul superior.

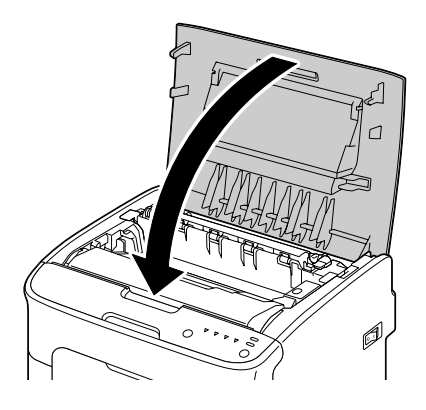

### **Rezolvarea problemelor de alimentare greşită a suportului de tipărire**

#### *Notă:*

*Alimentările greşite frecvente în oricare zonă indică faptul că zona respectivă trebuie verificată, reparată sau curăţată. Alimentările greşite repetate apar, de asemenea, dacă folosiţi suport de tipărire neacceptat.*

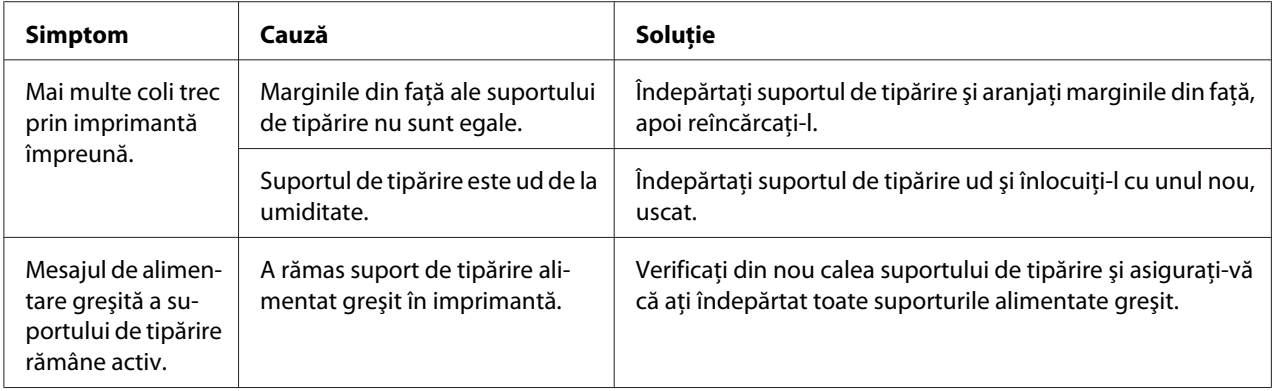

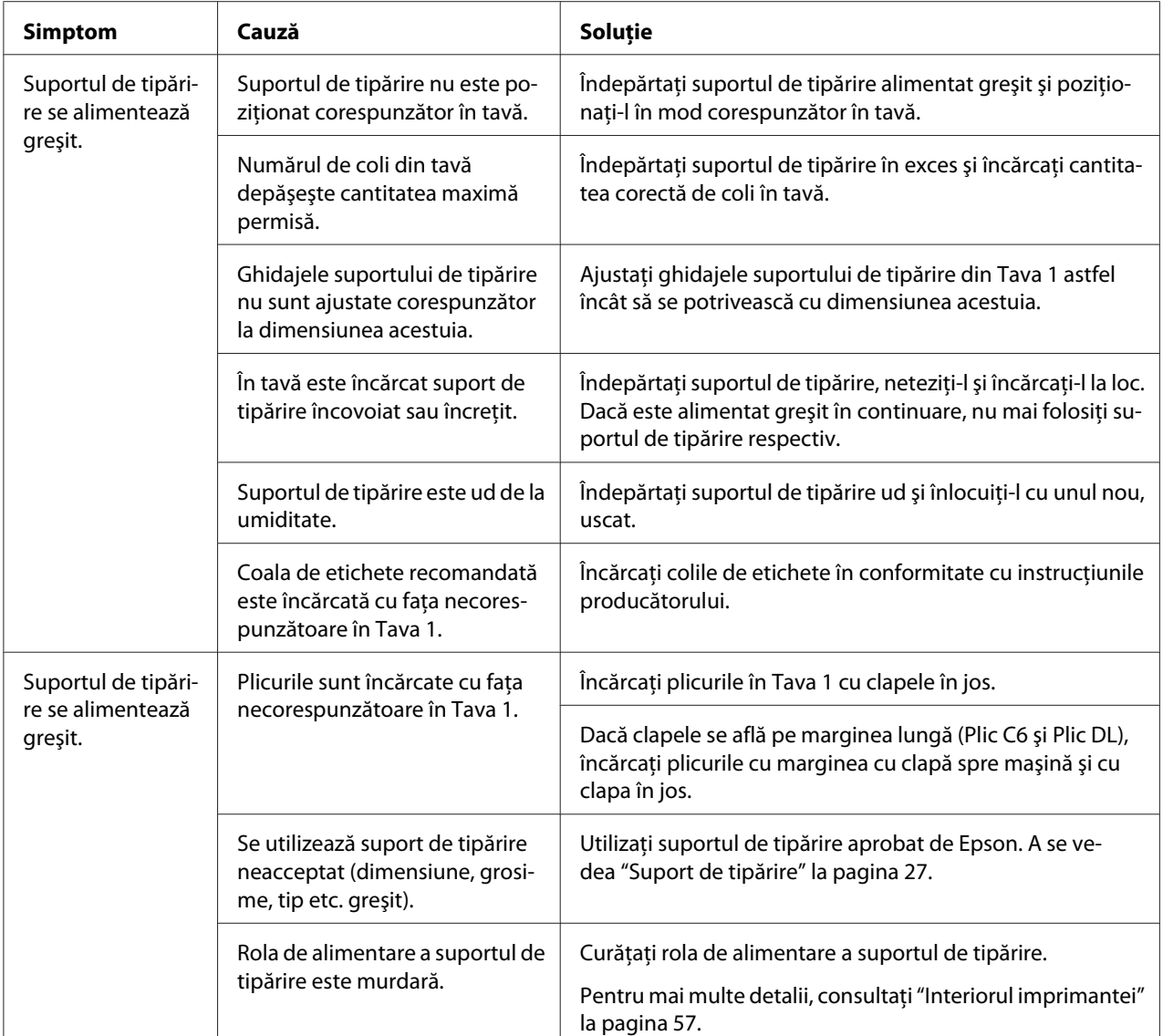

# **Rezolvarea altor probleme**

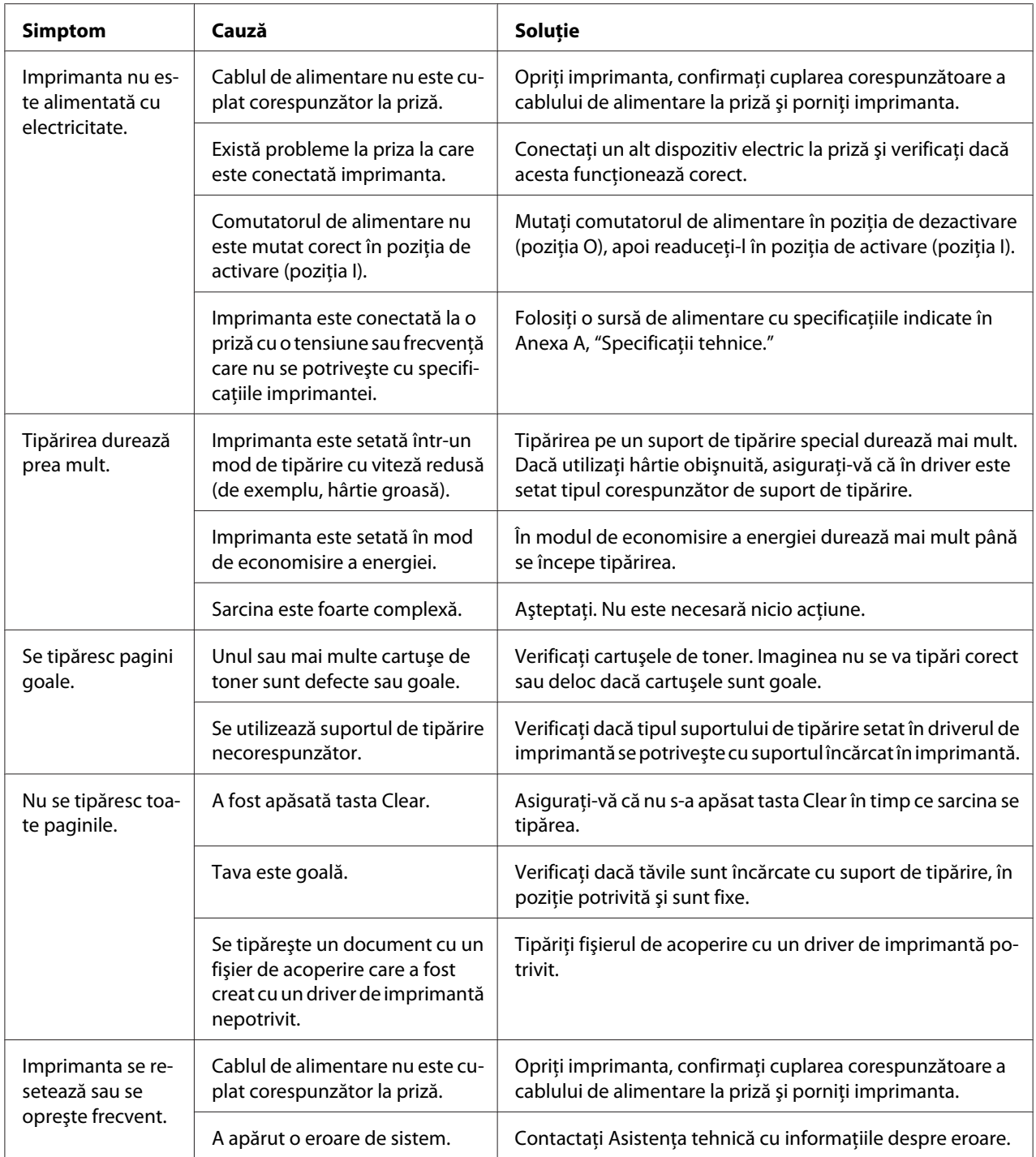

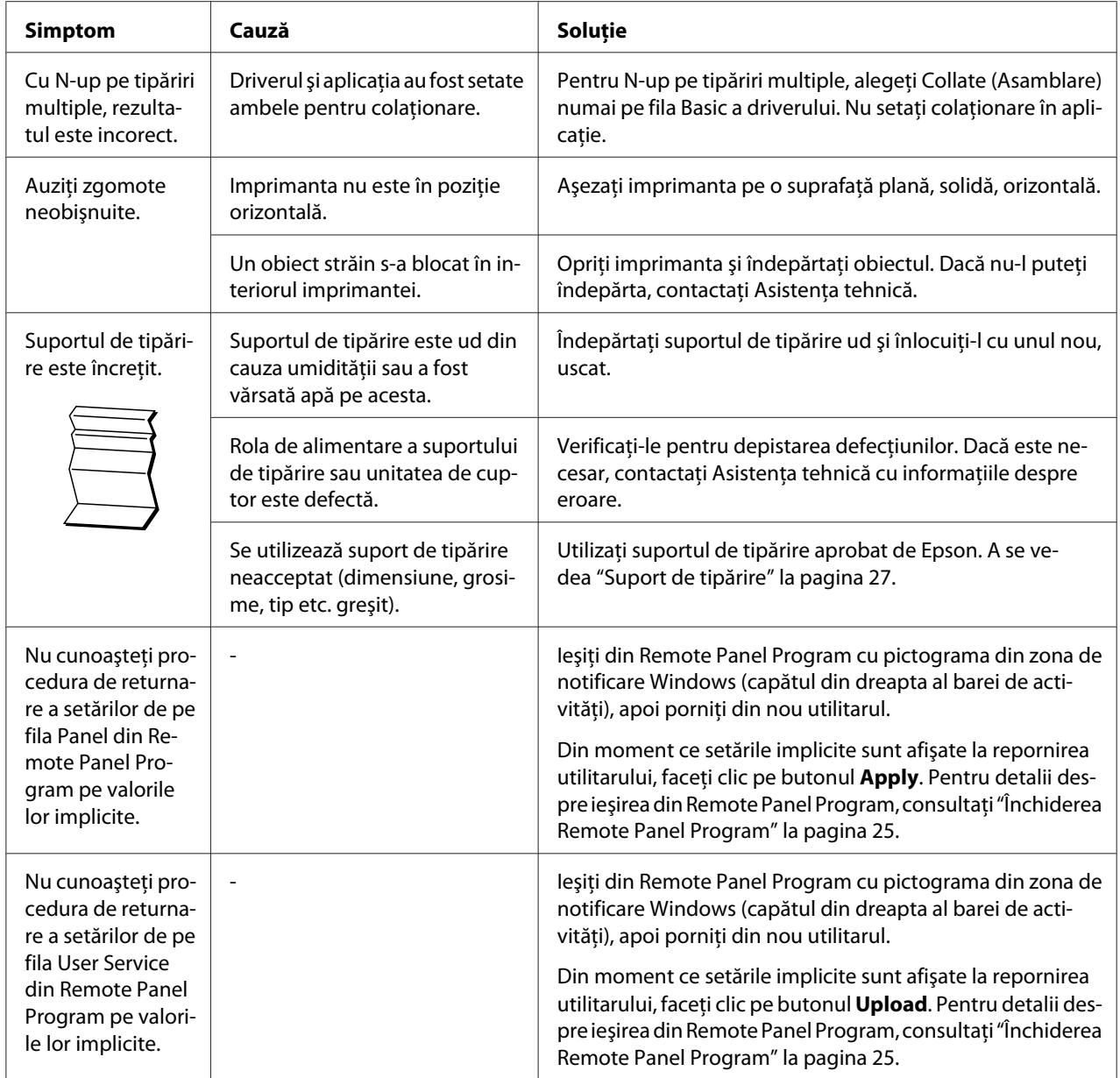

# <span id="page-88-0"></span>**Rezolvarea problemelor privind calitatea tipăririi**

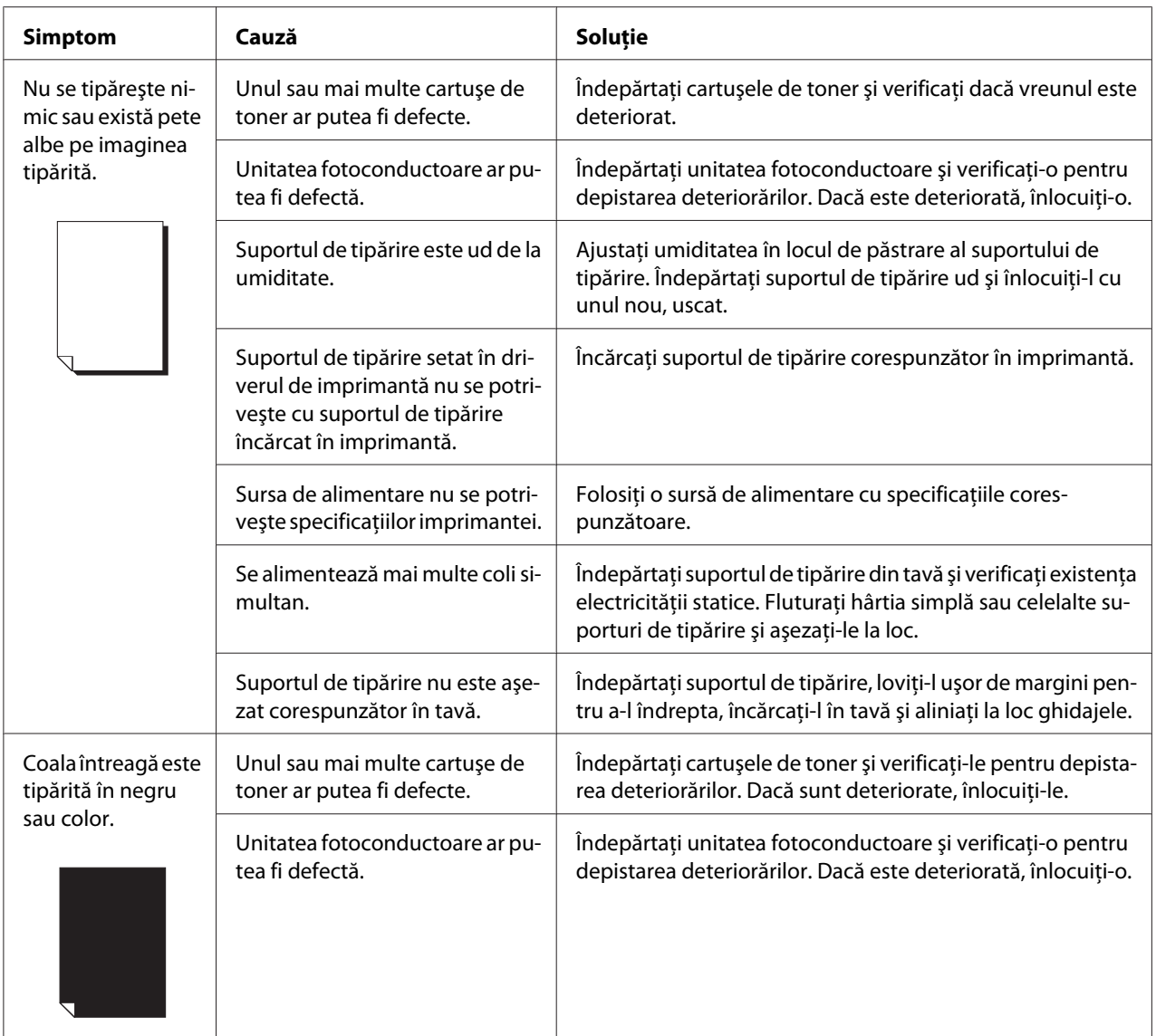

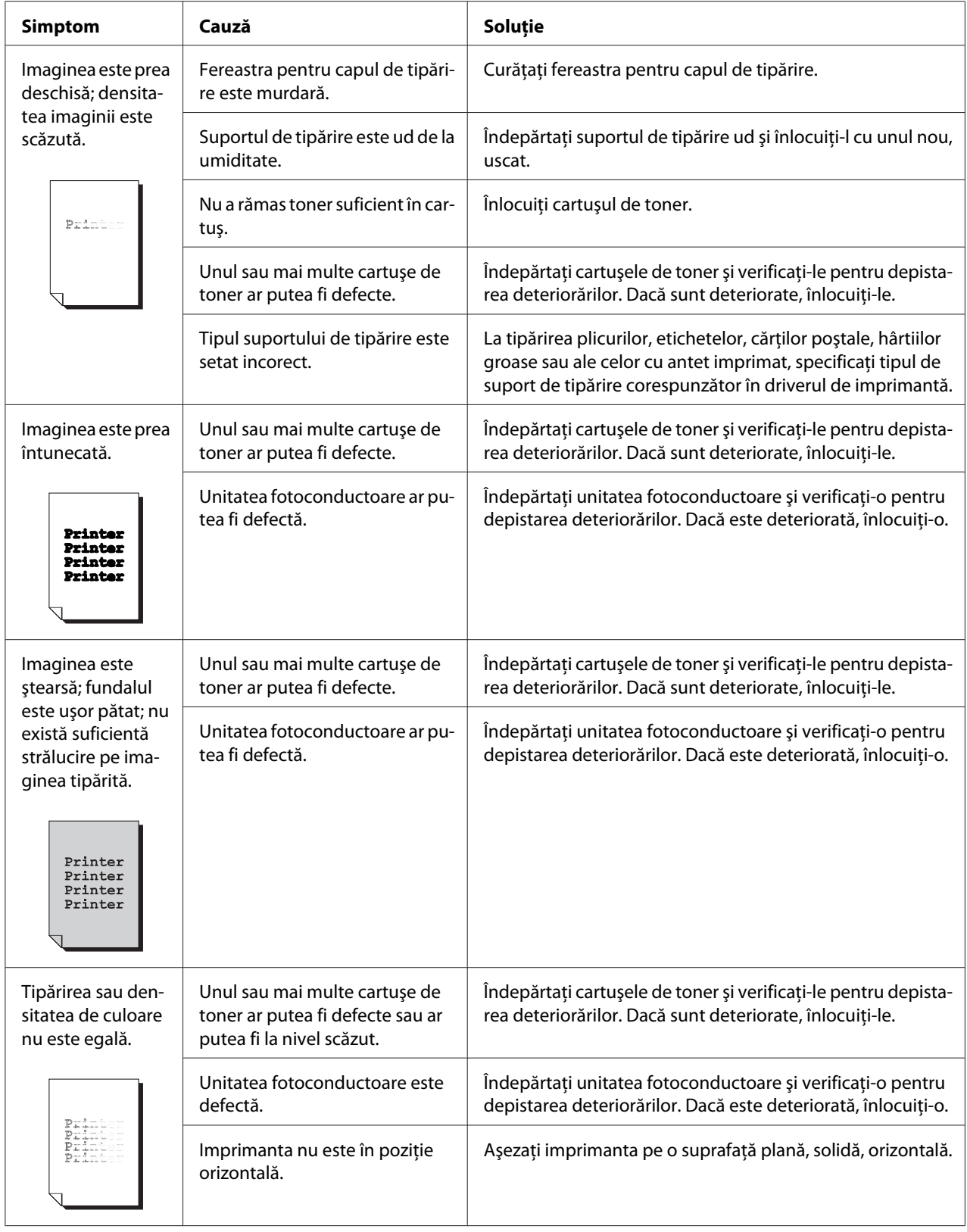

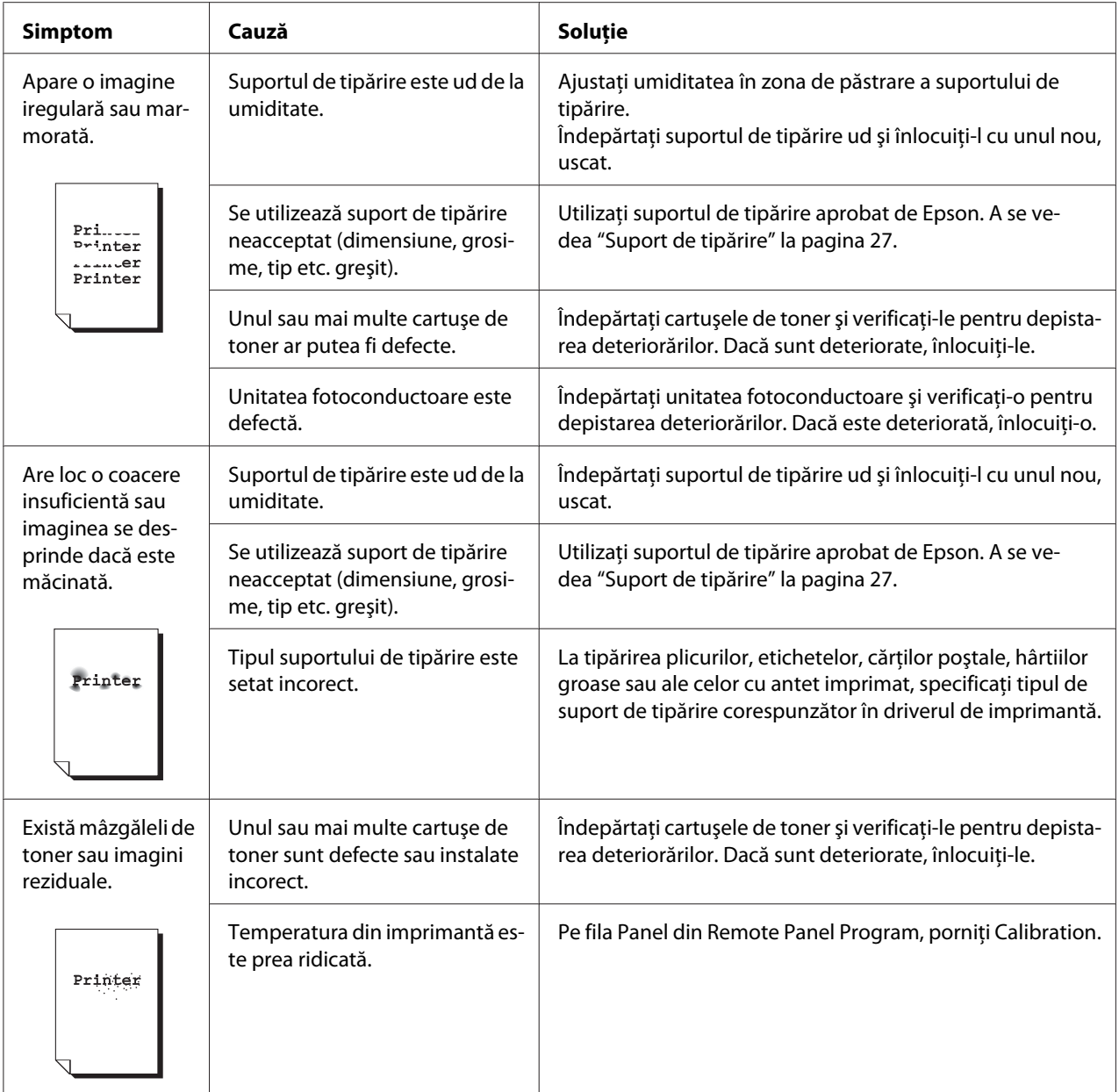

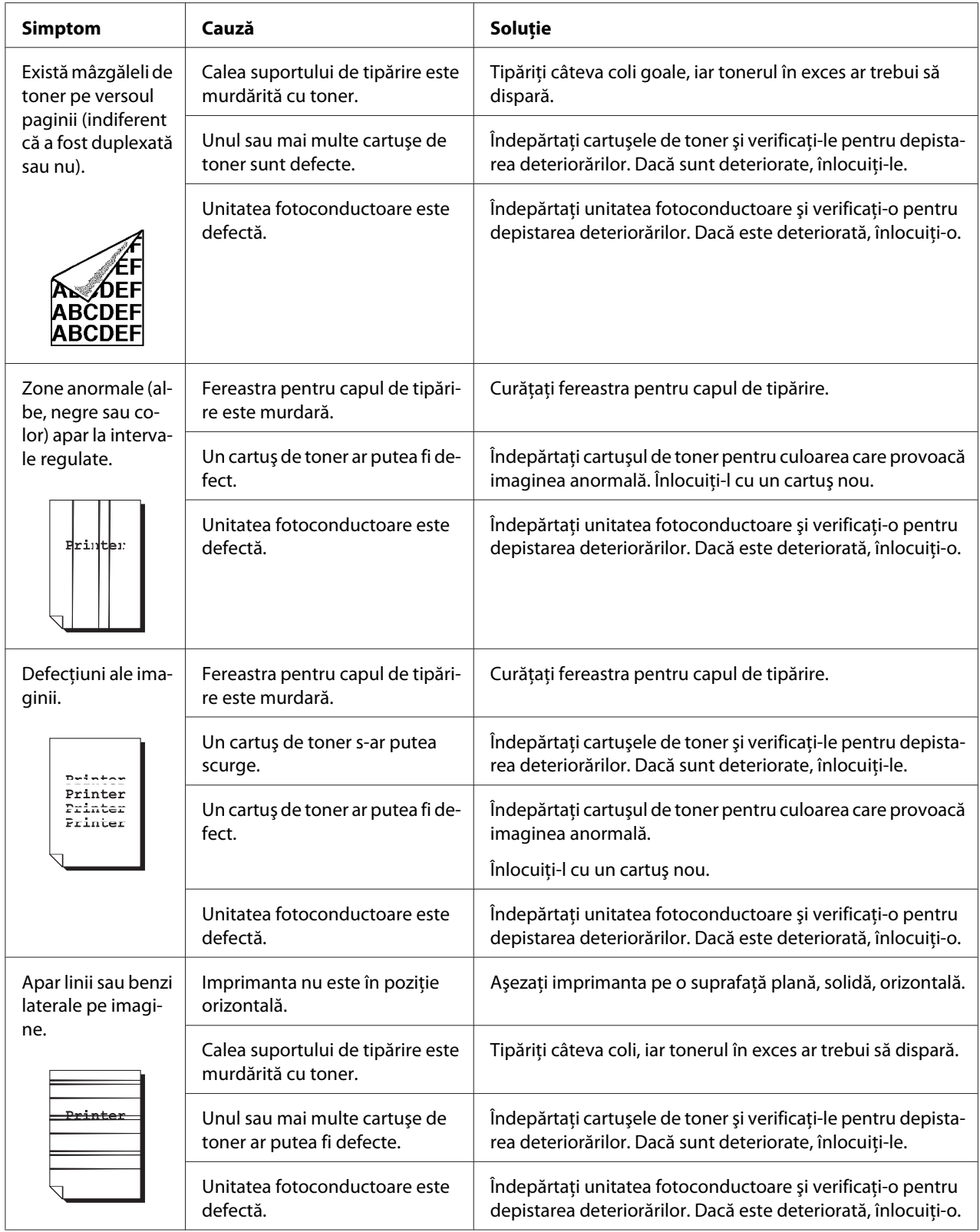

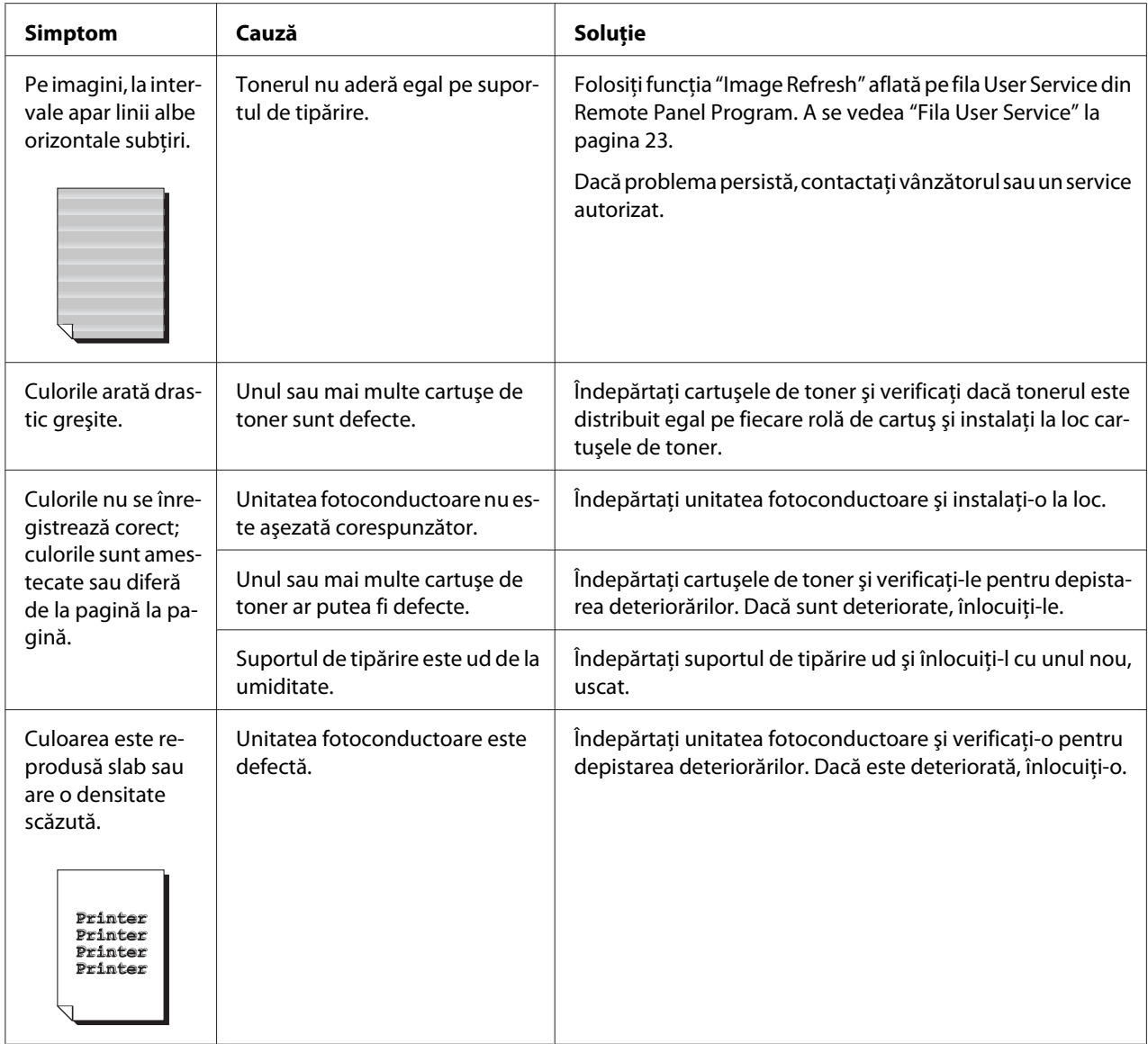

I

### Anexa A

## **Anexă**

# **Specificaţii tehnice**

### **Imprimantă**

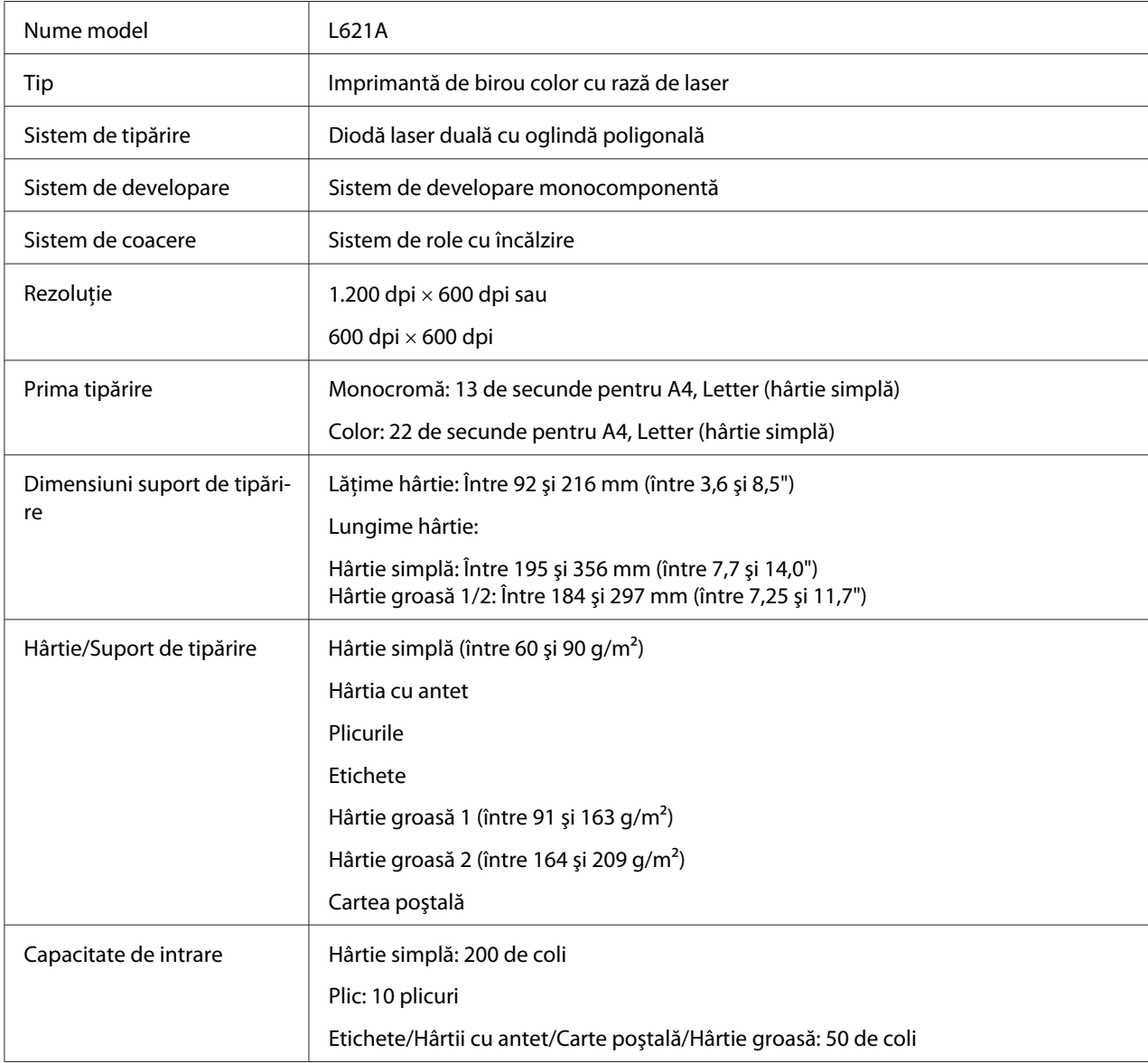

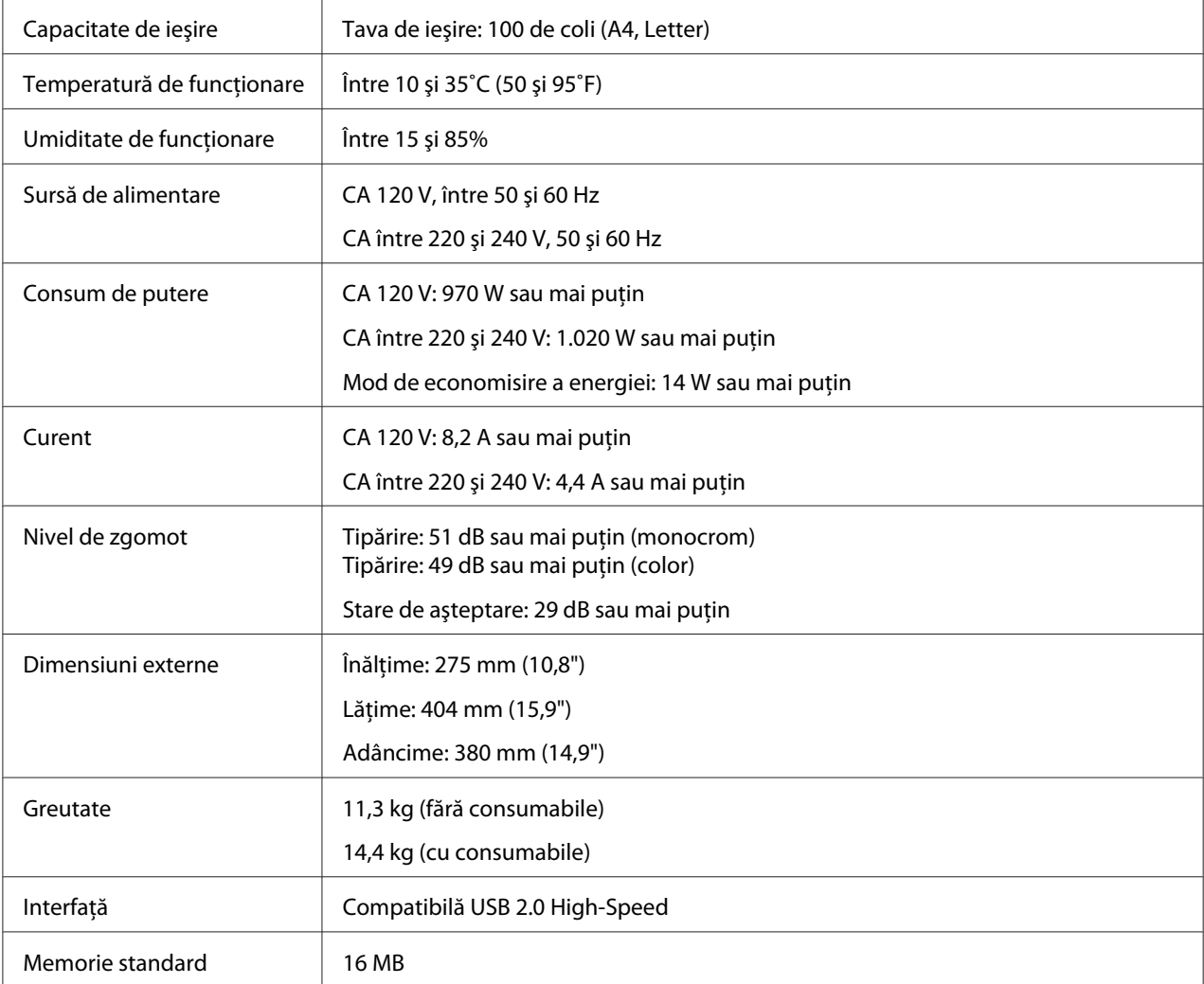

### **Standarde şi aprobări**

### **Modelul european:**

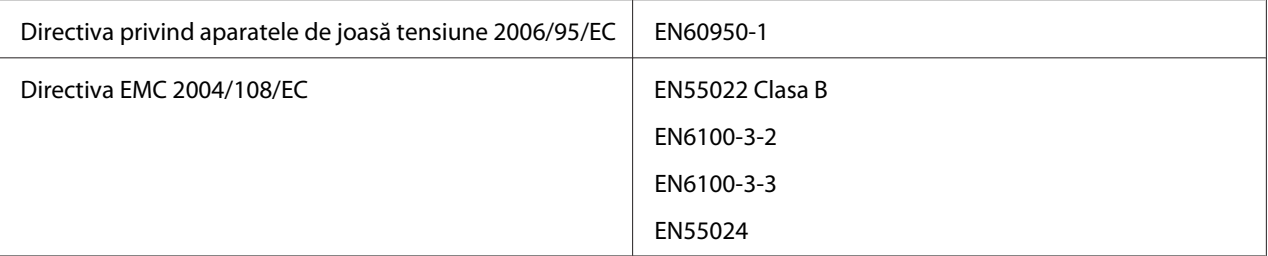

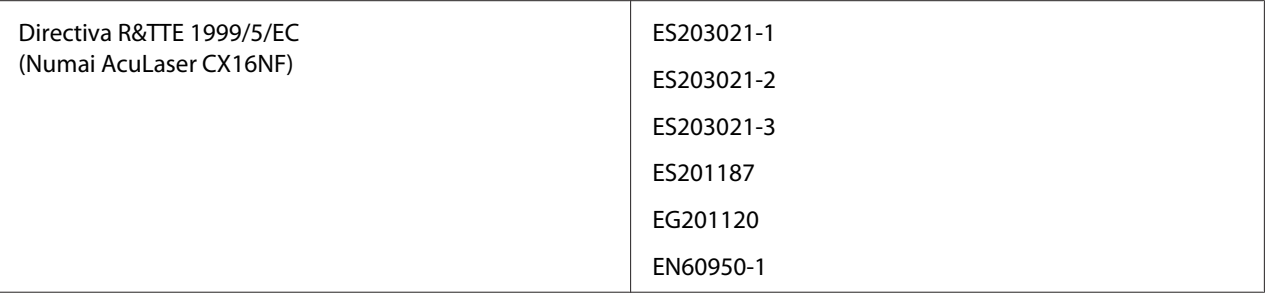

# **Index**

### $\mathsf{C}$

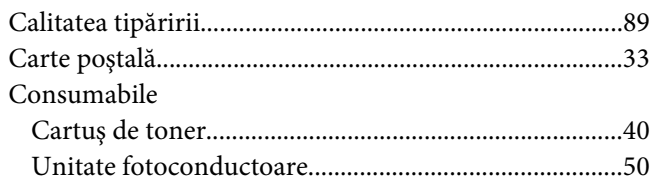

### $\boldsymbol{D}$

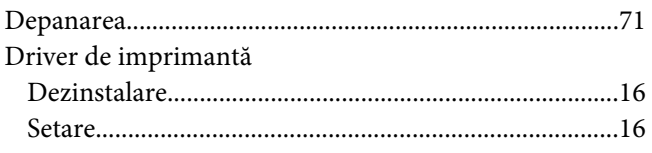

### $\boldsymbol{E}$

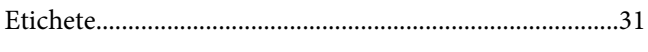

### $\overline{F}$

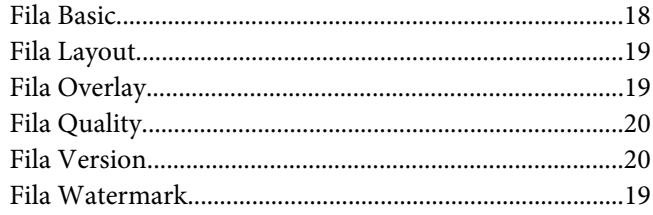

### $H$

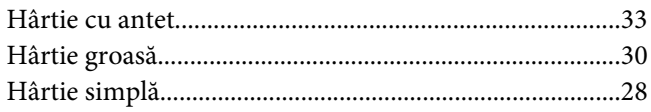

### $\mathbf{I}$

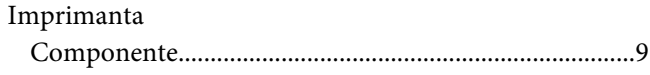

### $\hat{I}$

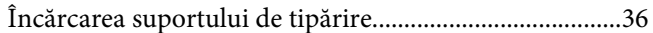

#### 

#### $\boldsymbol{M}$

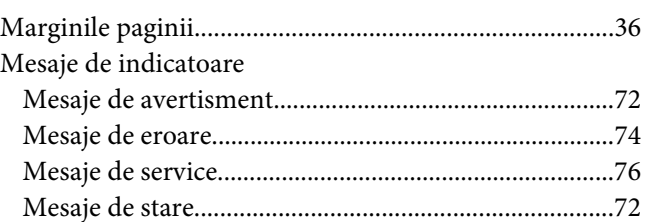

### $\mathbf{P}$

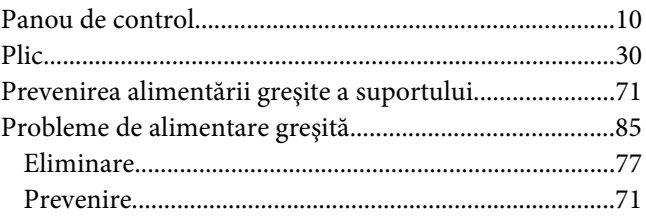

#### $\boldsymbol{R}$

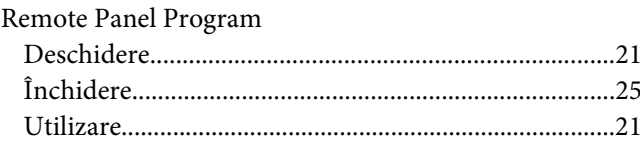

### $\mathsf{S}$

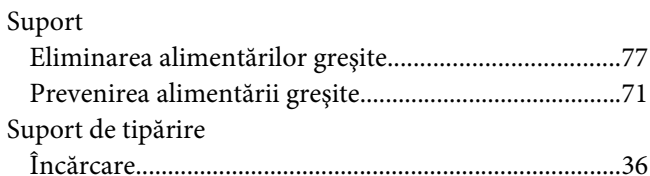

### $\overline{r}$

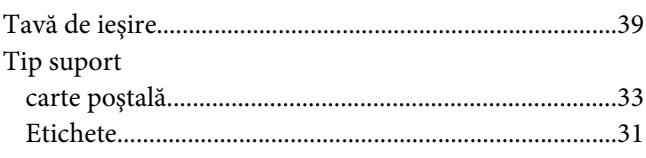

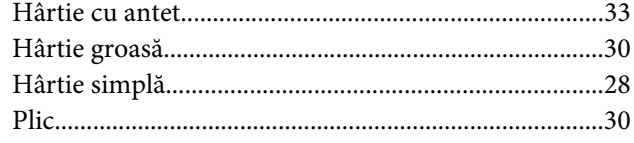

### $\overline{z}$

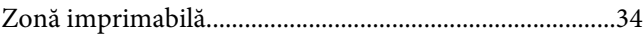